### <span id="page-0-0"></span>**Monitor & Control**

В данном Справочном руководстве рассматривается порядок работы с приложением Monitor & Control. Помимо Справочного руководства, информация о конфигурации и использовании приложения доступна на следующей странице поддержки. Используйте вместе с данным Справочным руководством. [Страница поддержки Monitor](https://www.sony.net/ccmc/help/?source=hg) & Control

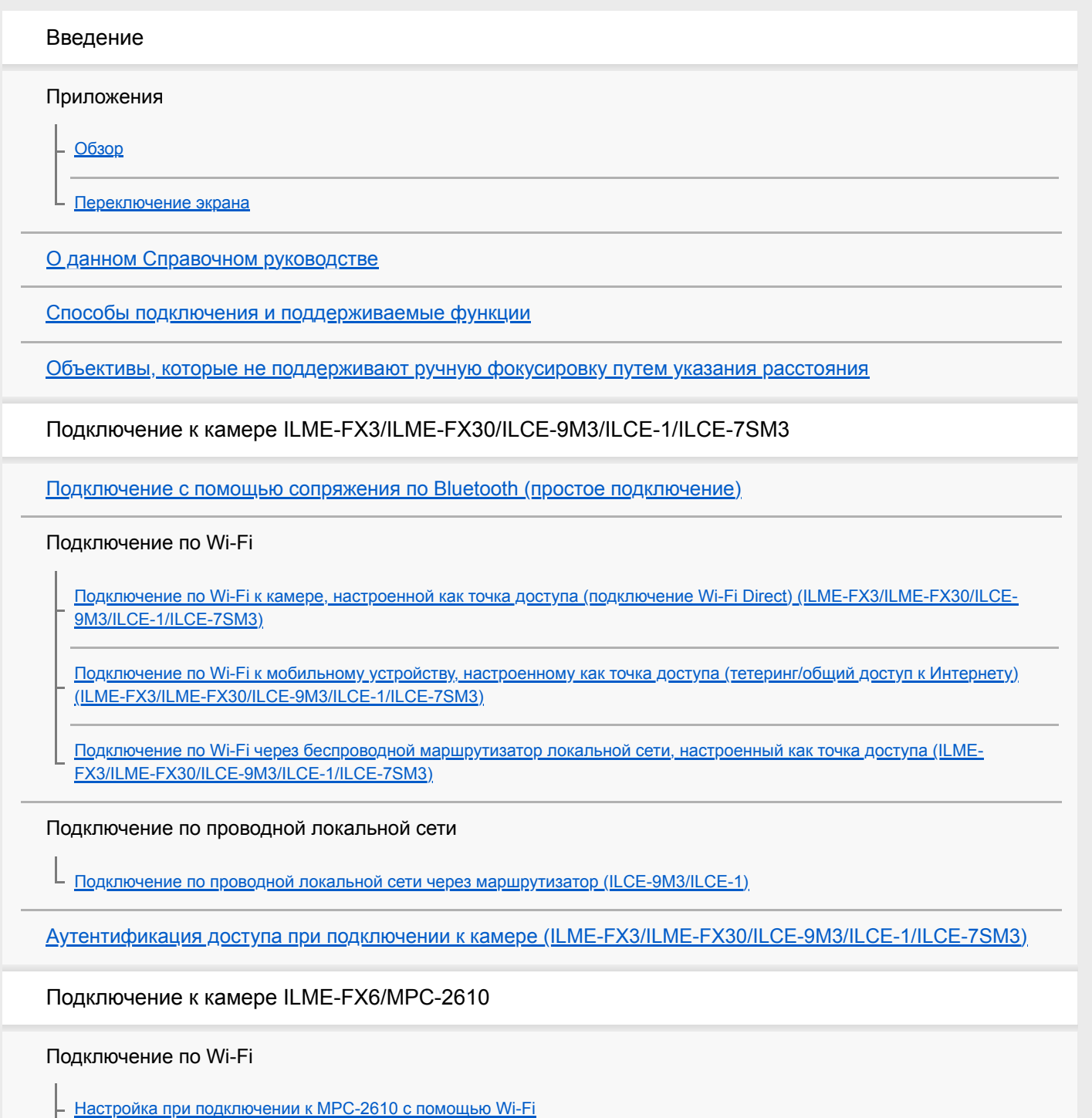

Подключение по Wi-Fi к [камере, настроенной как точка доступа \(подключение Wi-Fi Direct\) \(ILME-FX6/MPC-2610\)](#page-32-0)

Подключение по Wi-Fi к [мобильному устройству, настроенному как точка доступа \(тетеринг/общий доступ к](#page-35-0) Интернету) (ILME-FX6/MPC-2610)

[Подключение по Wi-Fi через беспроводной маршрутизатор локальной сети, настроенный как точка доступа \(ILME-](#page-38-0)FX6/MPC-2610)

#### Подключение по проводной локальной сети

[Настройка при подключении к камере MPC-2610 с помощью проводной локальной сети](#page-41-0)

Подключение к [проводной локальной сети через маршрутизатор \(ILME-FX6/MPC-2610\)](#page-42-0)

#### Подключение по USB

Подключение по USB к [мобильному устройству, настроенному как точка доступа \(тетеринг\) \(ILME-FX6/MPC-2610\)](#page-45-0)

[Аутентификация доступа при подключении к](#page-48-0) камере (ILME-FX6/MPC-2610)

Отключение от камеры

[Отключение камеры](#page-50-0)

[Удаление учетных данных аутентификации доступа из приложения](#page-52-0)

[Отмена сопряжения по Bluetooth](#page-54-0)

Управление камерой

[Съемка](#page-56-0)

Воспроизведение клипа с [помощью экрана \[Monitoring\]](#page-58-0)

Проверка/изменение настроек камеры

[Отображение и изменение настроек камеры с](#page-59-0) помощью приложения

[Основные операции](#page-60-0)

Настройка фокусировки

[Фокус](#page-65-0)

[Диафрагма](#page-68-0)

[Программируемые кнопки](#page-70-0)

[Импорт таблицы LUT](#page-71-0)

Отображение клипов/управление клипами

#### Проверка клипов

[Проверка клипа прокси/исходного клипа](#page-73-0)

[Отображение клипа, импортированного в](#page-75-0) мобильное устройство

[Переключение видов отображения клипов](#page-77-0)

Управление клипами на экране [Browse]

[Переименование клипа](#page-78-0)

[Удаление клипа](#page-80-0)

Импорт клипа прокси с [помощью экрана \[Browse\]](#page-82-0)

[Передача клипа на сервер FTP с](#page-84-0) помощью экрана [Browse]

[Предоставление общего доступа к](#page-86-0) клипу, импортированному в мобильное устройство

Управление клипами на экране проигрывателя

Воспроизведение клипа с [помощью экрана проигрывателя](#page-87-0)

Импорт клипа прокси с [помощью экрана проигрывателя](#page-89-0)

[Передача клипа на сервер FTP с](#page-92-0) помощью экрана проигрывателя

[Передача части клипа на сервер FTP](#page-94-0)

[Проверка свойств клипа](#page-96-0)

[Проверка списка заданий](#page-98-0)

Использование мониторинга нескольких камер

[Включение мониторинга нескольких камер](#page-99-0)

Основные операции мониторинга нескольких камер

Съемка с [использованием мониторинга нескольких камер](#page-100-0)

Управление камерами с [использованием мониторинга нескольких камер](#page-103-0)

Отображение клипов/управление клипами с помощью мониторинга нескольких камер

Проверка клипов с [использованием мониторинга нескольких камер](#page-105-0)

Проверка импортированных клипов прокси с [использованием мониторинга нескольких камер](#page-107-0)

Импорт клипов прокси с [использованием мониторинга нескольких камер](#page-108-0)

Уведомление для пользователей

[Товарные знаки](#page-109-0)

## <span id="page-3-0"></span>**Обзор**

Приложение Monitor & Control (M&C) позволяет подключить одну камеру и служит для дистанционного управления камерой, а также отображения клипов из камеры и управления ими. Можно также подключить до четырех камер с помощью функции мониторинга нескольких камер (только iPad). Это бесплатное приложение.

TP1001670985

## <span id="page-4-0"></span>**Переключение экрана**

В этой теме приводится описание структуры экрана приложения и порядка переключения между экранами.

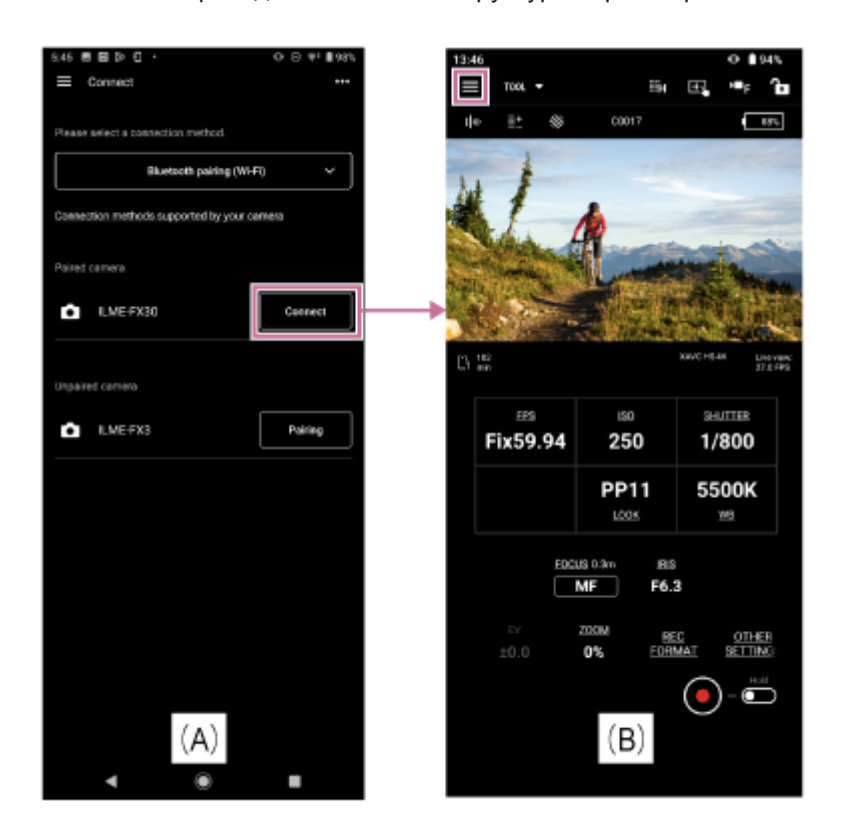

Нажмите [Connect] для камеры, которую хотите подключить, на экране [Connect] (A), чтобы открыть экран [Monitoring] (B) для контроля изображения с камеры и дистанционного управления функциями камеры. Если при использовании iPad установить переключатель на экране [Connect] (C) во включенное положение, будет включен мониторинг нескольких камер.

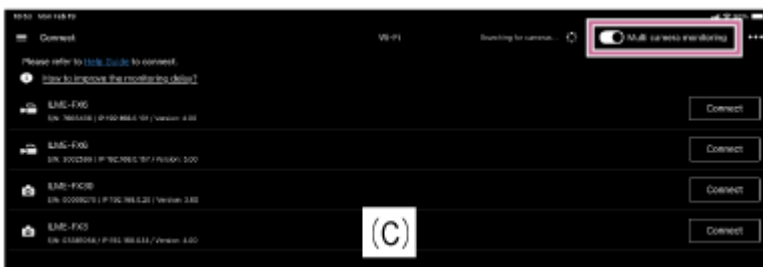

### **(Меню приложения)**

При выборе любого из следующих пунктов меню на экране [Monitoring] открывается экран для соответствующего пункта.

- [Connect]: отображение экрана подключения камеры (A).
- [Monitoring]: отображение экрана [Monitoring] (B).
- [Browse]: отображение экрана [Browse] для отображения клипов из камеры и управления их воспроизведением, а также для импорта/перемещения клипов.

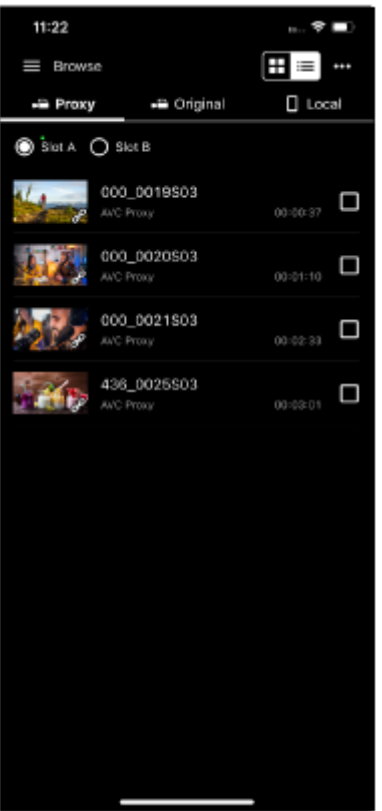

- [Job list]: отображение экрана для проверки состояния импорта/перемещения клипов.
- [Settings/Support]: отображение экрана для задания настроек приложения.
- [Feedback]: отображение внешнего сайта, на котором можно оставить отзыв об этом приложении.
- [Playback]: отображается в меню только при включенном мониторинге нескольких камер. Открывается экран, на котором можно контролировать клипы с нескольких камер одновременно.

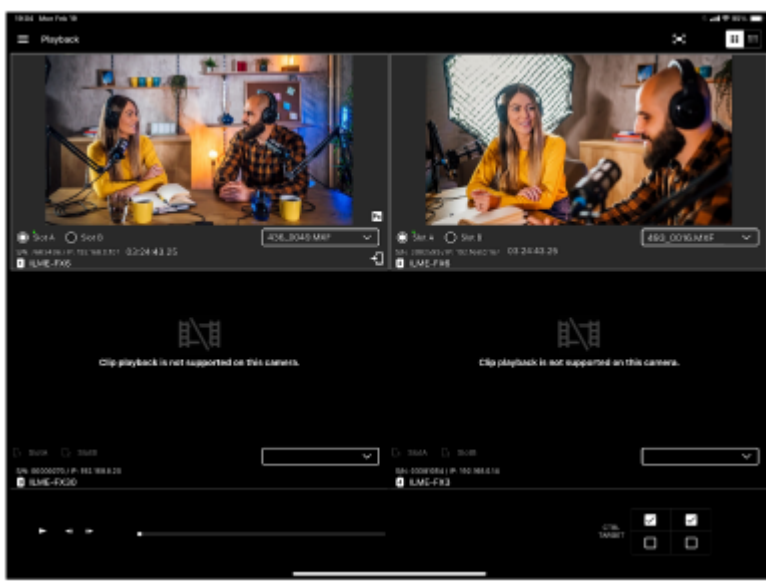

[Import]: отображается в меню только при включенном мониторинге нескольких камер. Открывается экран, на котором можно импортировать клипы с нескольких камер одновременно.

#### **См. также**

[Основные операции](#page-60-0)

## <span id="page-6-0"></span>**О данном Справочном руководстве**

### **Соглашения, используемые в Справочном руководстве**

В данном Справочном руководстве смартфон, планшет или иное портативное устройство, на которое установлено данное приложение, называется "мобильным устройством".

### **Значки в процедурах подключения устройств**

Шаги со значком (Значок использования приложения) означают, что операция выполняется с помощью приложения.

Шаги со значком <sup>(</sup>Значок управления мобильным устройством) означают, что операция выполняется на мобильном устройстве.

Шаги со значком (Значок управления камерой) или (Значок управления камерой) означают, что операция выполняется на камере.

### **Мобильные устройства, описание которых приведено в данном Справочном руководстве**

В данном Справочном руководстве рассматриваются способы работы при использовании устройств Sony Xperia (Android 13) и iPad Pro (iPadOS 16.3.1). Способ работы может отличаться в зависимости от мобильного устройства.

TP1001670987

### <span id="page-7-0"></span>**Способы подключения и поддерживаемые функции**

В следующей таблице перечислены камеры и их функции, которые поддерживаются этим приложением.

### **Способы подключения**

Щелкните/нажмите **(подробности)** в таблице для отображения процедуры подключения. ✓: поддерживается, –: не поддерживается

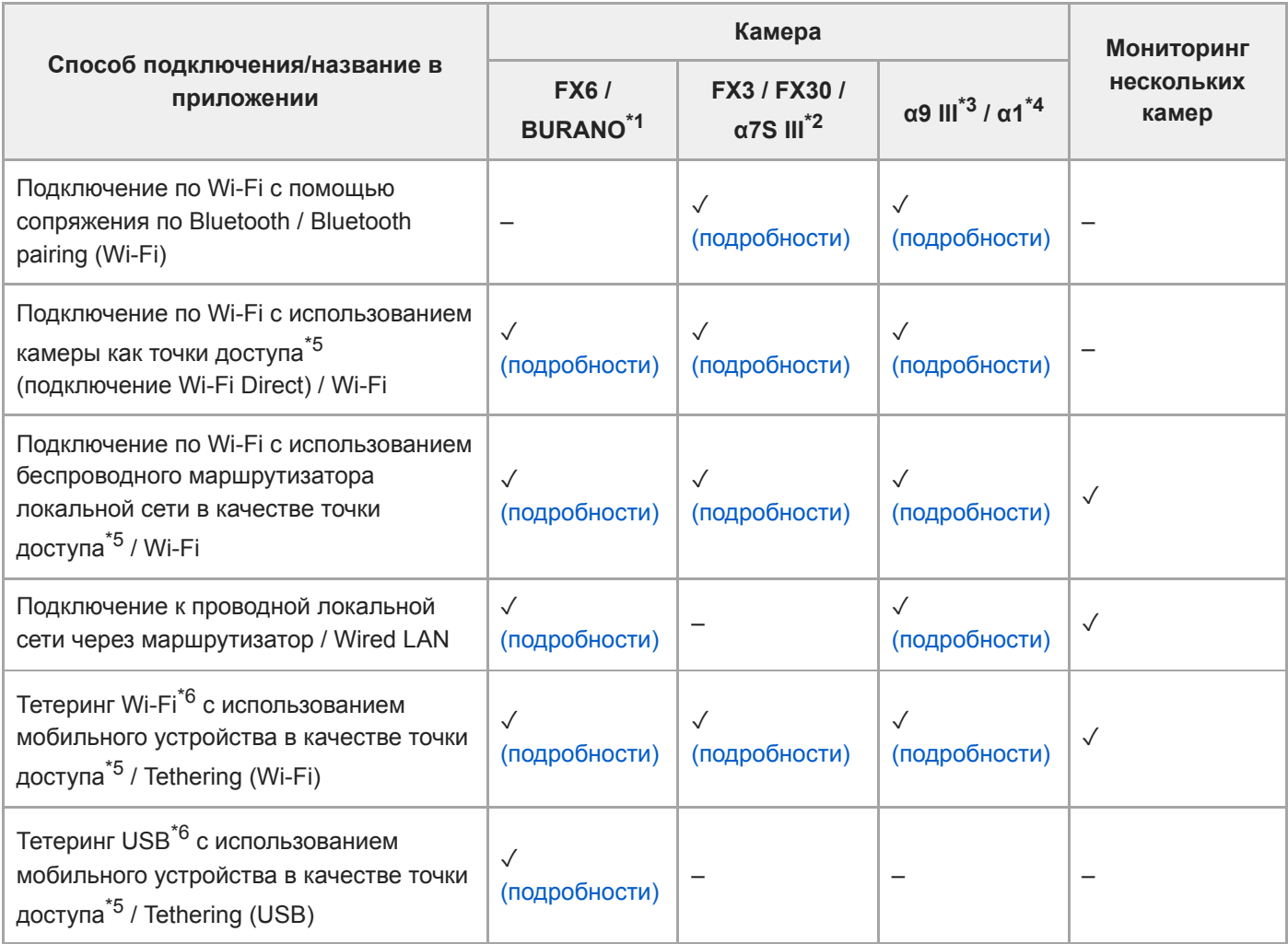

\*1 MPC-2610

\*2 ILCE-7SM3

\*3 ILCE-9M3

\*4 ILCE-1

 $*5$  Точка доступа (AP): устройство, предоставляющее SSID для подключения Wi-Fi.

\*6 Петеринг (общий доступ к Интернету): функция, обеспечивающая подключение к Интернету через сотовую сеть передачи данных с использованием SIM-карты мобильного устройства.

### **Рекомендуемый способ подключения в зависимости от способа использования**

### **ILME-FX6/MPC-2610**

Щелкните/нажмите **(подробности)** в таблице для отображения процедуры подключения. ✓: поддерживается, –: не поддерживается

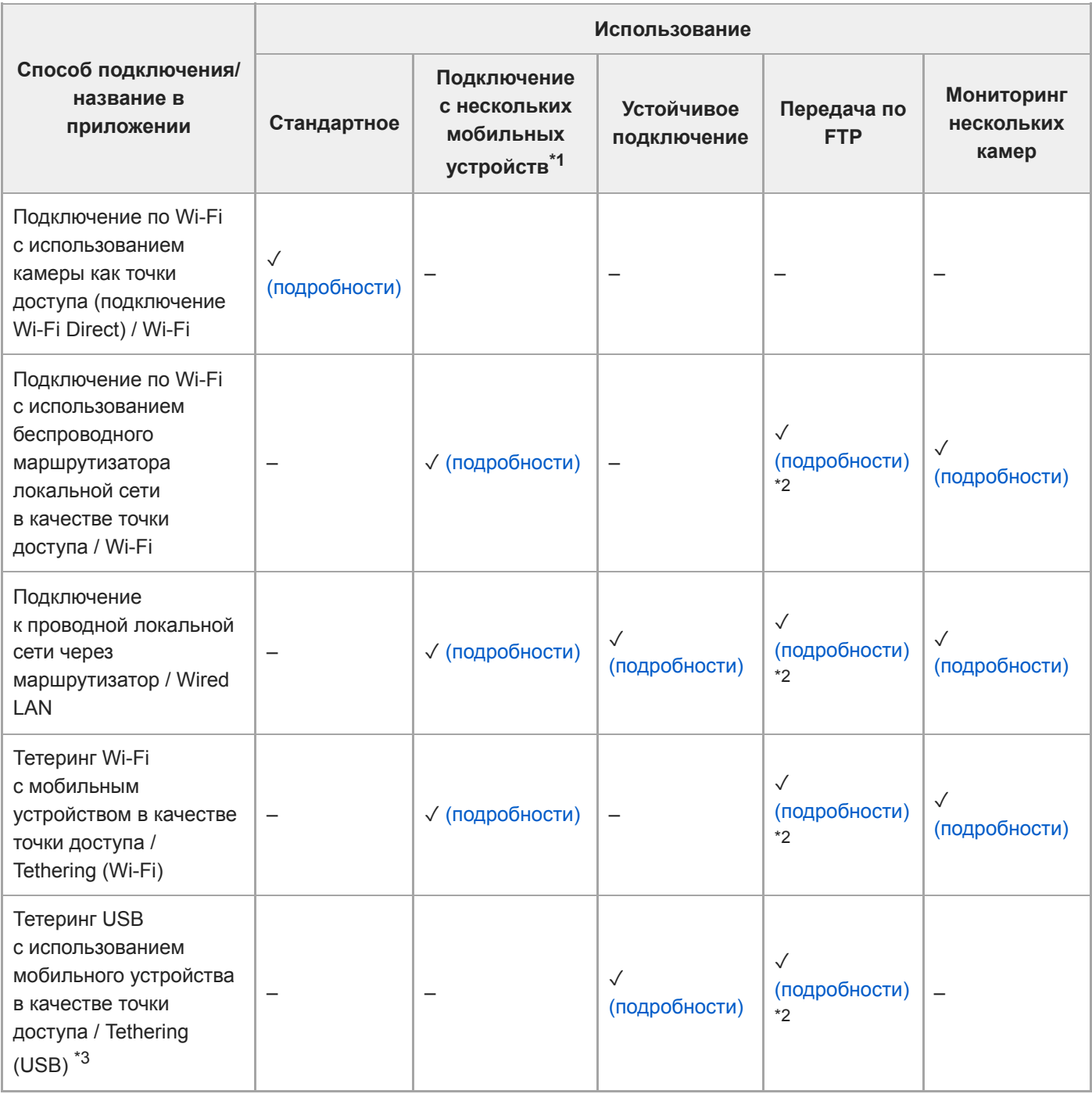

### **ILME-FX3/ILME-FX30/ILCE-7SM3**

Щелкните/нажмите **(подробности)** в таблице для отображения процедуры подключения.

✓: поддерживается, –: не поддерживается

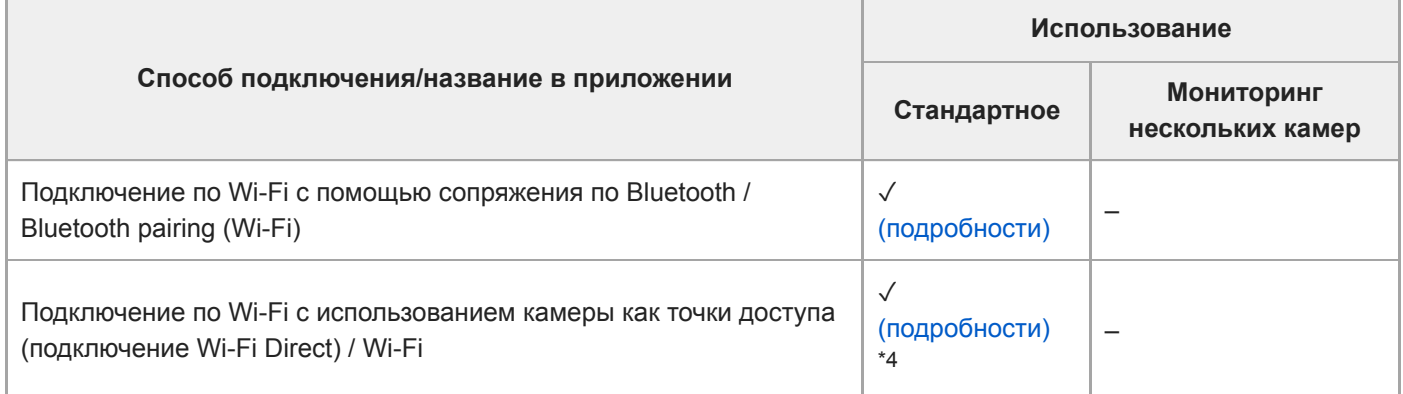

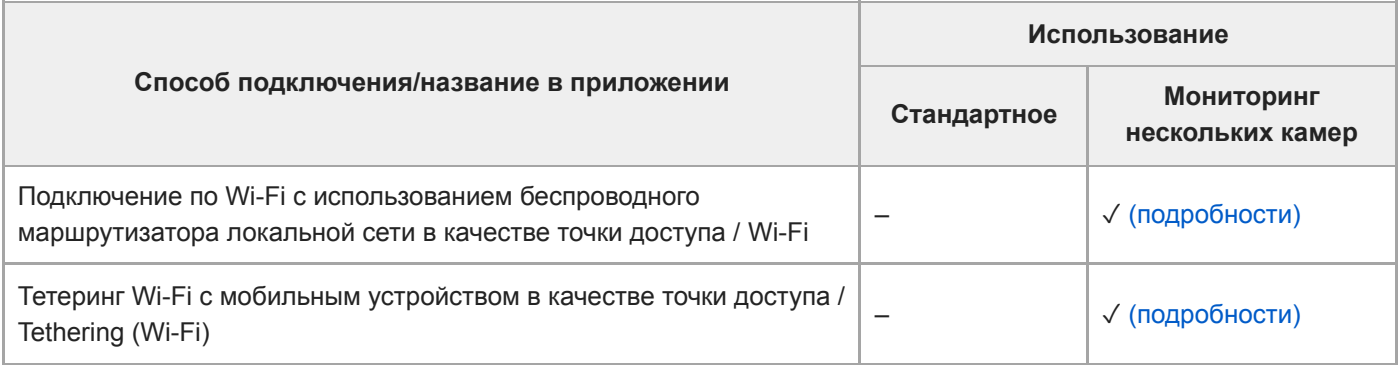

### **ILCE-9M3/ILCE-1**

Щелкните/нажмите **(подробности)** в таблице для отображения процедуры подключения.

✓: поддерживается, –: не поддерживается

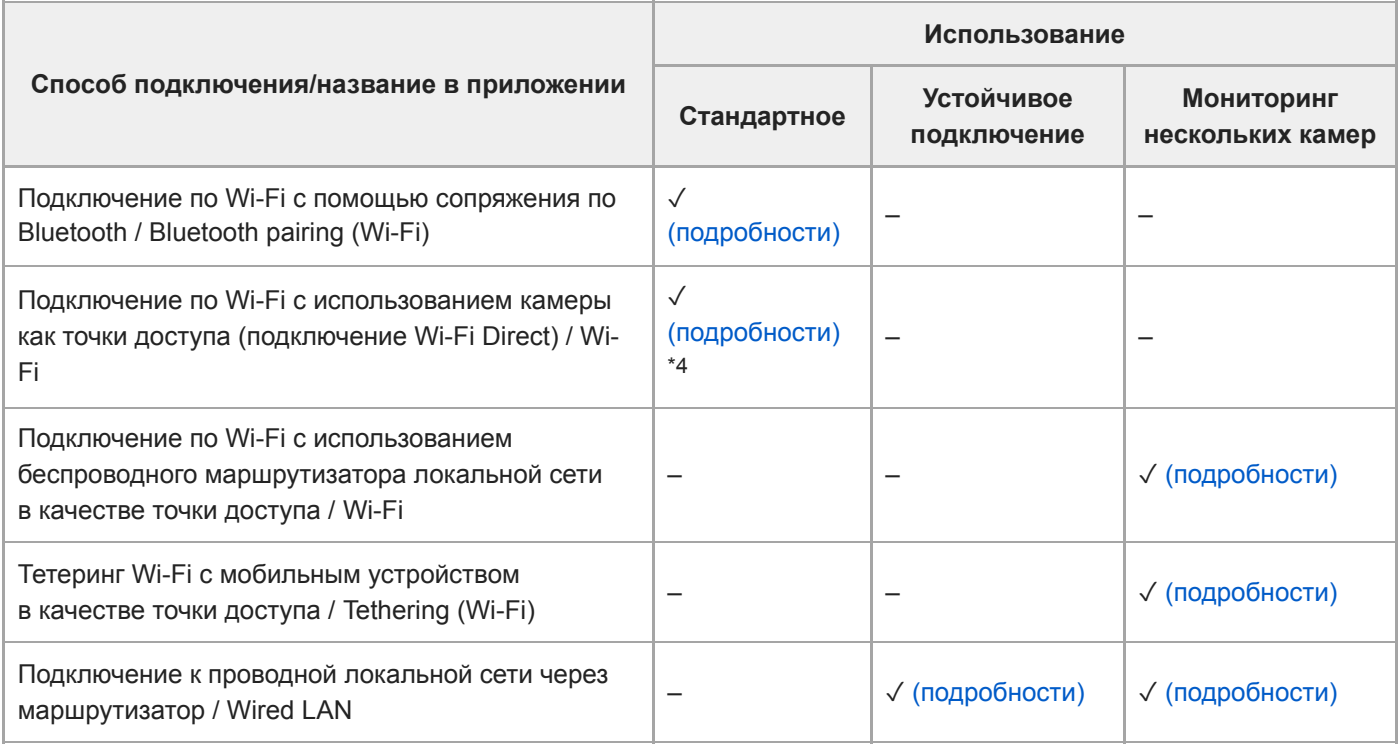

 $*1$  Камера ILME-FX6 поддерживается во встроенном ПО версии 4.00 и новее.

\*2 Необходимо подключение к Интернету.

 $*3$  Не поддерживается на iPad.

 $*4$  Используйте как альтернативный способ, если не удалось подключиться по Bluetooth.

#### ı **Поддерживаемые функции**

Щелкните/нажмите **(подробности)** в таблице, для отображения процедуры работы.

✓: поддерживается, –: не поддерживается, 〇: изменить/отметить поддерживаемые △: отметить только поддерживаемые

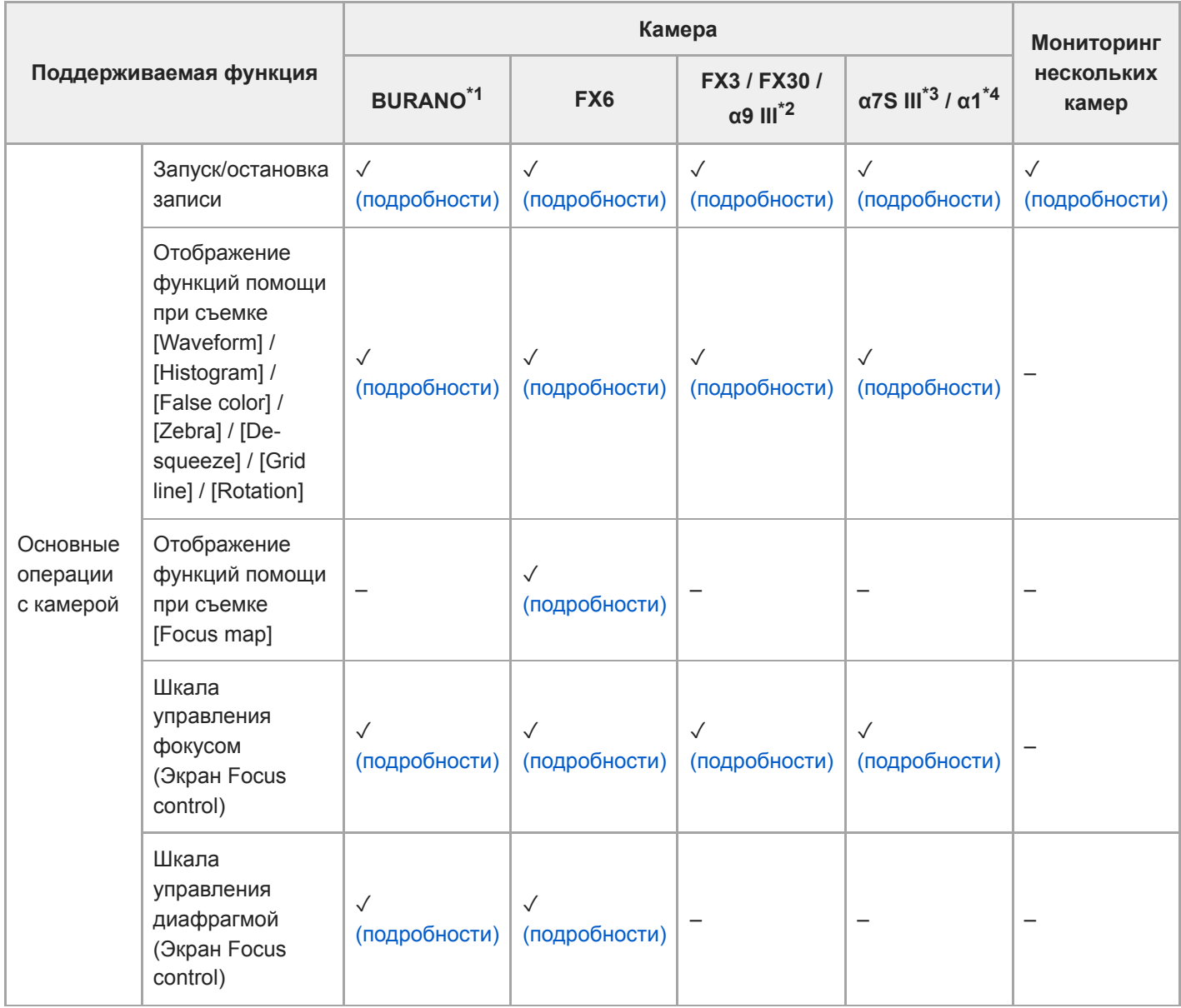

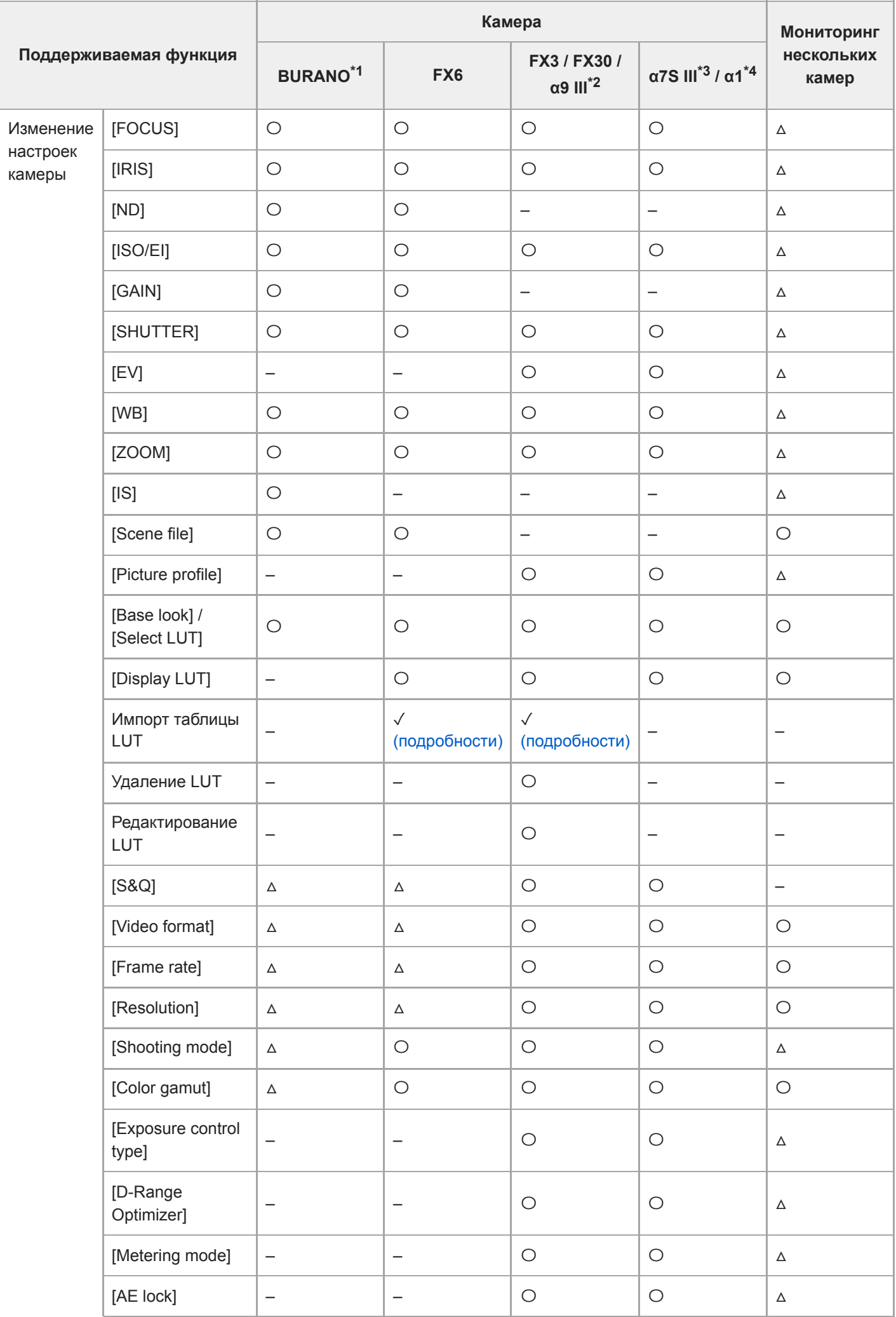

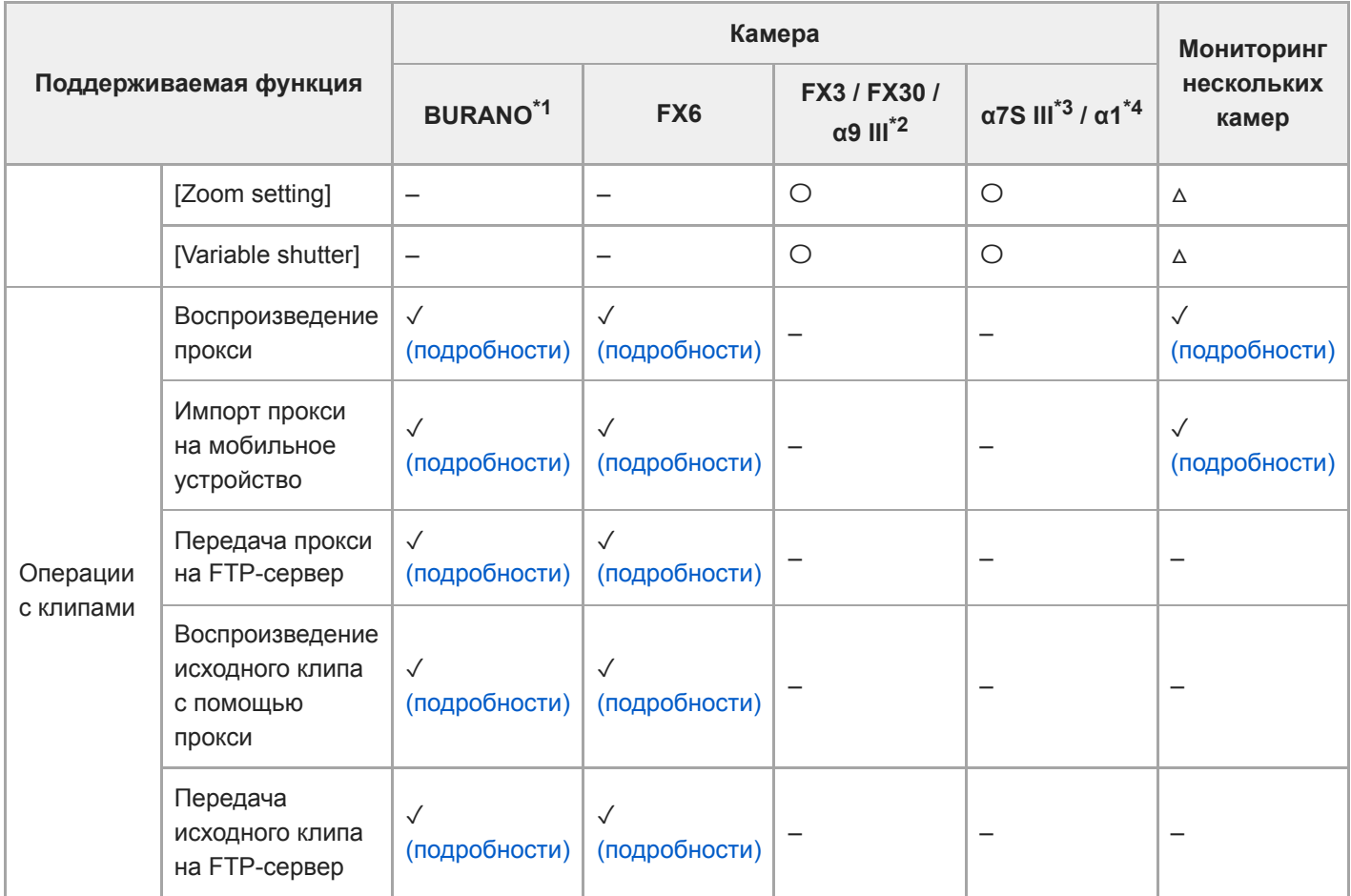

\*1 MPC-2610

\*2 ILCE-9M3

\*3 ILCE-7SM3

\*4 ILCE-1

TP1001670988

## <span id="page-13-0"></span>**Объективы, которые не поддерживают ручную фокусировку путем указания расстояния**

Следующие объективы не поддерживают ручную фокусировку путем указания расстояния.

- SEL16F28 (16 mm F2.8)
- SEL1855 (18-55 mm F3.5-5.6)
- SEL55210 (55-210 mm F4.5-6.3)
- SEL18200 (18-200 mm F3.5-6.3)
- SEL30M35 (30 mm F3.5)
- SEL24F18Z (24 mm F1.8)
- SEL50F18 (50 mm F1.8)
- SEL1670Z (16-70 mm F4)
- SEL1018 (10–18 mm F4)
- SELP1650 (16-50 mm F3.5-5.6)
- SEL35F28Z (35 mm F2.8)
- SEL2470Z (24-70 mm F4)
- SEL18200LE (18-200 mm F3.5-6.3)
- SEL20F28 (20 mm F2.8)
- SEL35F18 (35 mm F1.8)
- SELP18105G (18-105 mm F4)
- SEL90M28G (90 mm F2.8)
- SEL1850 (18-50 mm F4-5.6)
- SELP18200 (18-200 mm F3.5-6.3)
- SEL55F18Z (55 mm F1.8)
- SEL1635Z (16-35 mm F4)
- SEL50M28 (50 mm F2.8)
- SEL2870 (28-70 mm F3.5-5.6)
- SEL35F14Z (35 mm F1.4)
- SEL28F20 (28 mm F2)
- SELP18110G (18-110 mm F4)
- SEL50F18F (50 mm F1.8)
- SEL100F28GM (100 mm F2.8)<sup>\*</sup>

Расстояние можно указать только тогда, когда кольцо переключения режима макро установлено в положение "0.85m–∞". \*

#### **Совет**

Для объективов, которые не поддерживают ручную фокусировку путем указания расстояния, шкала управления фокусировкой отображается в %.

TP1001670989

## <span id="page-14-0"></span>**Подключение с помощью сопряжения по Bluetooth (простое подключение)**

Выполнив сопряжение камеры и мобильного устройства по Bluetooth, можно автоматически переключиться на Wi-Fi и автоматически подключать мобильное устройство к камере. При таком подключении камера становится точкой доступа Wi-Fi.

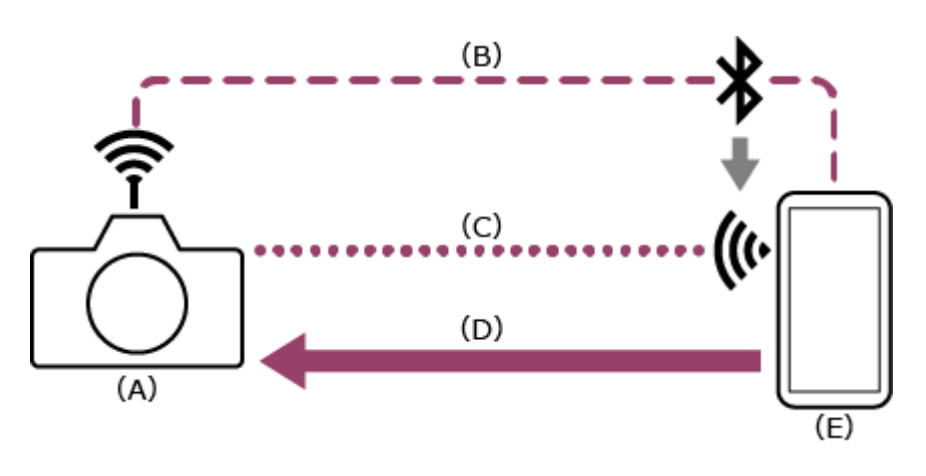

- (A) Камера, настроенная как точка доступа
- (B) Сопряжение по Bluetooth
- (C) Подключение по Wi-Fi

**2**

- (D) Дистанционное управление
- (E) Мобильное устройство, на которое установлено данное приложение

**1 :** нажмите кнопку MENU (Меню) для отображения меню.

**C**: выберите  $\bigoplus$  (Сеть) – [Bluetooth] – [Bluetooth Function] – [On].

Подключения по Bluetooth включены.

**C**: выберите  $\bigoplus$  (Сеть) – [Bluetooth] – [Pairing]. **3**

Сопряжение по Bluetooth включено.

**M&C: запустите приложение и нажмите | (Меню приложения) – [Connect].** 

**5 : выберите [Bluetooth pairing (Wi-Fi)] на экране подключения.**

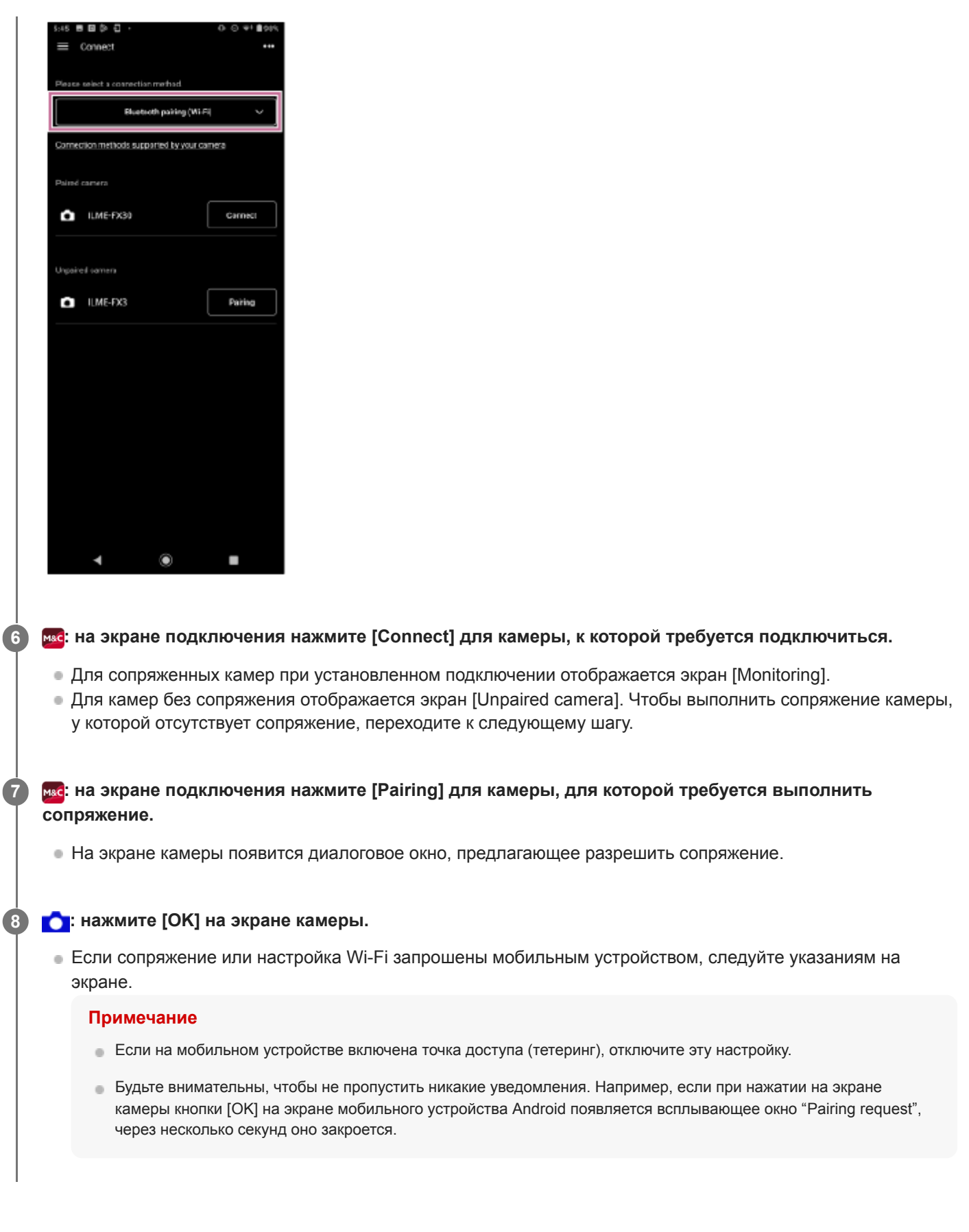

# **В случае неполадок при подключении**

См. [страницу поддержки приложения Monitor](https://www.sony.net/ccmc/help/faq/?source=hg) & Control.

#### **См. также**

Подключение по Wi-Fi к [камере, настроенной как точка доступа \(подключение Wi-Fi Direct\) \(ILME-FX3/ILME-](#page-17-0)[FX30/ILCE-9M3/ILCE-1/ILCE-7SM3\)](#page-17-0)

- Подключение по Wi-Fi к [мобильному устройству, настроенному как точка доступа \(тетеринг/общий доступ](#page-19-0) к [Интернету\) \(ILME-FX3/ILME-FX30/ILCE-9M3/ILCE-1/ILCE-7SM3\)](#page-19-0)
- [Подключение по Wi-Fi через беспроводной маршрутизатор локальной сети, настроенный как точка доступа](#page-23-0) [\(ILME-FX3/ILME-FX30/ILCE-9M3/ILCE-1/ILCE-7SM3\)](#page-23-0)
- [Отмена сопряжения по Bluetooth](#page-54-0)

TP1001670990

## <span id="page-17-0"></span>**Подключение по Wi-Fi к камере, настроенной как точка доступа (подключение Wi-Fi Direct) (ILME-FX3/ILME-FX30/ILCE-9M3/ILCE-1/ILCE-7SM3)**

Если камера настроена как точка доступа, можно подключиться к камере с мобильного устройства с использованием Wi-Fi (подключение Wi-Fi Direct).

**При подключении Wi-Fi Direct одновременно к камере может быть подключено только одно мобильное устройство.**

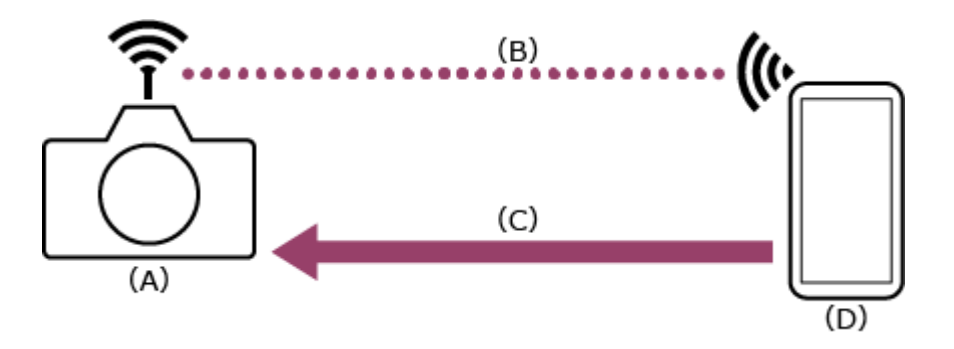

- (A) Камера, настроенная как точка доступа
- (B) Подключение по Wi-Fi
- (C) Дистанционное управление
- (D) Мобильное устройство, на которое установлено данное приложение

**1 :** нажмите кнопку MENU (Меню) для отображения меню.

**2 : выберите (Сеть) – [Wi-Fi] – [Wi-Fi Connect] – [Off].**

```
3 : выберите \oplus (Сеть) – [Cnct./Remote Sht] – [Remote Shoot Function] – [Wi-Fi Direct Info.] – [ОК].
```
**4 : оставьте на экране SSID и пароль, отображаемые на шаге 3.**

**: задайте следующие параметры на мобильном устройстве, чтобы подключить мобильное устройство к точке доступа камеры.**

### **Для Android:**

**5**

- **1.** Выберите [Settings] [Network & internet] [Internet].
- **2.** Включите [Wi-Fi].
- **3.** Выберите точку доступа камеры из списка сетей.
- **4.** Введите пароль, отображаемый на шаге 4.

### **Для iOS/iPadOS:**

- **1.** Выберите [Settings] [Wi-Fi].
- **2.** Включите [Wi-Fi].
- **3.** Выберите точку доступа камеры из списка сетей.
- **4.** Введите пароль, отображаемый на шаге 4.

#### **Примечание**

- Структура меню может быть другой в зависимости от мобильного устройства.
- Если на мобильном устройстве включена точка доступа (тетеринг), отключите эту настройку.

**6 : запустите приложение и нажмите (Меню приложения) – [Connect].**

**7 : выберите [Wi-Fi] на экране подключения.**

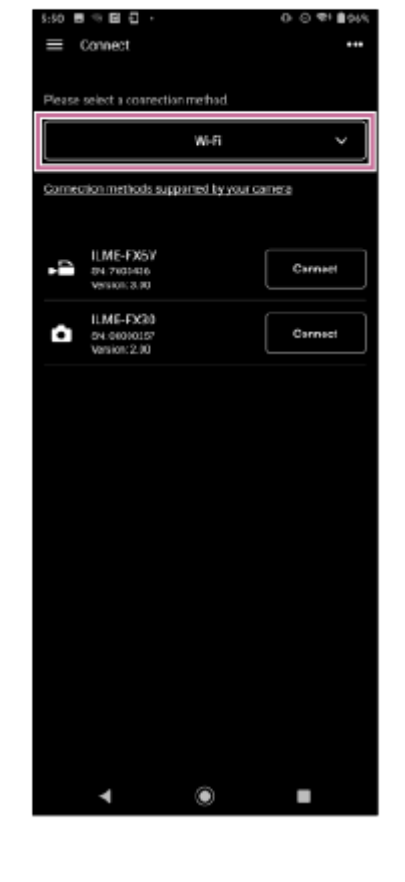

**883**: на экране подключения нажмите [Connect] для камеры, к которой требуется подключиться.

#### **В случае неполадок при подключении**

См. [страницу поддержки приложения Monitor](https://www.sony.net/ccmc/help/faq/?source=hg) & Control.

#### **См. также**

- Подключение с [помощью сопряжения по Bluetooth \(простое подключение\)](#page-14-0)
- Подключение по Wi-Fi к [мобильному устройству, настроенному как точка доступа \(тетеринг/общий доступ](#page-19-0) к [Интернету\) \(ILME-FX3/ILME-FX30/ILCE-9M3/ILCE-1/ILCE-7SM3\)](#page-19-0)
- [Подключение по Wi-Fi через беспроводной маршрутизатор локальной сети, настроенный как точка доступа](#page-23-0) [\(ILME-FX3/ILME-FX30/ILCE-9M3/ILCE-1/ILCE-7SM3\)](#page-23-0)
- Аутентификация доступа при подключении к [камере \(ILME-FX3/ILME-FX30/ILCE-9M3/ILCE-1/ILCE-7SM3\)](#page-29-0)

TP1001670991

```
H-480-100-04(1) Copyright 2023 Sony Corporation
```
## <span id="page-19-0"></span>**Подключение по Wi-Fi к мобильному устройству, настроенному как точка доступа (тетеринг/общий доступ к Интернету) (ILME-FX3/ILME-FX30/ILCE-9M3/ILCE-1/ILCE-7SM3)**

Если мобильное устройство настроено как точка доступа, можно подключить камеру к мобильному устройству по Wi-Fi.

Этот способ подключения поддерживает мониторинг нескольких камер.

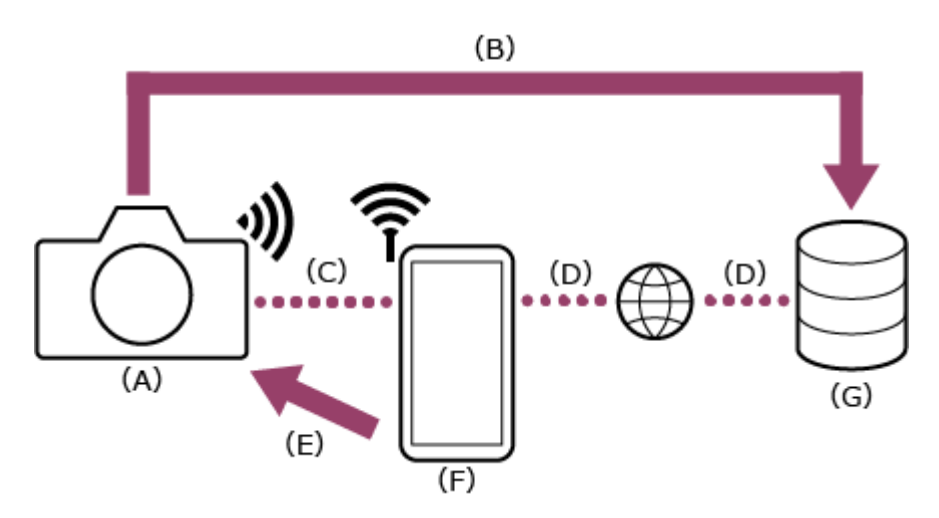

- (A) Камера
- (B) Передача файлов
- (C) Подключение по Wi-Fi
- (D) Подключение к Интернету
- (E) Дистанционное управление
- (F) Мобильное устройство, на которое установлено данное приложение (точка доступа)
- (G) Сервер

**: задайте следующие параметры на мобильном устройстве, чтобы включить его как точку доступа для тетеринга. 1**

### **Для Android:**

- **1.** Выберите [Settings] [Network & internet] [Hotspot & tethering] [Portable hotspot].
- **2.** Включите [Use Wi-Fi hotspot].
- **3.** Запишите имя мобильного устройства и пароль, отображаемые на экране.

### **Для iOS/iPadOS:**

- **1.** Выберите [Settings] [Personal Hotspot].
- **2.** Включите [Allow Others to Join].
- **3.** Запишите имя мобильного устройства и пароль, отображаемые на экране.

### **Примечание**

- Структура меню может быть другой в зависимости от мобильного устройства.
- Если на мобильном устройстве включен Wi-Fi, отключите эту настройку.

**2 : нажмите кнопку MENU (Меню) на камере для отображения меню.**

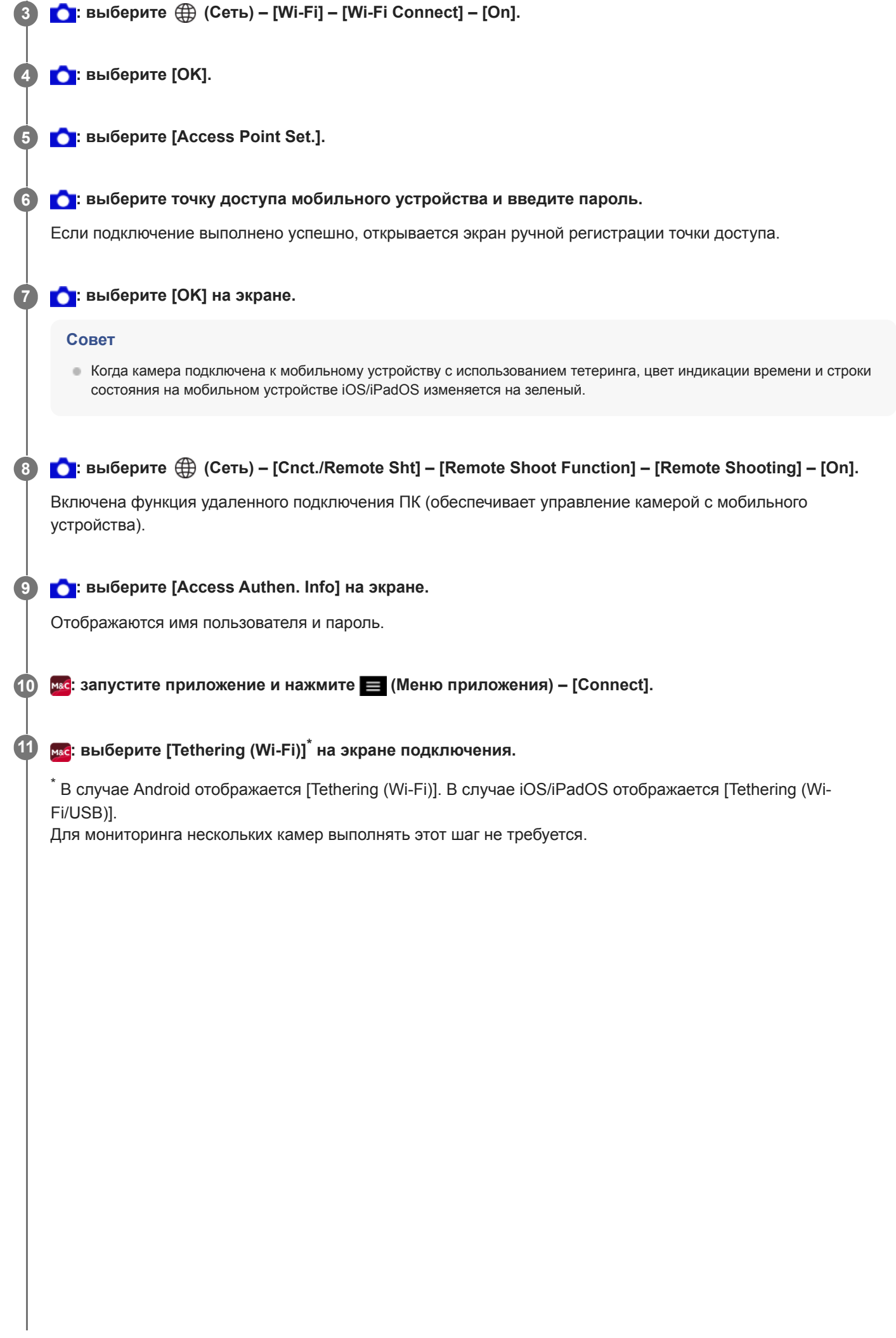

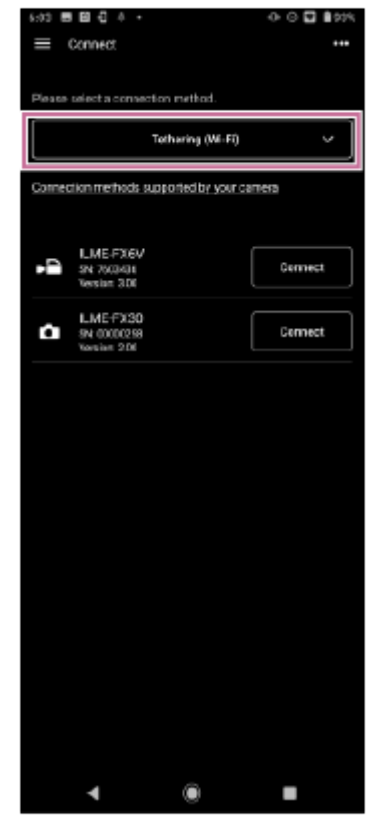

**: на экране подключения нажмите [Connect] для камеры, к которой требуется подключиться.**

#### **Совет**

**12**

**13**

Если одна и та же модель камеры отображается несколько раз, измените имя устройства, чтобы было проще различать камеры.

### **| Мас**: установите аутентификацию доступа для подключения, чтобы включить шифрованную связь **с камерой.**

Если в камере для аутентификации доступа задано значение "On", при первом подключении необходимо ввести свои учетные данные для доступа (имя пользователя и пароль). Если предлагается ввести имя пользователя и пароль, выполните аутентификацию доступа, как описано в связанной теме "Аутентификация доступа при подключении к камере (ILME-FX3/ILME-FX30/ILCE-9M3/ILCE-1/ILCE-7SM3)".

#### **В случае неполадок при подключении**

См. [страницу поддержки приложения Monitor](https://www.sony.net/ccmc/help/faq/?source=hg) & Control.

#### **См. также**

- Подключение с [помощью сопряжения по Bluetooth \(простое подключение\)](#page-14-0)
- Подключение по Wi-Fi к [камере, настроенной как точка доступа \(подключение Wi-Fi Direct\) \(ILME-FX3/ILME-](#page-17-0)[FX30/ILCE-9M3/ILCE-1/ILCE-7SM3\)](#page-17-0)
- [Подключение по Wi-Fi через беспроводной маршрутизатор локальной сети, настроенный как точка доступа](#page-23-0) [\(ILME-FX3/ILME-FX30/ILCE-9M3/ILCE-1/ILCE-7SM3\)](#page-23-0)
- Аутентификация доступа при подключении к [камере \(ILME-FX3/ILME-FX30/ILCE-9M3/ILCE-1/ILCE-7SM3\)](#page-29-0)

## <span id="page-23-0"></span>**Подключение по Wi-Fi через беспроводной маршрутизатор локальной сети, настроенный как точка доступа (ILME-FX3/ILME-FX30/ILCE-9M3/ILCE-1/ILCE-7SM3)**

Камеру и мобильное устройство можно подключить по Wi-Fi к одной точке доступа беспроводного маршрутизатора локальной сети, чтобы соединить камеру и мобильное устройство. Этот способ подключения поддерживает мониторинг нескольких камер.

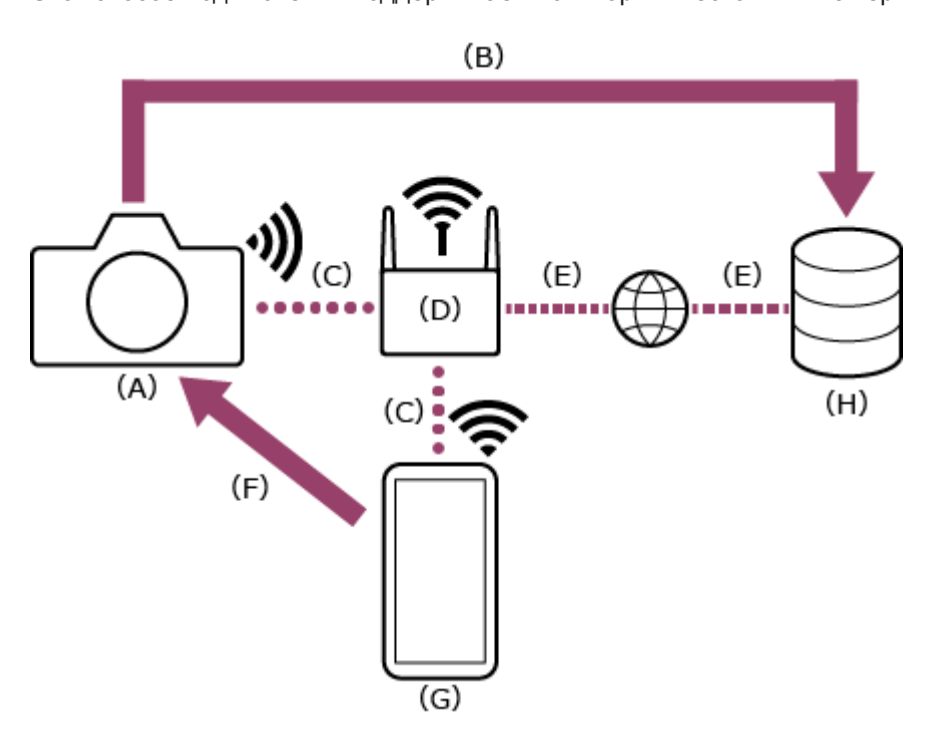

- (A) Камера
- (B) Передача файлов
- (C) Подключение по Wi-Fi
- (D) Маршрутизатор беспроводной локальной сети (точка доступа)
- (E) Подключение к Интернету
- (F) Дистанционное управление
- (G) Мобильное устройство, на которое установлено данное приложение
- (H) Сервер

**4**

### **1 :** нажмите кнопку MENU (Меню) для отображения меню.

- **2 : выберите (Сеть) [Wi-Fi] [Wi-Fi Connect] [On].**
- **3 : выберите [OK].**

### **1: выберите [Access Point Set.].**

Чтобы выполнить подключение с помощью кнопки WPS на точке доступа, выберите [WPS Push].

#### **: выберите точку доступа беспроводного маршрутизатора локальной сети, к которой требуется подключиться, и введите пароль. 5**

Если подключение выполнено успешно, открывается экран ручной регистрации точки доступа.

**6 :** выберите [ОК] на экране.

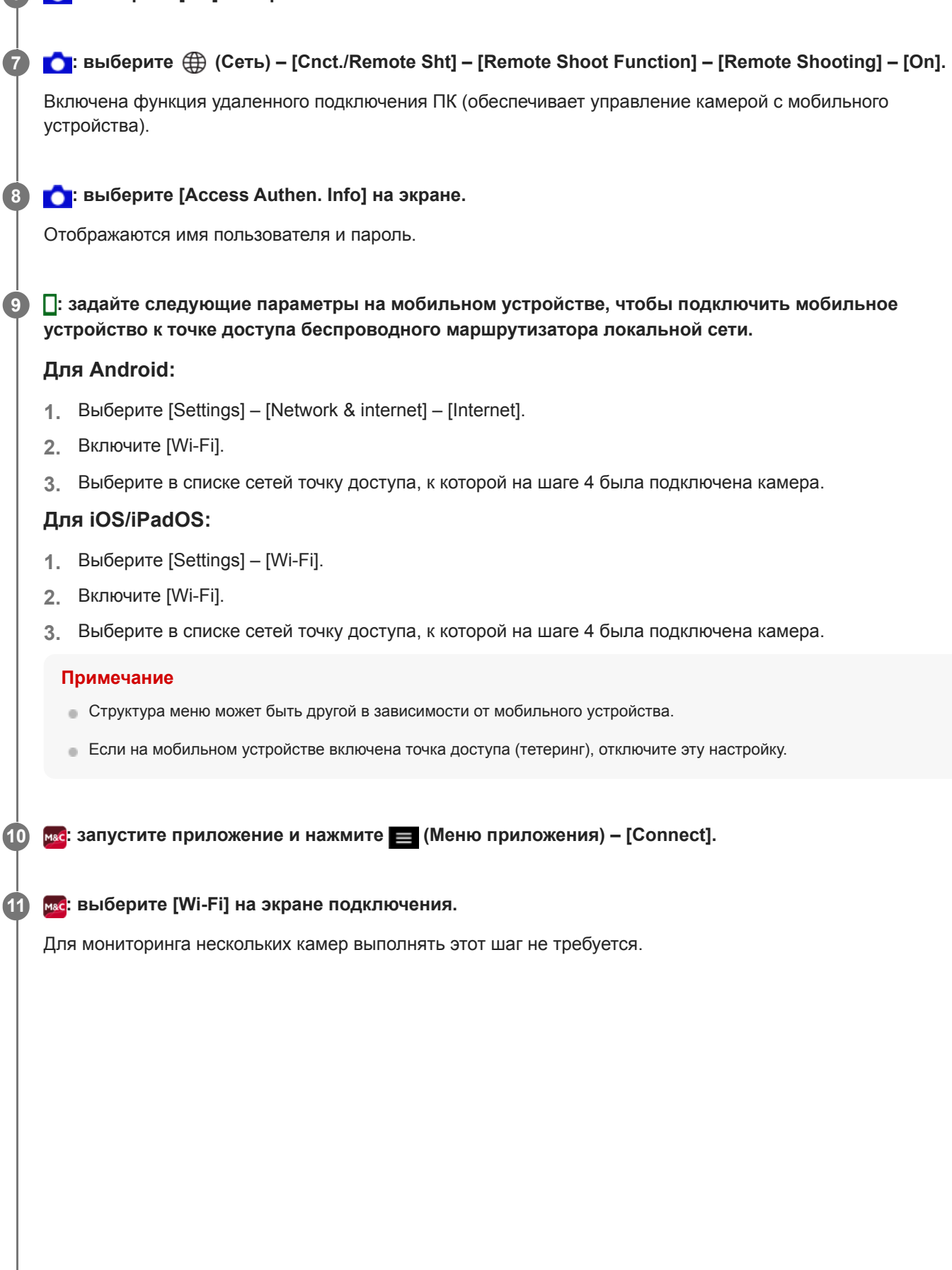

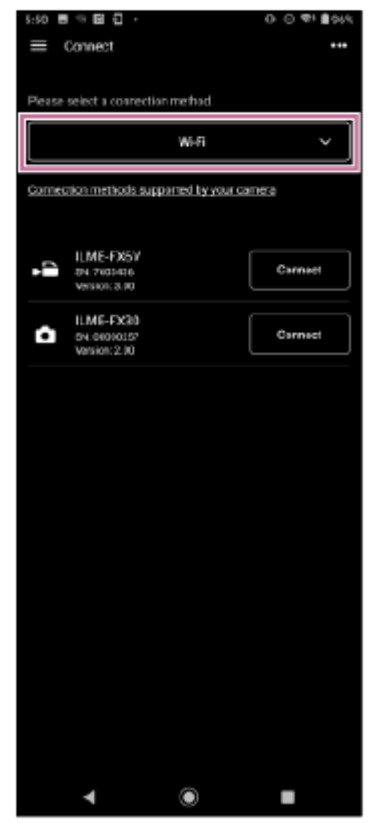

**: на экране подключения нажмите [Connect] для камеры, к которой требуется подключиться.**

#### **Совет**

**12**

**13**

Если одна и та же модель камеры отображается несколько раз, измените имя устройства, чтобы было проще различать камеры.

### **| Мас**: установите аутентификацию доступа для подключения, чтобы включить шифрованную связь **с камерой.**

Если в камере для аутентификации доступа задано значение "On", при первом подключении необходимо ввести свои учетные данные для доступа (имя пользователя и пароль). Если предлагается ввести имя пользователя и пароль, выполните аутентификацию доступа, как описано в связанной теме "Аутентификация доступа при подключении к камере (ILME-FX3/ILME-FX30/ILCE-9M3/ILCE-1/ILCE-7SM3)".

#### **В случае неполадок при подключении**

См. [страницу поддержки приложения Monitor](https://www.sony.net/ccmc/help/faq/?source=hg) & Control.

#### **См. также**

- Подключение с [помощью сопряжения по Bluetooth \(простое подключение\)](#page-14-0)
- Подключение по Wi-Fi к [камере, настроенной как точка доступа \(подключение Wi-Fi Direct\) \(ILME-FX3/ILME-](#page-17-0)[FX30/ILCE-9M3/ILCE-1/ILCE-7SM3\)](#page-17-0)
- Подключение по Wi-Fi к [мобильному устройству, настроенному как точка доступа \(тетеринг/общий доступ](#page-19-0) к [Интернету\) \(ILME-FX3/ILME-FX30/ILCE-9M3/ILCE-1/ILCE-7SM3\)](#page-19-0)
- Аутентификация доступа при подключении к [камере \(ILME-FX3/ILME-FX30/ILCE-9M3/ILCE-1/ILCE-7SM3\)](#page-29-0)

## <span id="page-27-0"></span>**Подключение по проводной локальной сети через маршрутизатор (ILCE-9M3/ILCE-1)**

Камеру и мобильное устройство можно соединить, подключив камеру и мобильное устройство к одному маршрутизатору проводной локальной сети.

Этот способ подключения поддерживает мониторинг нескольких камер.

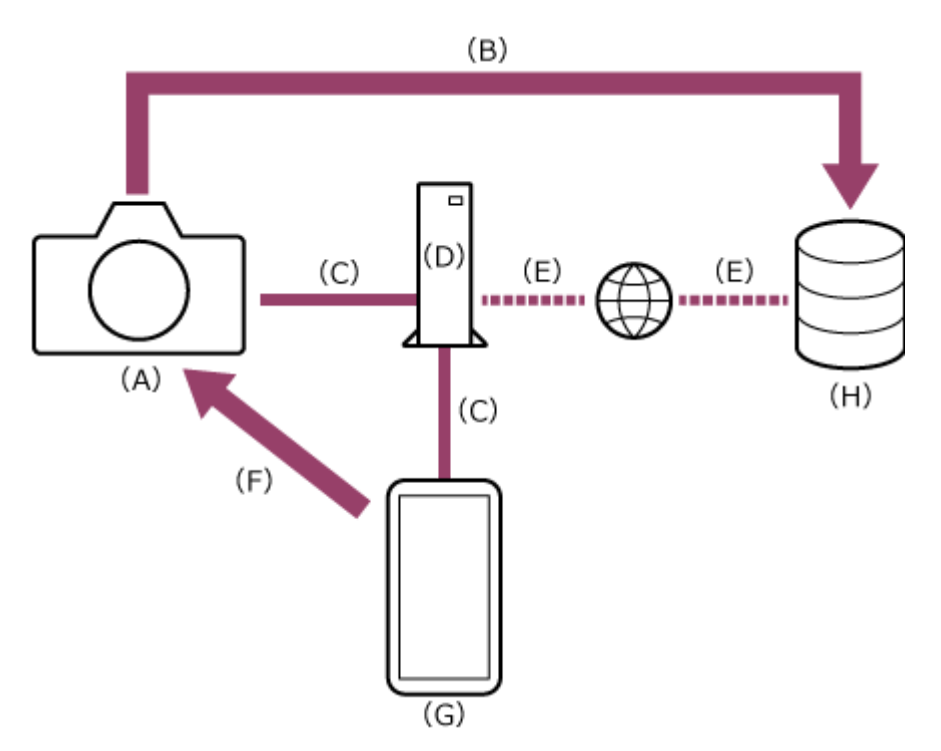

(A) Камера

- (B) Передача файлов
- (C) Подключение к проводной локальной сети
- (D) Маршрутизатор

(E) Подключение к Интернету

- (F) Дистанционное управление
- (G) Мобильное устройство, на которое установлено данное приложение
- (H) Сервер

**4**

**5**

**1 : подключите камеру и мобильное устройство к одному маршрутизатору.**

**2 : нажмите кнопку MENU (Меню) для отображения меню.**

**3 :** выберите  $\bigoplus$  (Сеть) – [Wired LAN] – [Wired LAN Connect] – [On].

**C**: выберите  $\bigoplus$  (Сеть) – [Cnct./Remote Sht] – [Remote Shoot Function] – [Remote Shooting] – [On].

Удаленные подключения ПК включены.

### **C**: выберите [Access Authen. Info] на экране.

Отображаются имя пользователя и пароль.

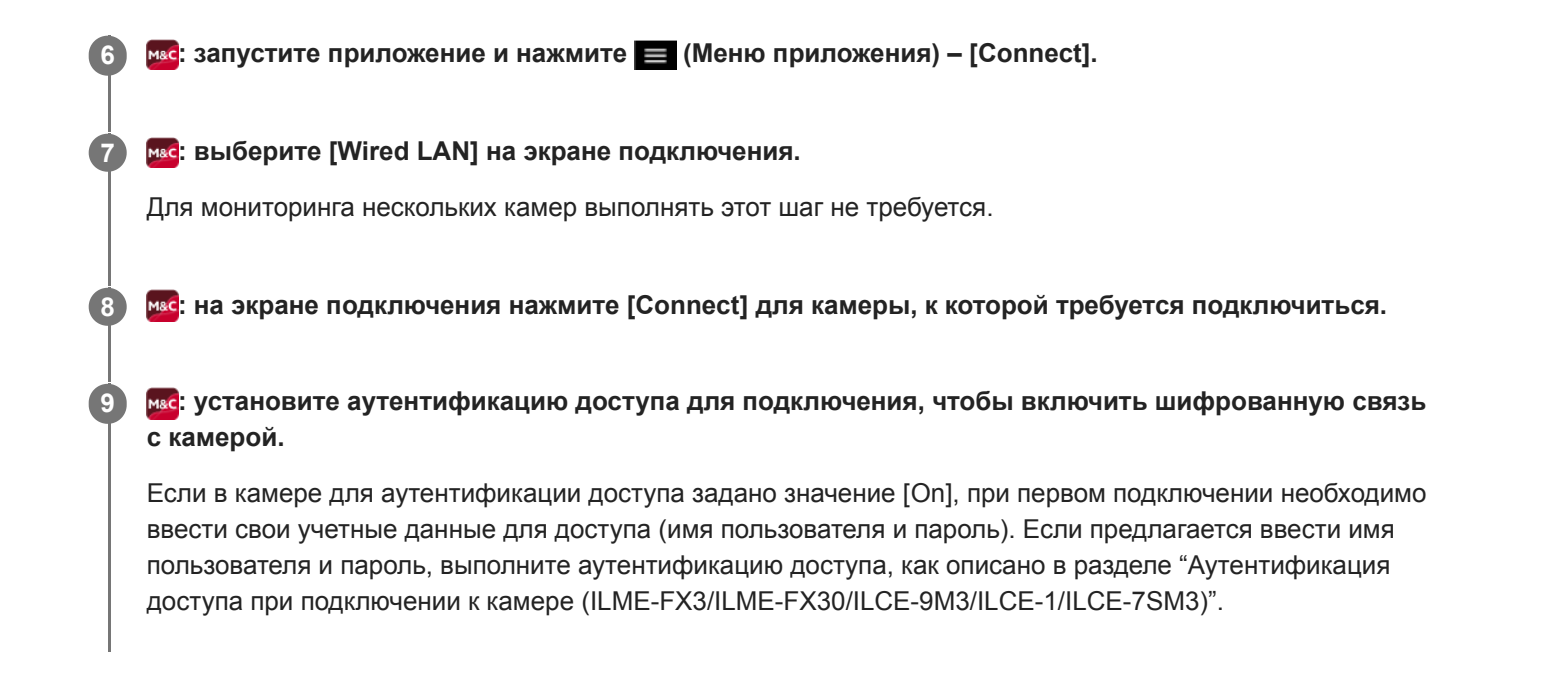

#### **См. также**

Аутентификация доступа при подключении к [камере \(ILME-FX3/ILME-FX30/ILCE-9M3/ILCE-1/ILCE-7SM3\)](#page-29-0)

TP1001670994

## <span id="page-29-0"></span>**Аутентификация доступа при подключении к камере (ILME-FX3/ILME-FX30/ILCE-9M3/ILCE-1/ILCE-7SM3)**

Кроме случая, когда в камере выключено шифрование передаваемых данных, при первом подключении необходимо ввести имя пользователя и пароль, чтобы включить шифрованную связь с камерой. При нажатии камеры для подключения во время настройки подключения будет предложено ввести имя пользователя и пароль на следующем экране аутентификации доступа.

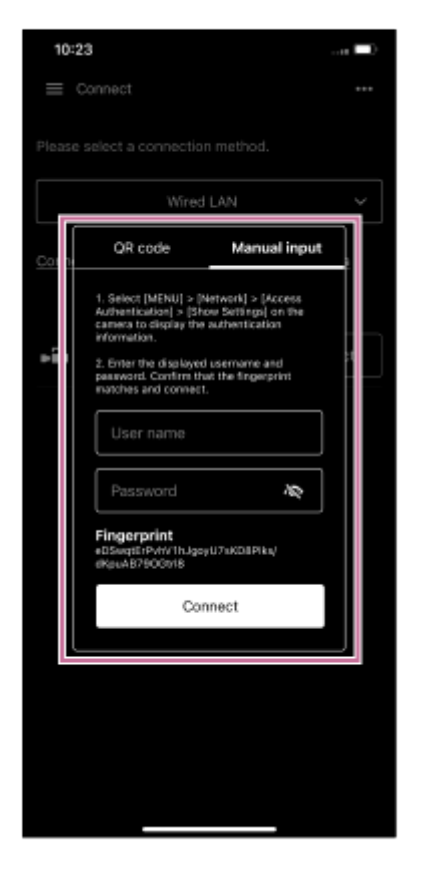

Имя пользователя и пароль для аутентификации доступа можно проверить с помощью следующей процедуры.

**1 :** выберите  $\bigoplus$  (Сеть) – [Network Option] – [Access Authen. Info].

**2 : выведите имя пользователя и пароль.**

**3 : нажмите [Manual input] на экране аутентификации доступа приложения.**

**MAC: ВВедите имя пользователя и пароль, затем нажмите [Connect]. 4**

Если аутентификация доступа выполнена успешно, устанавливается подключение между устройствами.

#### **Совет**

- Если шифрованная связь выключена в камере, требуется выполнить шаг  $\Box$ :  $\bigoplus$  (Сеть) [Cnct./Remote Sht] [Remote Shoot Function] – [Pairing].
- Камера ILME-FX3/ILME-FX30/ILCE-9M3/ILCE-1/ILCE-7SM3 не поддерживает настройку путем сканирования QR-кода.

Эта настройка требуется только при первом подключении. В последующем приложение использует для аутентификации имя пользователя и пароль из кэша, поэтому аутентификация доступа больше не требуется.

TP1001670995

## <span id="page-31-0"></span>**Настройка при подключении к MPC-2610 с помощью Wi-Fi**

Перед подключением к камере MPC-2610 с помощью Wi-Fi обязательно настройте в камере MPC-2610 следующие параметры.

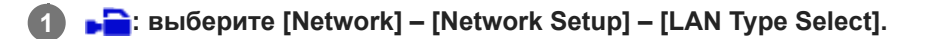

#### **• Выберите [LAN Type Select] – [Wireless LAN AP] или [Wireless LAN ST]. 2**

Для подключения в режиме точки доступа выберите [Wireless LAN AP]. Для подключения в режиме станции (камера подключается к точке доступа беспроводной сети в качестве клиента) выберите [Wireless LAN ST].

TP1001670996

## <span id="page-32-0"></span>**Подключение по Wi-Fi к камере, настроенной как точка доступа (подключение Wi-Fi Direct) (ILME-FX6/MPC-2610)**

Если камера настроена как точка доступа, можно подключиться к камере с мобильного устройства с использованием Wi-Fi (подключение Wi-Fi Direct).

**При подключении Wi-Fi Direct одновременно к камере может быть подключено только одно мобильное устройство.**

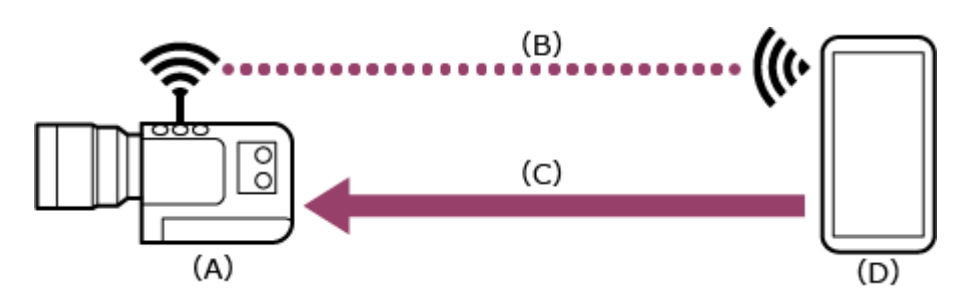

- (A) Камера, настроенная как точка доступа
- (B) Подключение по Wi-Fi
- (C) Дистанционное управление
- (D) Мобильное устройство, на которое установлено данное приложение

**1 : нажмите и удерживайте кнопку MENU (Меню) для отображения меню.**

**: Задайте следующие параметры, если в камере не настроены имя пользователя и пароль.** 

- Задайте имя пользователя. **1.**
	- ILME-FX6: [Network] [Access Authentication] [User Name]
	- MPC-2610: [Network] [Network Setup] [User Name]
- Автоматически создайте новый пароль. **2.**
	- ILME-FX6: [Network] [Access Authentication] [Generate Password]
	- MPC-2610: [Network] [Network Setup] [Generate Password]

#### **Совет**

**2**

- Пароль можно также настроить вручную с помощью следующих пунктов меню.
	- ILME-FX6: [Network] [Access Authentication] [Input Password]
	- MPC-2610: [Network] [Network Setup] [Input Password]
- Имя пользователя и пароль можно просматривать как текст и QR-код.
	- ILME-FX6: [Network] [Access Authentication] [Show Settings]
	- MPC-2610: [Network] [Network Setup] [Show Authentication]

#### **Примечание**

Следите, чтобы посторонние не могли подсмотреть ваш QR-код или пароль.

**3 : выберите [Network] – [Wireless LAN] – [Setting] – [Access Point Mode].**

Подключения к точке доступа включены.

**: выведите информацию о точке доступа с помощью [Network] – [AP Mode Settings] – [Camera SSID & Password].**

**: задайте следующие параметры на мобильном устройстве, чтобы подключить мобильное устройство к точке доступа камеры.**

### **Для Android:**

**4**

**5**

- **1.** Выберите [Settings] [Network & internet] [Internet].
- **2.** Включите [Wi-Fi].
- **3.** Выберите точку доступа камеры из списка сетей.
- **4.** Введите пароль, отображаемый на шаге 4.

### **Для iOS/iPadOS:**

- **1.** Выберите [Settings] [Wi-Fi].
- **2.** Включите [Wi-Fi].
- **3.** Выберите точку доступа камеры из списка сетей.
- **4.** Введите пароль, отображаемый на шаге 4.

### **Примечание**

Структура меню может быть другой в зависимости от мобильного устройства.

**MAC**: запустите приложение и нажмите **[48]** (Меню приложения) – [Connect].

**7 : выберите [Wi-Fi] на экране подключения.**

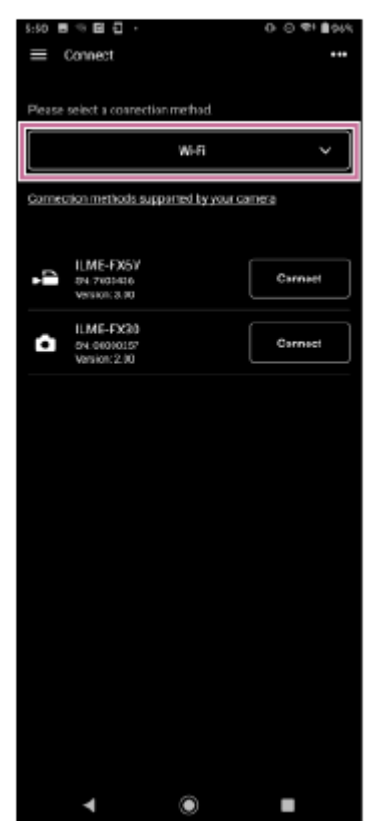

#### **8 : на экране подключения нажмите [Connect] для камеры, к которой требуется подключиться.**

- **MAC: установите аутентификацию доступа для подключения, чтобы включить шифрованную связь с камерой.**
	- Аутентификация доступа требуется при первом подключении. Выполните аутентификацию доступа, как описано в связанной теме "Аутентификация доступа при подключении к камере (ILME-FX6/MPC-2610)".

#### **В случае неполадок при подключении**

См. [страницу поддержки приложения Monitor](https://www.sony.net/ccmc/help/faq/?source=hg) & Control.

#### **См. также**

**9**

- Подключение по Wi-Fi к [мобильному устройству, настроенному как точка доступа \(тетеринг/общий доступ](#page-35-0) к [Интернету\) \(ILME-FX6/MPC-2610\)](#page-35-0)
- [Подключение по Wi-Fi через беспроводной маршрутизатор локальной сети, настроенный как точка доступа](#page-38-0) [\(ILME-FX6/MPC-2610\)](#page-38-0)
- Подключение к [проводной локальной сети через маршрутизатор \(ILME-FX6/MPC-2610\)](#page-42-0)
- Подключение по USB к [мобильному устройству, настроенному как точка доступа \(тетеринг\) \(ILME-FX6/MPC-](#page-45-0)[2610\)](#page-45-0)
- [Аутентификация доступа при подключении к](#page-48-0) камере (ILME-FX6/MPC-2610)

TP1001670997

## <span id="page-35-0"></span>**Подключение по Wi-Fi к мобильному устройству, настроенному как точка доступа (тетеринг/общий доступ к Интернету) (ILME-FX6/MPC-2610)**

К мобильному устройству можно подключиться по Wi-Fi, если это устройство настроено как точка доступа. Этот способ подключения поддерживает мониторинг нескольких камер.

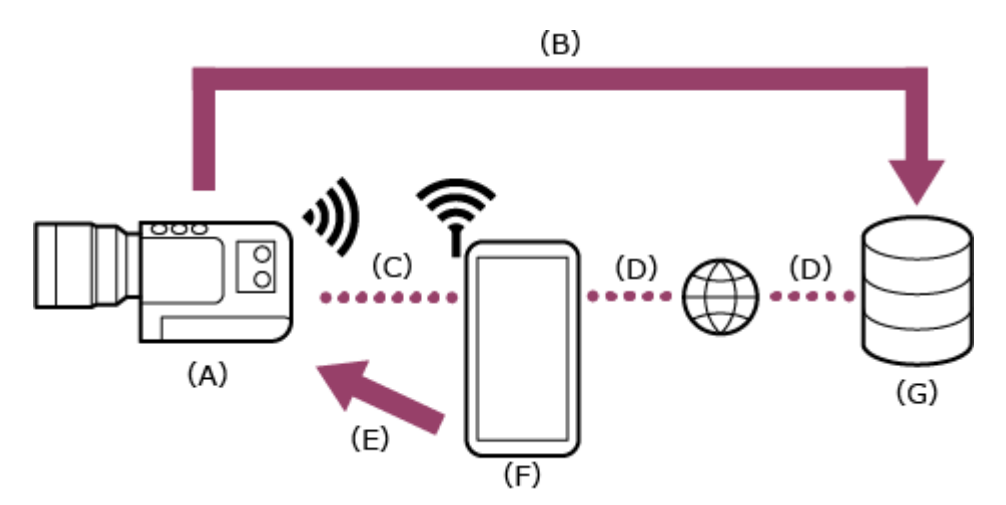

- (A) Камера
- (B) Передача файлов
- (C) Подключение по Wi-Fi
- (D) Подключение к Интернету
- (E) Дистанционное управление
- (F) Мобильное устройство, на которое установлено данное приложение (точка доступа)
- (G) Сервер

**1**

**: задайте следующие параметры на мобильном устройстве, чтобы включить его как точку доступа для тетеринга.**

### **Для Android:**

- **1.** Выберите [Settings] [Network & internet] [Hotspot & tethering] [Portable hotspot].
- **2.** Включите [Use Wi-Fi hotspot].
- **3.** Запишите имя сети (SSID) и пароль, отображаемые на экране.

### **Для iOS/iPadOS:**

- **1.** Выберите [Settings] [Personal Hotspot].
- **2.** Включите [Allow Others to Join].
- **3.** Запишите имя мобильного устройства и пароль, отображаемые на экране.

#### **Примечание**

- Структура меню может быть другой в зависимости от мобильного устройства.
- Если на мобильном устройстве для тетеринга по Wi-Fi установлен протокол безопасности беспроводной связи WPA3, эта точка доступа не может быть обнаружена с камеры ILME-FX6/MPC-2610.
- Для обнаружения мобильного устройства с камеры ILME-FX6/MPC-2610 измените протокол безопасности на мобильном устройстве на WPA2 или WPA2/WPA3.
#### **2 : нажмите и удерживайте кнопку MENU (Меню) на камере для отображения меню.**

**: В**: задайте следующие параметры, если в камере не настроены имя пользователя и пароль.

- Задайте имя пользователя. **1.**
	- ILME-FX6: [Network] [Access Authentication] [User Name]
	- MPC-2610: [Network] [Network Setup] [User Name]
- Автоматически создайте новый пароль. **2.**
	- ILME-FX6: [Network] [Access Authentication] [Generate Password]
	- MPC-2610: [Network] [Network Setup] [Generate Password]

#### **Совет**

**3**

- Пароль можно также настроить вручную с помощью следующих пунктов меню.
	- $-ILME-FX6$ : [Network] [Access Authentication] [Input Password]
	- MPC-2610: [Network] [Network Setup] [Input Password]
- Имя пользователя и пароль можно просматривать как текст и QR-код.
	- $-ILME-FX6:$  [Network] [Access Authentication] [Show Settings]
	- MPC-2610: [Network] [Network Setup] [Show Authentication]

#### **Примечание**

**4**

**5**

**8**

**10**

Следите, чтобы посторонние не могли подсмотреть ваш QR-код или пароль.

**: выберите [Network] – [Wireless LAN] – [Setting] – [Station Mode].**

Режим станции (камера подключается к точке доступа беспроводной сети в качестве клиента) включен.

#### **: выберите [Network] – [ST Mode Settings] – [Camera Remote Control] – [Enable].**

Дистанционное управление камерой включено.

**6 :** выполните [Network] – [ST Mode Settings] – [Scan Networks].

**7 : выберите точку доступа мобильного устройства для подключения и введите пароль.**

**• Выберите [Connect] на экране.** 

#### **Совет**

Когда камера подключена к мобильному устройству с использованием тетеринга, цвет индикации времени и строки состояния на мобильном устройстве iOS/iPadOS изменяется на зеленый.

**9 : запустите приложение и нажмите (Меню приложения) – [Connect].**

## **: выберите [Tethering (Wi-Fi)] \* на экране подключения.**

\* В случае Android отображается [Tethering (Wi-Fi)]. В случае iOS/iPadOS отображается [Tethering (Wi-Fi/USB)].

Для мониторинга нескольких камер выполнять этот шаг не требуется.

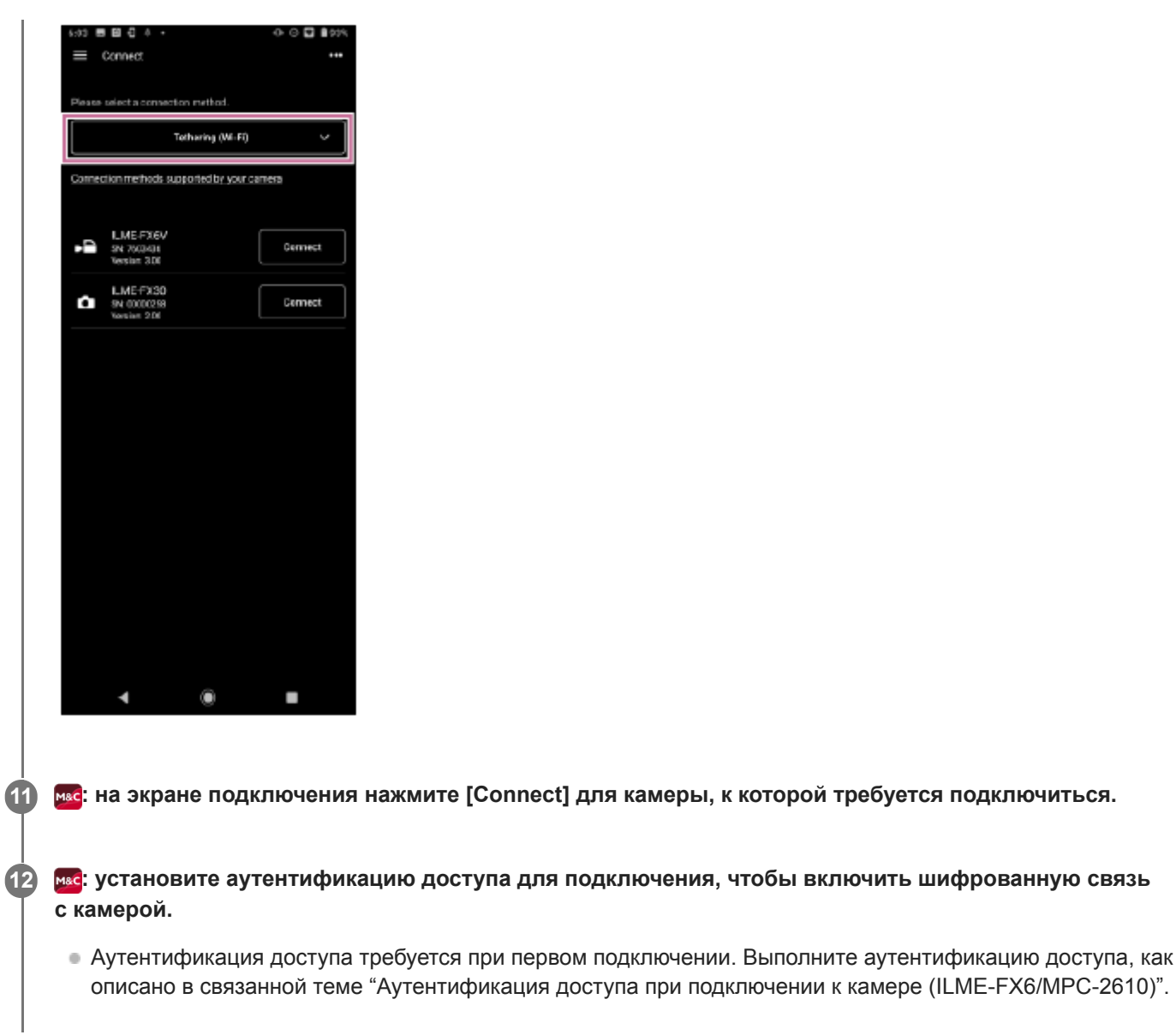

## **В случае неполадок при подключении**

См. [страницу поддержки приложения Monitor](https://www.sony.net/ccmc/help/faq/?source=hg) & Control.

#### **См. также**

- Подключение по Wi-Fi к [камере, настроенной как точка доступа \(подключение Wi-Fi Direct\) \(ILME-FX6/MPC-](#page-32-0)[2610\)](#page-32-0)
- [Подключение по Wi-Fi через беспроводной маршрутизатор локальной сети, настроенный как точка доступа](#page-38-0) [\(ILME-FX6/MPC-2610\)](#page-38-0)
- Подключение к [проводной локальной сети через маршрутизатор \(ILME-FX6/MPC-2610\)](#page-42-0)
- Подключение по USB к [мобильному устройству, настроенному как точка доступа \(тетеринг\) \(ILME-FX6/MPC-](#page-45-0)[2610\)](#page-45-0)
- [Аутентификация доступа при подключении к](#page-48-0) камере (ILME-FX6/MPC-2610)

TP1001670998

```
H-480-100-04(1) Copyright 2023 Sony Corporation
```
# <span id="page-38-0"></span>**Подключение по Wi-Fi через беспроводной маршрутизатор локальной сети, настроенный как точка доступа (ILME-FX6/MPC-2610)**

Камеру и мобильное устройство можно подключить по Wi-Fi к одной точке доступа беспроводного маршрутизатора локальной сети, чтобы соединить камеру и мобильное устройство. Этот способ подключения поддерживает мониторинг нескольких камер.

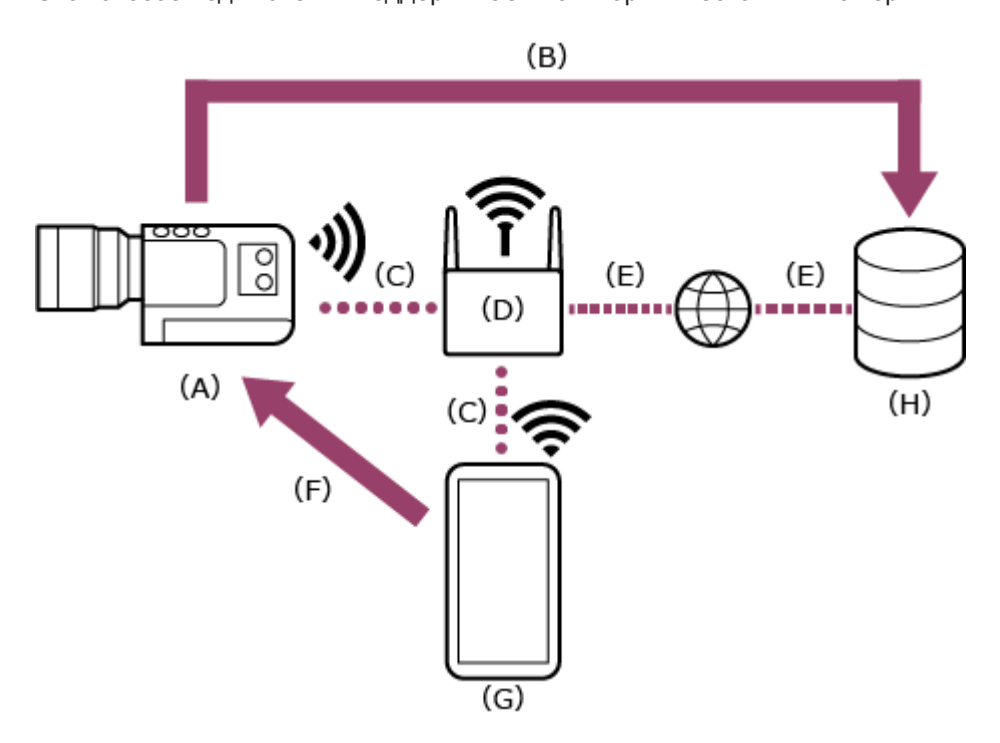

- (A) Камера
- (B) Передача файлов
- (C) Подключение по Wi-Fi
- (D) Маршрутизатор беспроводной локальной сети (точка доступа)
- (E) Подключение к Интернету
- (F) Дистанционное управление
- (G) Мобильное устройство, на которое установлено данное приложение
- (H) Сервер

**2**

**1 : нажмите и удерживайте кнопку MENU** (Меню) для отображения меню.

**: задайте следующие параметры, если в камере не настроены имя пользователя и пароль.**

- Задайте имя пользователя. **1.**
	- ILME-FX6: [Network] [Access Authentication] [User Name]
	- MPC-2610: [Network] [Network Setup] [User Name]
- Автоматически создайте новый пароль. **2.**
	- ILME-FX6: [Network] [Access Authentication] [Generate Password]
	- MPC-2610: [Network] [Network Setup] [Generate Password]

### **Совет**

Пароль можно также настроить вручную с помощью следующих пунктов меню.

 $-ILME-FX6$ : [Network] – [Access Authentication] – [Input Password]

MPC-2610: [Network] – [Network Setup] – [Input Password] Имя пользователя и пароль можно просматривать как текст и QR-код. - ILME-FX6: [Network] - [Access Authentication] - [Show Settings] MPC-2610: [Network] – [Network Setup] – [Show Authentication] **Примечание** Следите, чтобы посторонние не могли подсмотреть ваш QR-код или пароль. Если для точки доступа установлен протокол безопасности беспроводной связи WPA3, эта точка доступа не может быть обнаружена с камеры ILME-FX6/MPC-2610. Для обнаружения точки доступа с камеры ILME-FX6/MPC-2610 измените протокол безопасности в точке доступа на WPA2 или WPA2/WPA3. **: выберите [Network] – [Wireless LAN] – [Setting] – [Station Mode].** Режим станции (камера подключается к точке доступа беспроводной сети в качестве клиента) включен. **3 : выберите [Network] – [ST Mode Settings] – [Camera Remote Control] – [Enable].** Дистанционное управление камерой включено. **4 : подключитесь к точке доступа беспроводного маршрутизатора локальной сети с помощью [Network] – [ST Mode Settings] – [Scan Networks] или [Manual Register].** Подробнее см. инструкцию по эксплуатации камеры ILME-FX6/MPC-2610. **5 : задайте следующие параметры на мобильном устройстве, чтобы подключить мобильное устройство к точке доступа беспроводного маршрутизатора локальной сети. Для Android: Для iOS/iPadOS: Примечание** Структура меню может быть другой в зависимости от мобильного устройства. **6 1.** Выберите [Settings] – [Network & internet] – [Internet]. **2.** Включите [Wi-Fi]. **3.** Выберите в списке сетей точку доступа, к которой на шаге 5 была подключена камера. **1.** Выберите [Settings] – [Wi-Fi]. **2.** Включите [Wi-Fi]. **3.** Выберите в списке сетей точку доступа, к которой на шаге 5 была подключена камера. **M&C: запустите приложение и нажмите | (Меню приложения) – [Connect]. : выберите [Wi-Fi] на экране подключения.** Для мониторинга нескольких камер выполнять этот шаг не требуется. **8**

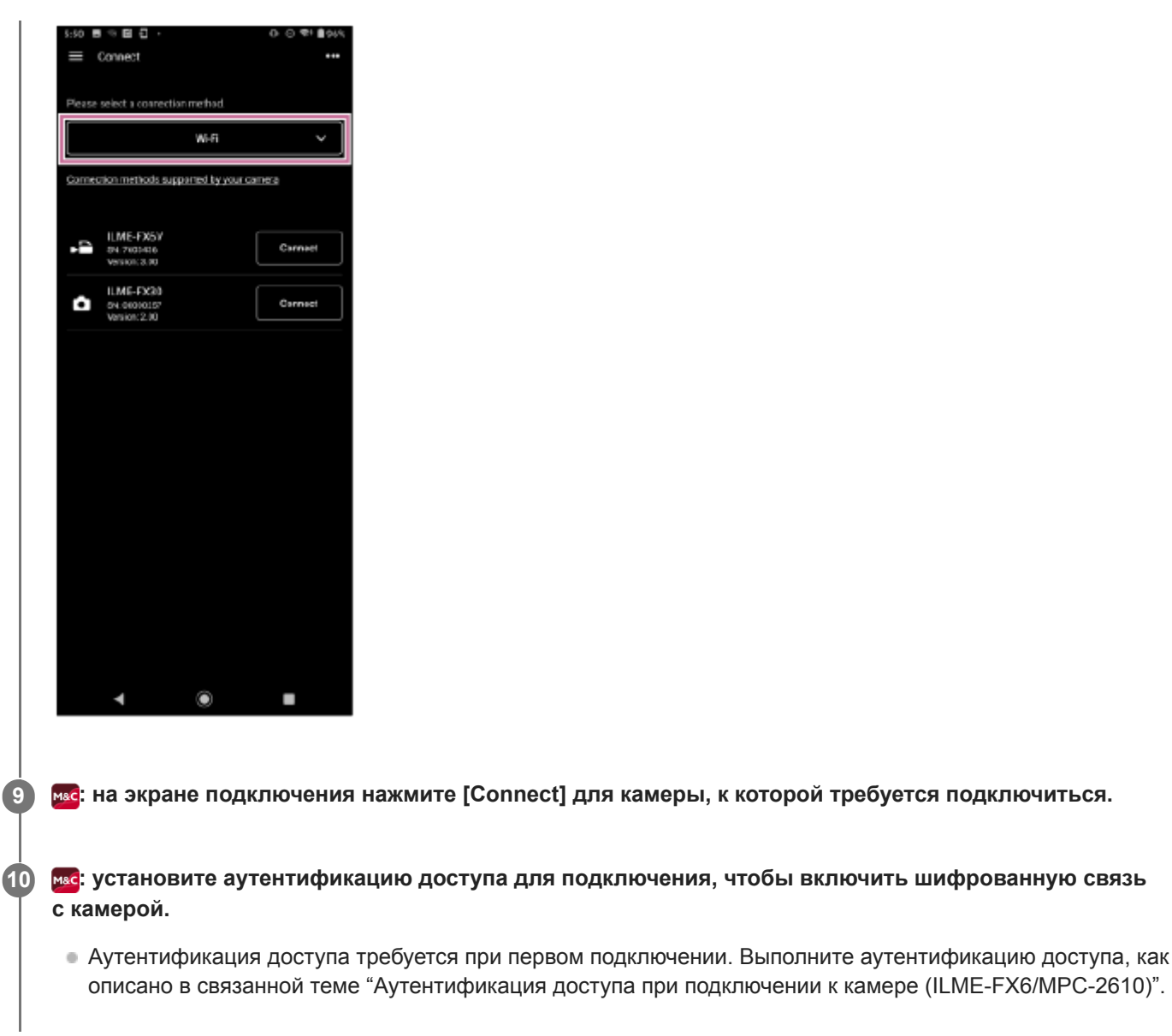

## **В случае неполадок при подключении**

См. [страницу поддержки приложения Monitor](https://www.sony.net/ccmc/help/faq/?source=hg) & Control.

#### **См. также**

- Подключение по Wi-Fi к [камере, настроенной как точка доступа \(подключение Wi-Fi Direct\) \(ILME-FX6/MPC-](#page-32-0)[2610\)](#page-32-0)
- Подключение по Wi-Fi к [мобильному устройству, настроенному как точка доступа \(тетеринг/общий доступ](#page-35-0) к [Интернету\) \(ILME-FX6/MPC-2610\)](#page-35-0)
- Подключение к [проводной локальной сети через маршрутизатор \(ILME-FX6/MPC-2610\)](#page-42-0)
- Подключение по USB к [мобильному устройству, настроенному как точка доступа \(тетеринг\) \(ILME-FX6/MPC-](#page-45-0)[2610\)](#page-45-0)
- [Аутентификация доступа при подключении к](#page-48-0) камере (ILME-FX6/MPC-2610)

TP1001670999

```
H-480-100-04(1) Copyright 2023 Sony Corporation
```
# **Настройка при подключении к камере MPC-2610 с помощью проводной локальной сети**

Перед подключением к камере MPC-2610 с помощью проводной локальной сетью обязательно настройте в камере MPC-2610 следующие параметры.

**1 : выберите [Network] – [Network Setup] – [LAN Type Select].**

**2 : выберите [LAN Type Select] – [Wired LAN].**

TP1001671000

# <span id="page-42-0"></span>**Подключение к проводной локальной сети через маршрутизатор (ILME-FX6/MPC-2610)**

Камеру и мобильное устройство можно соединить, подключив камеру и мобильное устройство к одному маршрутизатору проводной локальной сети.

Этот способ подключения поддерживает мониторинг нескольких камер.

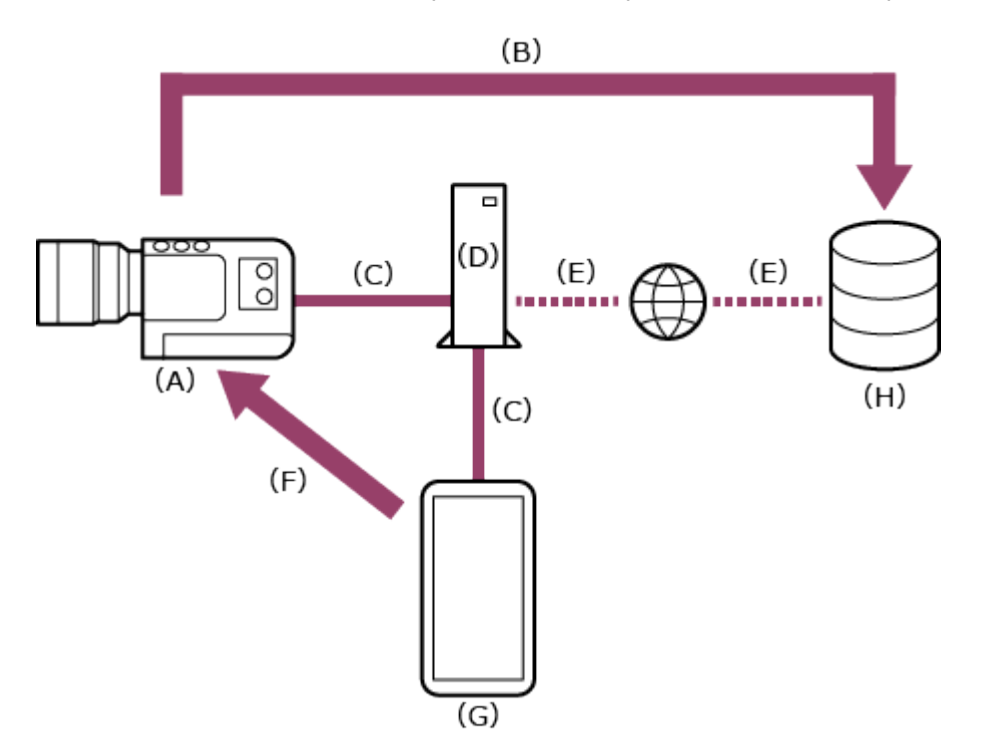

(A) Камера

- (B) Передача файлов
- (C) Подключение к проводной локальной сети
- (D) Маршрутизатор

(E) Подключение к Интернету

- (F) Дистанционное управление
- (G) Мобильное устройство, на которое установлено данное приложение
- (H) Сервер

**1 : подключите камеру и мобильное устройство к одному маршрутизатору.**

**2 : нажмите и удерживайте кнопку MENU (Меню) для отображения меню.**

**3 : задайте следующие параметры, если в камере не настроены имя пользователя и пароль.**

- Задайте имя пользователя. **1.**
	- ILME-FX6: [Network] [Access Authentication] [User Name]
	- MPC-2610: [Network] [Network Setup] [User Name]

## Автоматически создайте новый пароль. **2.**

- ILME-FX6: [Network] [Access Authentication] [Generate Password]
- MPC-2610: [Network] [Network Setup] [Generate Password]

#### **Совет**

- Пароль можно также настроить вручную с помощью следующих пунктов меню.
	- $-ILME-FX6$ : [Network] [Access Authentication] [Input Password]
	- MPC-2610: [Network] [Network Setup] [Input Password]
- Имя пользователя и пароль можно просматривать как текст и QR-код.
	- ILME-FX6: [Network] [Access Authentication] [Show Settings]
	- MPC-2610: [Network] [Network Setup] [Show Authentication]

#### **Примечание**

**4**

**5**

**7**

Следите, чтобы посторонние не могли подсмотреть ваш QR-код или пароль.

#### **: выберите [Network] – [Wired LAN] – [Setting] – [On].**

Подключения к проводной локальной сети включены.

#### **: выберите [Network] – [Wired LAN] – [Camera Remote Control] – [Enable].**

Дистанционное управление камерой включено.

**6 Mac**: запустите приложение и нажмите **[30]** (Меню приложения) – [Connect].

#### **: выберите [Wired LAN] на экране подключения.**

Для мониторинга нескольких камер выполнять этот шаг не требуется.

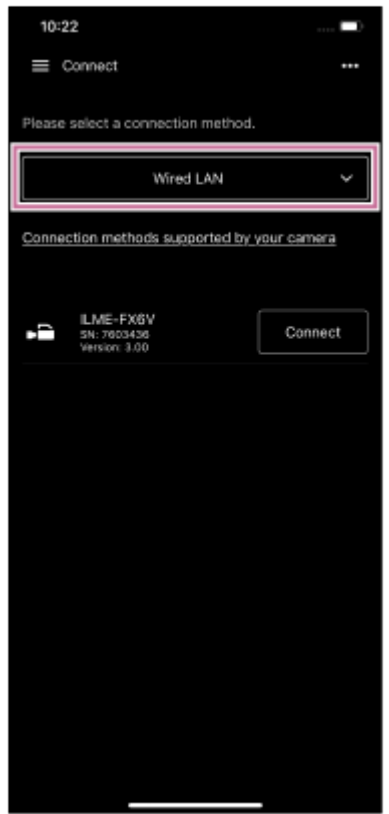

**8 : на экране подключения нажмите [Connect] для камеры, к которой требуется подключиться.**

**: установите аутентификацию доступа для подключения, чтобы включить шифрованную связь с камерой. 9**

Аутентификация доступа требуется при первом подключении. Выполните аутентификацию доступа, как описано в связанной теме "Аутентификация доступа при подключении к камере (ILME-FX6/MPC-2610)".

#### **В случае неполадок при подключении**

См. [страницу поддержки приложения Monitor](https://www.sony.net/ccmc/help/faq/?source=hg) & Control.

#### **См. также**

- Подключение по Wi-Fi к [камере, настроенной как точка доступа \(подключение Wi-Fi Direct\) \(ILME-FX6/MPC-](#page-32-0)[2610\)](#page-32-0)
- Подключение по Wi-Fi к [мобильному устройству, настроенному как точка доступа \(тетеринг/общий доступ](#page-35-0) к [Интернету\) \(ILME-FX6/MPC-2610\)](#page-35-0)
- Подключение по USB к [мобильному устройству, настроенному как точка доступа \(тетеринг\) \(ILME-FX6/MPC-](#page-45-0)[2610\)](#page-45-0)
- [Аутентификация доступа при подключении к](#page-48-0) камере (ILME-FX6/MPC-2610)

TP1001671001

# <span id="page-45-0"></span>**Подключение по USB к мобильному устройству, настроенному как точка доступа (тетеринг) (ILME-FX6/MPC-2610)**

Если мобильное устройство настроено как точка доступа, можно подключить камеру к мобильному устройству с использованием тетеринга USB.

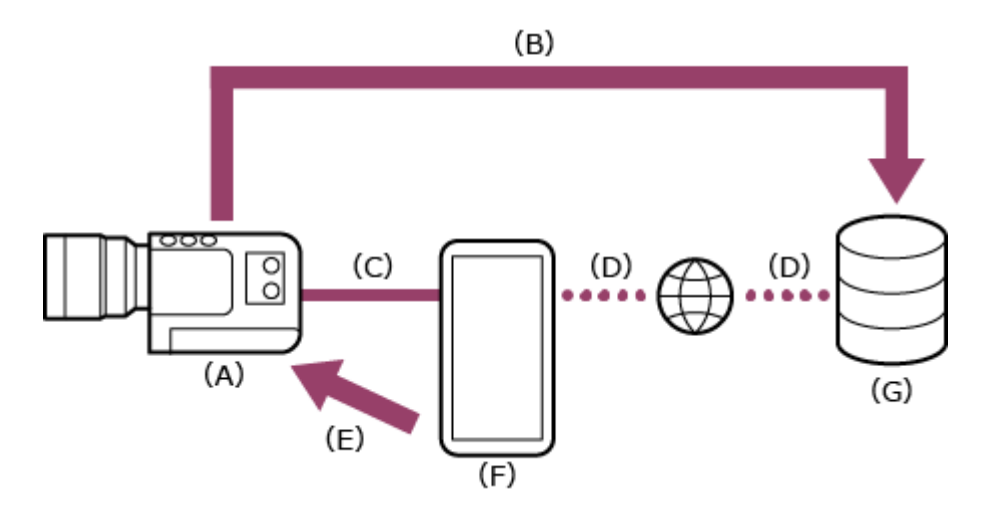

(A) Камера

- (B) Передача файлов
- (C) Подключение USB
- (D) Подключение к Интернету (подключение Wi-Fi)
- (E) Дистанционное управление
- (F) Мобильное устройство, на которое установлено данное приложение (точка доступа)

(G) Сервер

**2**

**1 E**: нажмите и удерживайте кнопку MENU (Меню) для отображения меню.

**: • Задайте следующие параметры, если в камере не настроены имя пользователя и пароль.** 

- Задайте имя пользователя. **1.**
	- ILME-FX6: [Network] [Access Authentication] [User Name]
	- MPC-2610: [Network] [Network Setup] [User Name]
- Автоматически создайте новый пароль. **2.**
	- ILME-FX6: [Network] [Access Authentication] [Generate Password]
	- MPC-2610: [Network] [Network Setup] [Generate Password]

#### **Совет**

- Пароль можно также настроить вручную с помощью следующих пунктов меню.
	- $-ILME-FX6$ : [Network] [Access Authentication] [Input Password]
	- MPC-2610: [Network] [Network Setup] [Input Password]
- Имя пользователя и пароль можно просматривать как текст и QR-код.
	- ILME-FX6: [Network] [Access Authentication] [Show Settings]
	- MPC-2610: [Network] [Network Setup] [Show Authentication]

Следите, чтобы посторонние не могли подсмотреть ваш QR-код или пароль. **: выберите [Network] – [Modem] – [Setting] – [On].** Подключения модема включены. **3 : выберите [Network] – [Modem] – [Camera Remote Control] – [Enable].** Дистанционное управление камерой через модем включено. **4 5 : подключите мобильное устройство к разъему USB Type-C камеры с помощью кабеля USB. : задайте следующие параметры на мобильном устройстве, чтобы включить его как точку доступа для тетеринга. Для Android: Для iOS: Примечание Не поддерживается на iPad.** Структура меню может быть другой в зависимости от мобильного устройства. **6 1.** На экране разрешения доступа выберите [ALLOW]. **2.** Выберите [Settings] – [Network & internet] – [Hotspot & tethering]. **3.** Включите [USB tethering]. **1.** На экране разрешения доступа выберите [Allow]. **2.** Выберите [Settings] – [Personal Hotspot]. **3.** Включите [Allow Others to Join]. **Mac**: запустите приложение и нажмите  $\equiv$  (Меню приложения) – [Connect]. **8 : выберите [Tethering (USB)] на экране подключения.**

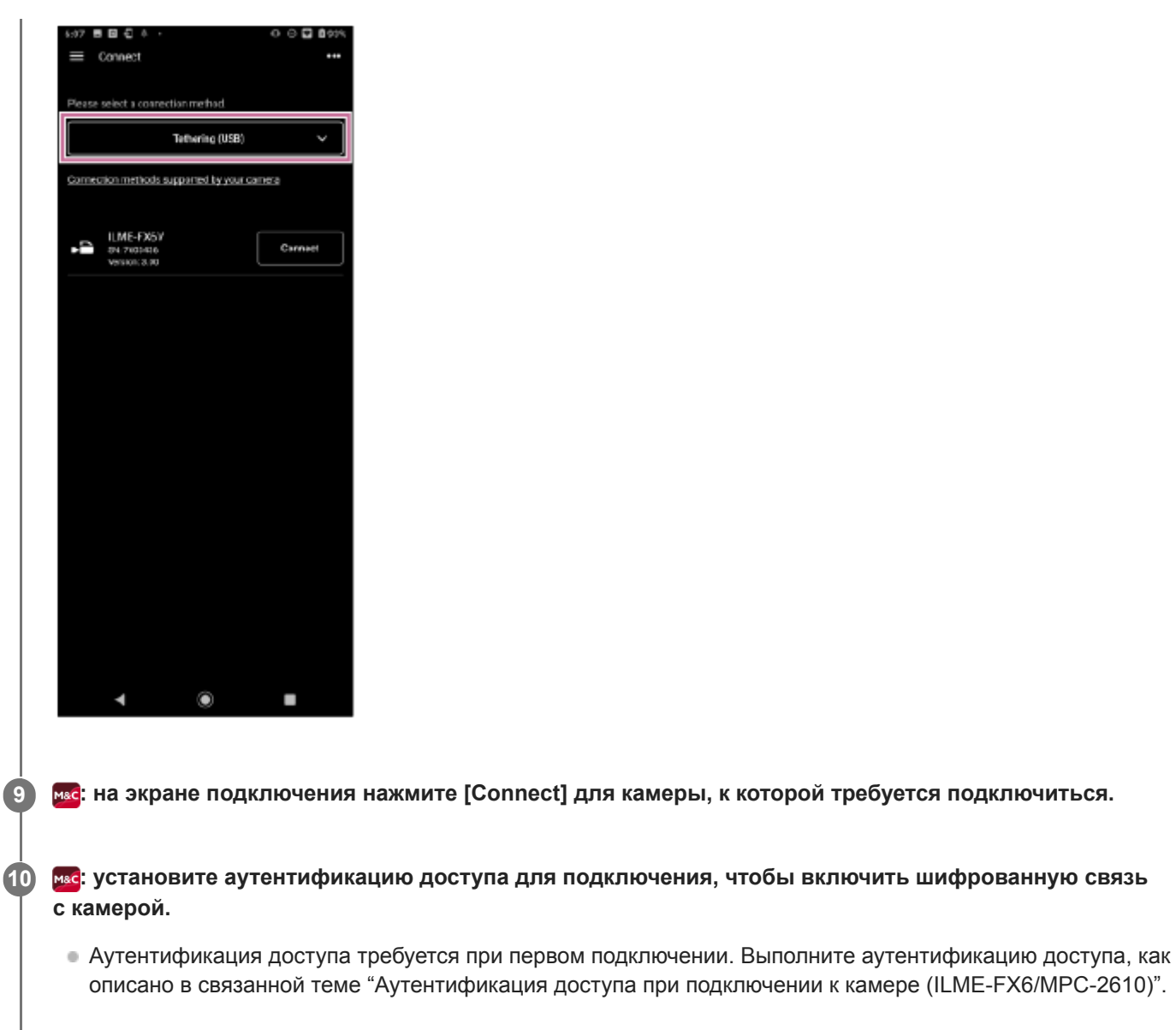

## **В случае неполадок при подключении**

См. [страницу поддержки приложения Monitor](https://www.sony.net/ccmc/help/faq/?source=hg) & Control.

#### **См. также**

- Подключение по Wi-Fi к [камере, настроенной как точка доступа \(подключение Wi-Fi Direct\) \(ILME-FX6/MPC-](#page-32-0)[2610\)](#page-32-0)
- Подключение по Wi-Fi к [мобильному устройству, настроенному как точка доступа \(тетеринг/общий доступ](#page-35-0) к [Интернету\) \(ILME-FX6/MPC-2610\)](#page-35-0)
- [Подключение по Wi-Fi через беспроводной маршрутизатор локальной сети, настроенный как точка доступа](#page-38-0) [\(ILME-FX6/MPC-2610\)](#page-38-0)
- Подключение к [проводной локальной сети через маршрутизатор \(ILME-FX6/MPC-2610\)](#page-42-0)
- [Аутентификация доступа при подключении к](#page-48-0) камере (ILME-FX6/MPC-2610)

TP1001671002

```
H-480-100-04(1) Copyright 2023 Sony Corporation
```
# <span id="page-48-0"></span>**Аутентификация доступа при подключении к камере (ILME-FX6/MPC-2610)**

Настройка аутентификации доступа требуется при первом подключении для включения шифрованной связи с камерой. При нажатии камеры, к которой требуется подключиться, будет предложено ввести имя пользователя и пароль или отсканировать QR-код на следующем экране аутентификации доступа.

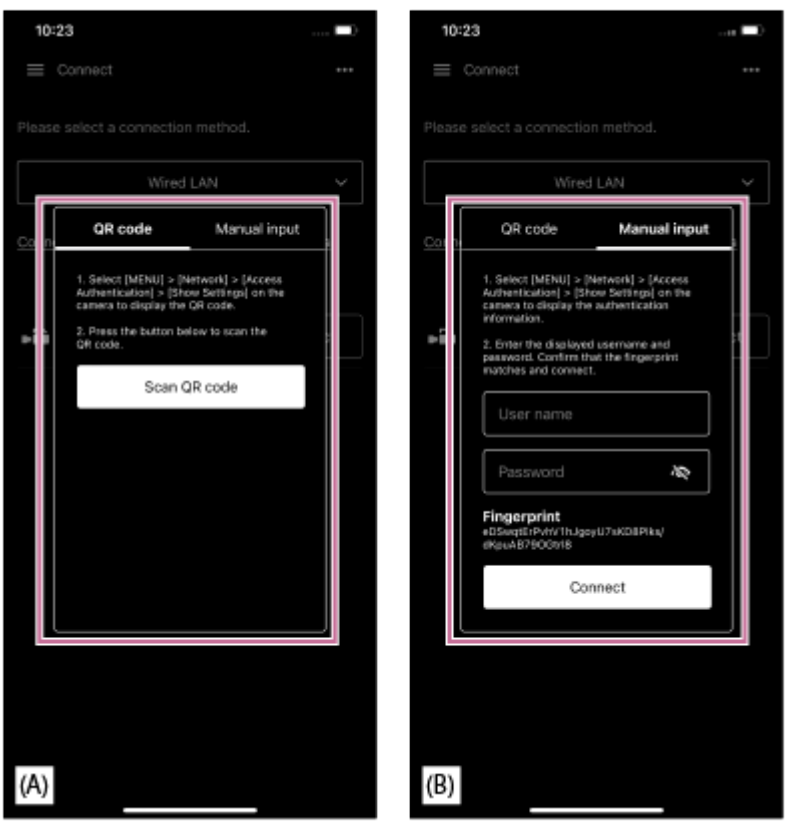

(A) Экран аутентификации доступа с использованием QR-кода

(B) Экран аутентификации доступа с использованием имени пользователя и пароля

**Выполните аутентификацию доступа с помощью одной из следующих процедур. 1**

## **Аутентификация доступа с помощью QR-кода (рекомендуется)**

- **1.** Нажмите [QR code] на экране аутентификации доступа.
- **2.** Нажмите [Scan QR code].
- С помощью камеры мобильного устройства отсканируйте QR-код, отображаемый на экране меню **3.** камеры.
	- ILME-FX6: экран [Network] [Access Authentication] [Show Settings]
	- MPC-2610: экран [Network] [Network Setup] [Show Authentication]

## **Аутентификация доступа с помощью имени пользователя и пароля**

- **1.** Нажмите [Manual input] на экране аутентификации доступа.
- Задайте имя пользователя. **2.**
	- ILME-FX6: [Network] [Access Authentication] [User Name]
	- MPC-2610: [Network] [Network Setup] [User Name]
- **3.** Автоматически создайте новый пароль.
- ILME-FX6: [Network] [Access Authentication] [Generate Password]
- MPC-2610: [Network] [Network Setup] [Generate Password]
- **4.** Выберите [Network] [Access Authentication] [Show Settings].
- **5.** Выведите имя пользователя и пароль.
- Введите имя пользователя и пароль для аутентификации доступа, затем нажмите [Connect]. **6.** Для подключения убедитесь, что отпечаток соответствует отпечатку в камере.

**2 Проверьте состояние подключения в камере.**

#### **Совет**

Эта настройка требуется только при первом подключении. В последующем приложение использует для аутентификации имя пользователя и пароль из кэша, поэтому аутентификация доступа больше не требуется.

#### **См. также**

- Подключение по Wi-Fi к [камере, настроенной как точка доступа \(подключение Wi-Fi Direct\) \(ILME-FX6/MPC-](#page-32-0)[2610\)](#page-32-0)
- Подключение по Wi-Fi к [мобильному устройству, настроенному как точка доступа \(тетеринг/общий доступ](#page-35-0) к [Интернету\) \(ILME-FX6/MPC-2610\)](#page-35-0)
- [Подключение по Wi-Fi через беспроводной маршрутизатор локальной сети, настроенный как точка доступа](#page-38-0) [\(ILME-FX6/MPC-2610\)](#page-38-0)
- Подключение к [проводной локальной сети через маршрутизатор \(ILME-FX6/MPC-2610\)](#page-42-0)
- Подключение по USB к [мобильному устройству, настроенному как точка доступа \(тетеринг\) \(ILME-FX6/MPC-](#page-45-0)[2610\)](#page-45-0)
- [Отключение камеры](#page-50-0)

TP1001671003

# <span id="page-50-0"></span>**Отключение камеры**

В этой теме рассматривается порядок отключения камеры.

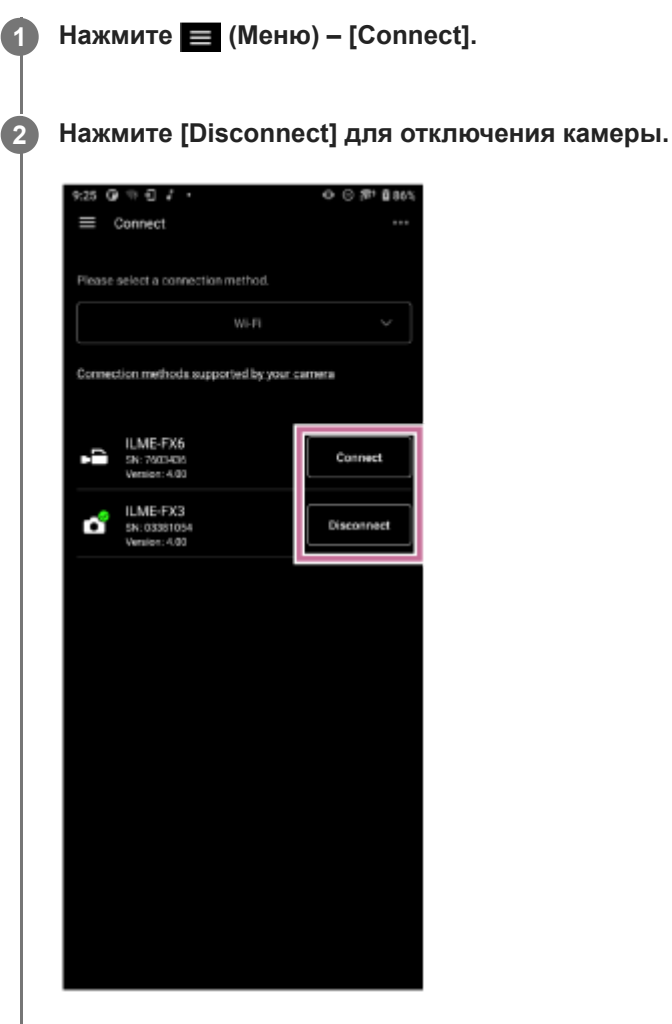

Камера отключается.

#### **См. также**

- Подключение с [помощью сопряжения по Bluetooth \(простое подключение\)](#page-14-0)
- Подключение по Wi-Fi к [камере, настроенной как точка доступа \(подключение Wi-Fi Direct\) \(ILME-FX3/ILME-](#page-17-0)[FX30/ILCE-9M3/ILCE-1/ILCE-7SM3\)](#page-17-0)
- Подключение по Wi-Fi к [мобильному устройству, настроенному как точка доступа \(тетеринг/общий доступ](#page-19-0) к [Интернету\) \(ILME-FX3/ILME-FX30/ILCE-9M3/ILCE-1/ILCE-7SM3\)](#page-19-0)
- [Подключение по Wi-Fi через беспроводной маршрутизатор локальной сети, настроенный как точка доступа](#page-23-0) [\(ILME-FX3/ILME-FX30/ILCE-9M3/ILCE-1/ILCE-7SM3\)](#page-23-0)
- Аутентификация доступа при подключении к [камере \(ILME-FX3/ILME-FX30/ILCE-9M3/ILCE-1/ILCE-7SM3\)](#page-29-0)
- Подключение по Wi-Fi к [камере, настроенной как точка доступа \(подключение Wi-Fi Direct\) \(ILME-FX6/MPC-](#page-32-0)[2610\)](#page-32-0)
- Подключение по Wi-Fi к [мобильному устройству, настроенному как точка доступа \(тетеринг/общий доступ](#page-35-0) к [Интернету\) \(ILME-FX6/MPC-2610\)](#page-35-0)
- [Подключение по Wi-Fi через беспроводной маршрутизатор локальной сети, настроенный как точка доступа](#page-38-0) [\(ILME-FX6/MPC-2610\)](#page-38-0)
- Подключение к [проводной локальной сети через маршрутизатор \(ILME-FX6/MPC-2610\)](#page-42-0)
- Подключение по USB к [мобильному устройству, настроенному как точка доступа \(тетеринг\) \(ILME-FX6/MPC-](#page-45-0)[2610\)](#page-45-0)

TP1001671004

## **Удаление учетных данных аутентификации доступа из приложения**

Можно удалить сохраненные в приложении учетные данные (имя пользователя и пароль) аутентификации доступа одновременно для всех камер.

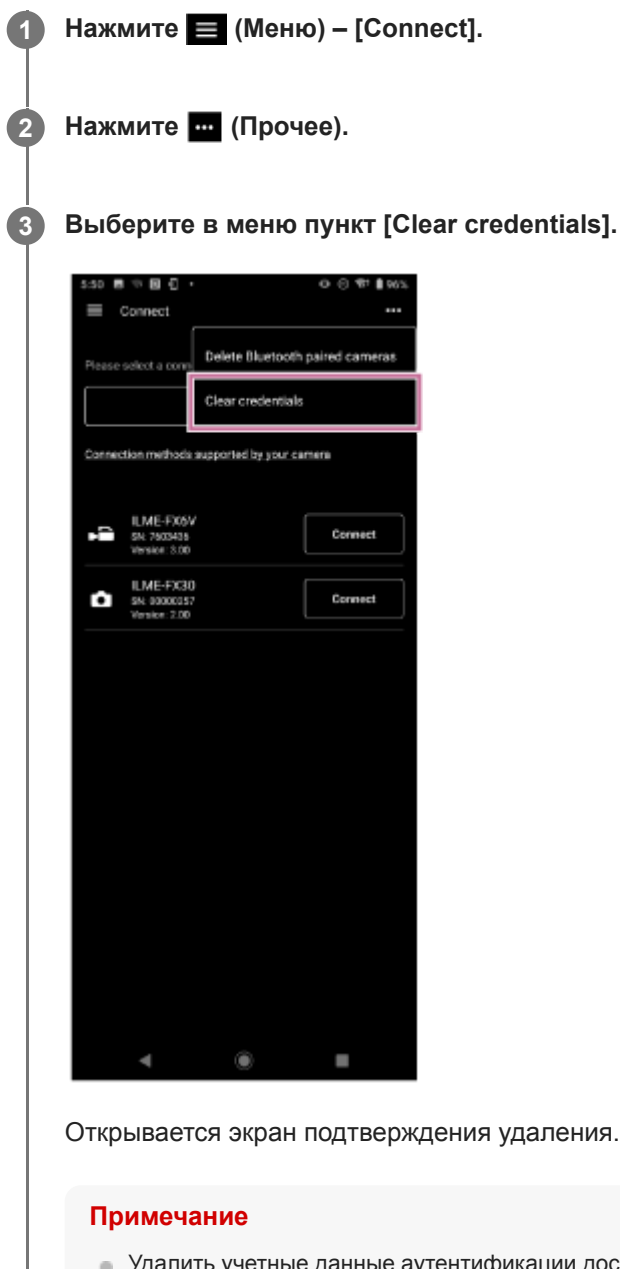

ции доступа отдельно для каждой камеры невозможно<mark>.</mark>

## **Нажмите [OK].**

Учетные данные аутентификации доступа удаляются для всех камер.

#### **См. также**

**4**

Аутентификация доступа при подключении к [камере \(ILME-FX3/ILME-FX30/ILCE-9M3/ILCE-1/ILCE-7SM3\)](#page-29-0)

TP1001671005

 $\sim$ 

# **Отмена сопряжения по Bluetooth**

Можно отменять сопряжение камер, сопряженных по Bluetooth, по одной за раз или одновременно для всех камер, сопряженных по Bluetooth.

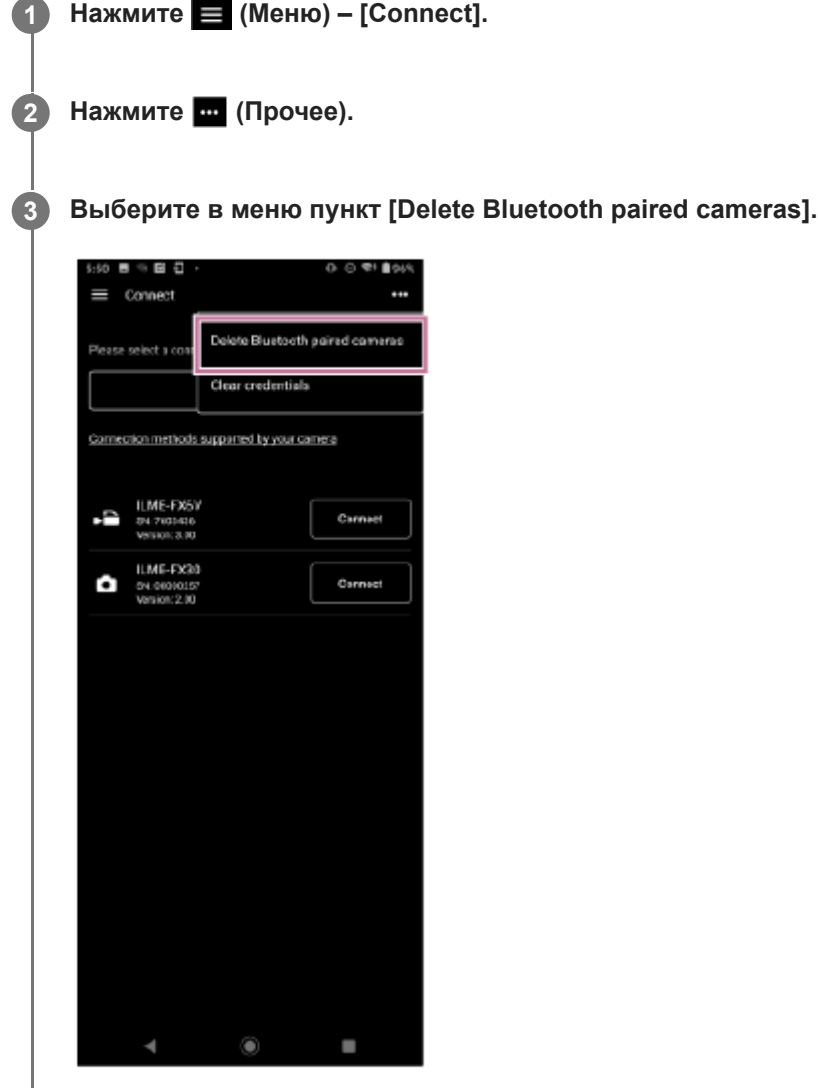

Появляется список сопряженных камер.

**4**

## **Выберите камеру для отмены сопряжения.**

Чтобы отменить сопряжение всех камер, выберите в меню [Select all].

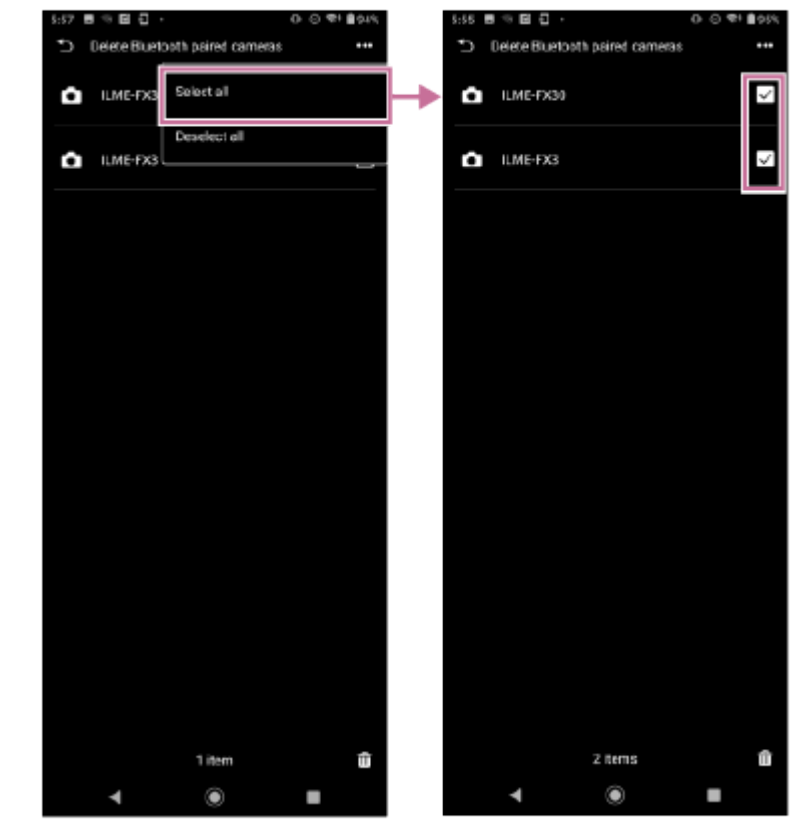

Чтобы отменить сопряжение конкретных камер, установите флажки для камер, сопряжение которых требуется отменить.

В нижней части экрана отображается число камер, для которых отменяется сопряжение.

### **Нажмите (удалить) в нижней части экрана.**

Сопряжение камеры отменяется, и появляется сообщение о завершении отмены сопряжения.

**Для отмены сопряжения по Bluetooth используйте следующую процедуру на мобильном устройстве. 6**

## **Для Android:**

**5**

- **1.** Выберите [Settings] [Device connection].
- Выберите значок шестеренки для соответствующего устройства в разделе [PREVOUSLY CONNECTED **2.** DEVICES] и отмените сопряжение этого устройства.

## **Для iOS/iPadOS:**

- **1.** Выберите [Settings] [Bluetooth].
- Выберите значок "i" для соответствующего устройства в разделе [MY DEVICES] и отмените сопряжение **2.** этого устройства.

#### **См. также**

Подключение с [помощью сопряжения по Bluetooth \(простое подключение\)](#page-14-0)

TP1001671006

```
H-480-100-04(1) Copyright 2023 Sony Corporation
```
# <span id="page-56-0"></span>**Съемка**

Можно начать съемку с помощью камеры с использованием дистанционного управления.

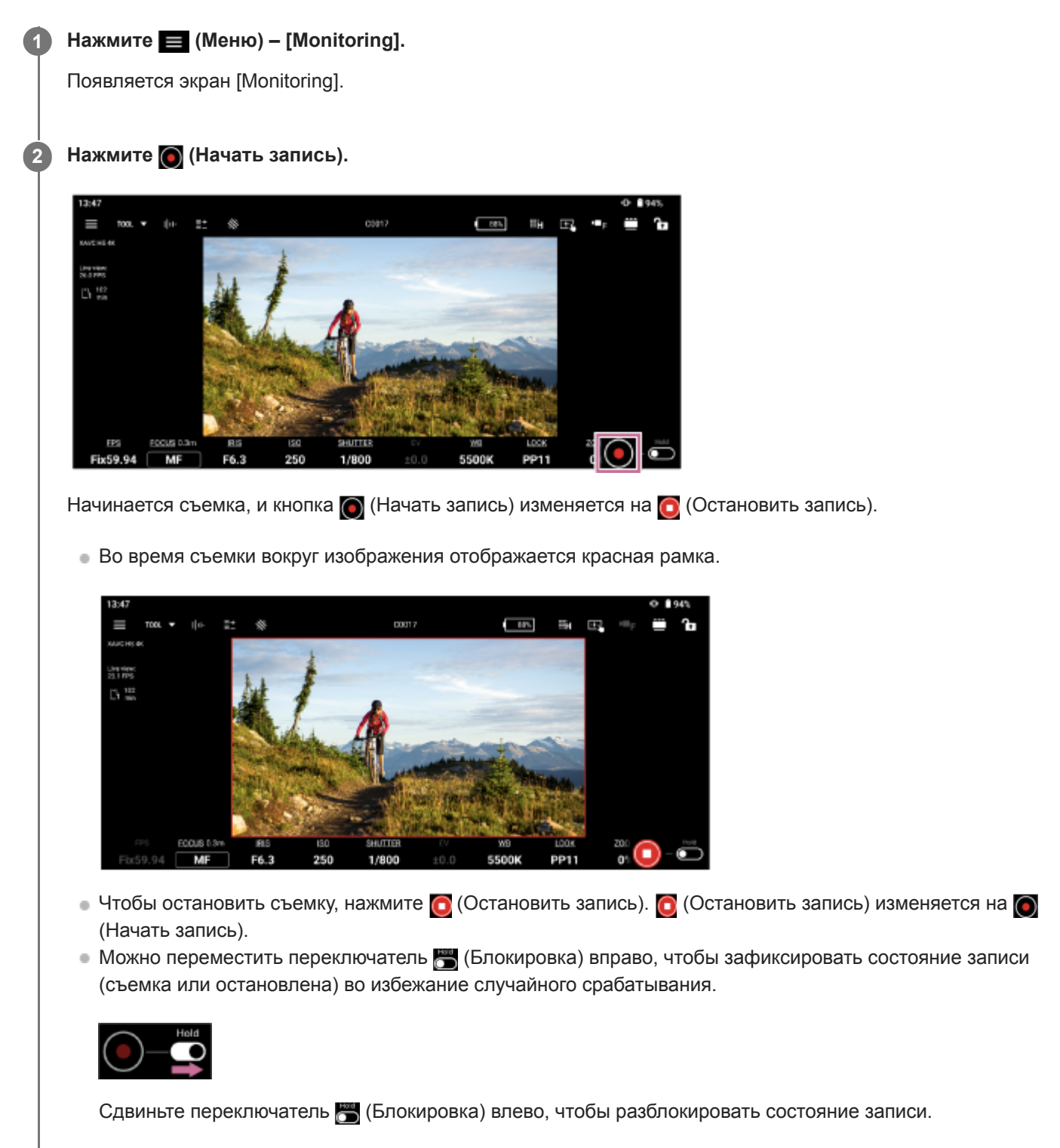

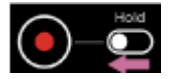

**Совет**

Экран приложения может отображаться в вертикальной или горизонтальной компоновке, в соответствии с настройками мобильного устройства. Пункты на экране и способ управления одинаковые.

#### **См. также**

- [Воспроизведение клипа с](#page-58-0) помощью экрана [[Monitoring\]](#page-58-0)
- [Проверка клипа прокси/исходного клипа](#page-73-0)

TP1001671007

# <span id="page-58-0"></span>**Воспроизведение клипа с помощью экрана [Monitoring]**

Клип на носителе в камере можно воспроизвести с использованием дистанционного управления.

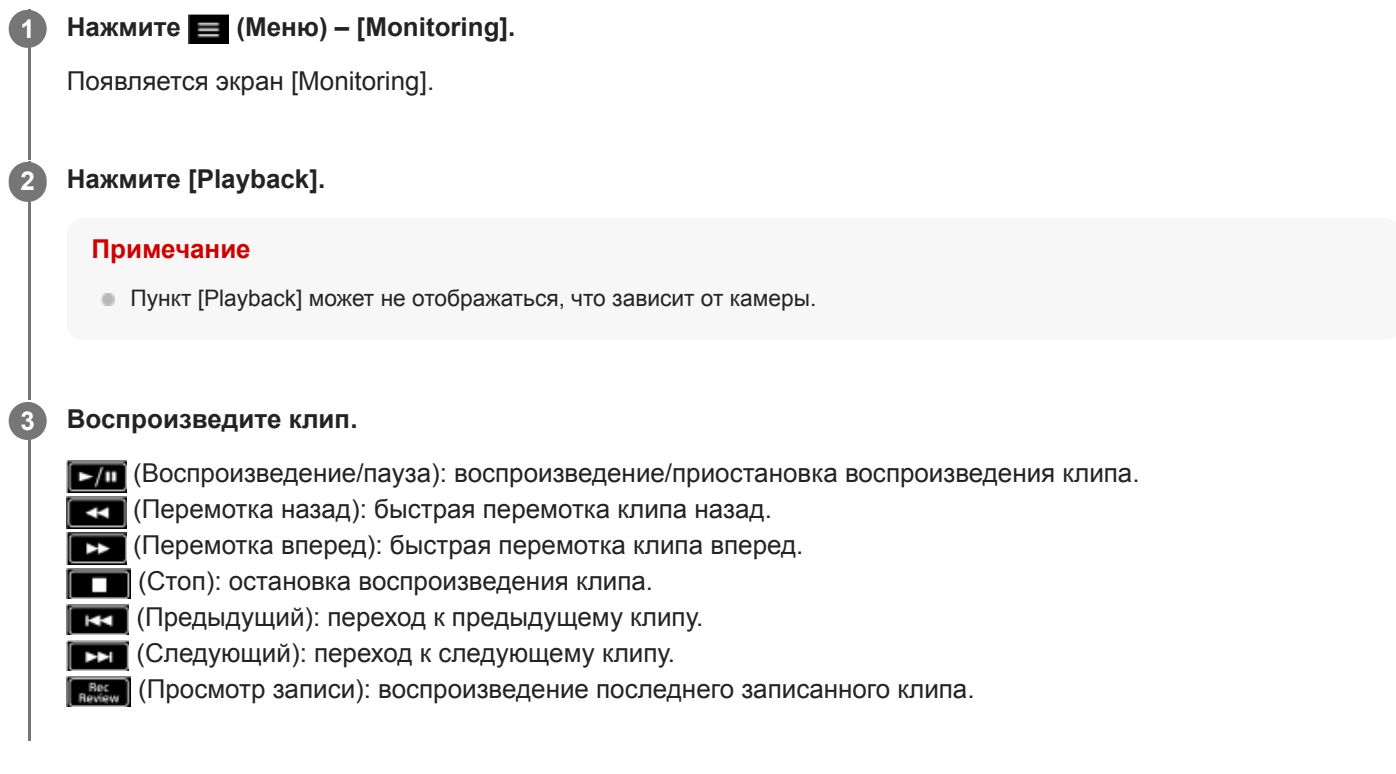

#### **См. также**

[Съемка](#page-56-0)

TP1001671008

## <span id="page-59-0"></span>**Отображение и изменение настроек камеры с помощью приложения**

Настройки подключенной камеры можно отображать и изменять с использованием дистанционного управления. Настройки, которые можно отображать или изменять, зависят от подключенной камеры. См. тему "Способы подключения и поддерживаемые функции".

#### **См. также**

[Способы подключения и поддерживаемые функции](#page-7-0)

TP1001671009

# **Основные операции**

В этой теме рассматриваются основные операции для задания настроек камеры.

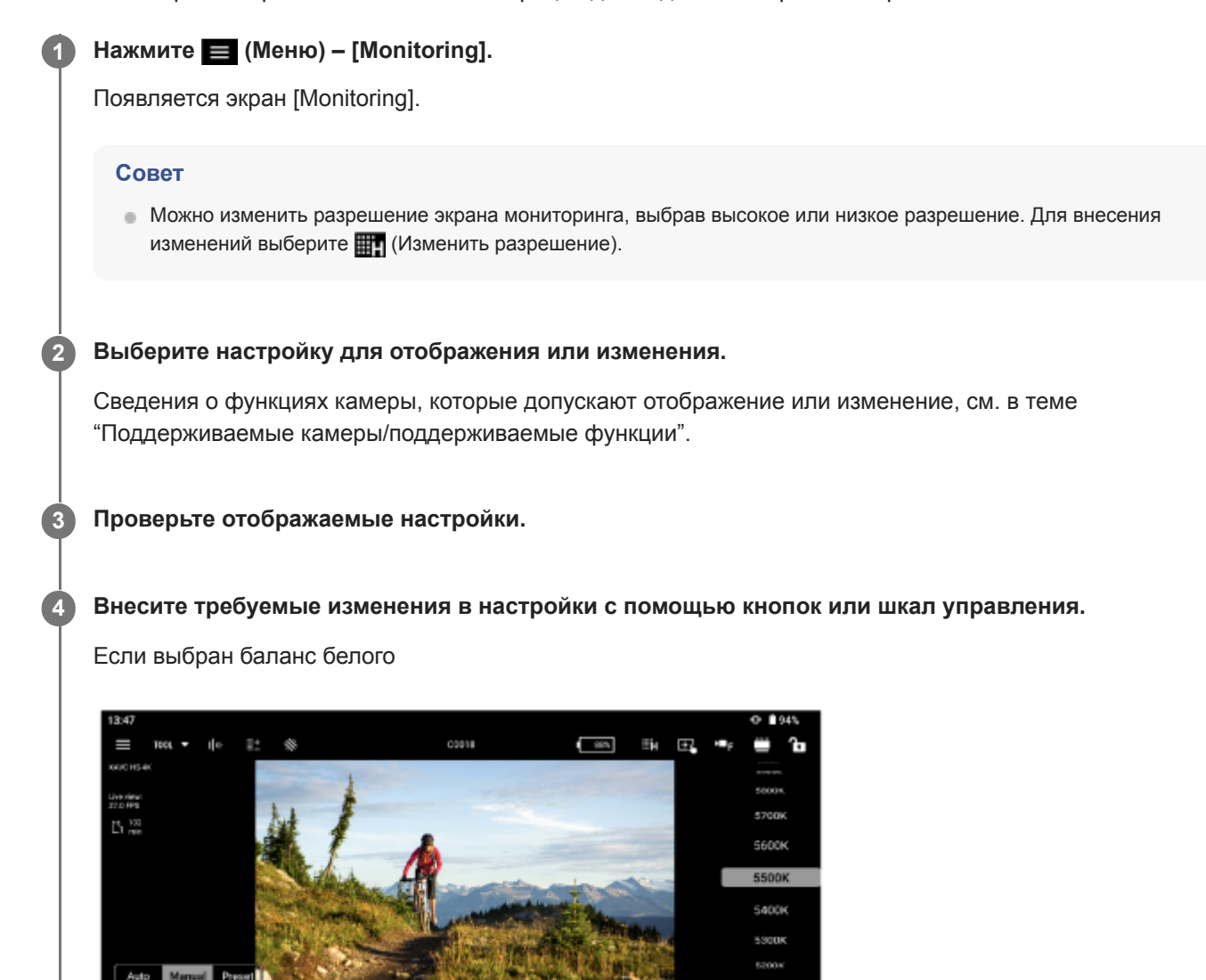

Пункты, допускающие настройку, зависят от камеры. Подробнее см. Справочное руководство или инструкцию по эксплуатации камеры.

## **Общие функции на экране [Monitoring]**

## **Функции на экране [Monitoring]**

## **Функции помощи при съемке**

MF

Можно нажать [TOOL] и включить/отключить функции помощи при съемке: [Waveform], [Histogram], [False color], [Zebra], [De-squeeze], [Focus map], [Grid line] и [Rotation]. Можно также изменить настройки, зависящие от функции. Однако некоторые функции невозможно включить одновременно.

 (Масштабировать от правого верхнего угла) / (Масштабировать от правого нижнего угла): перетащите для изменения размера окна.

(Переместить): перетащите для перемещения окна.

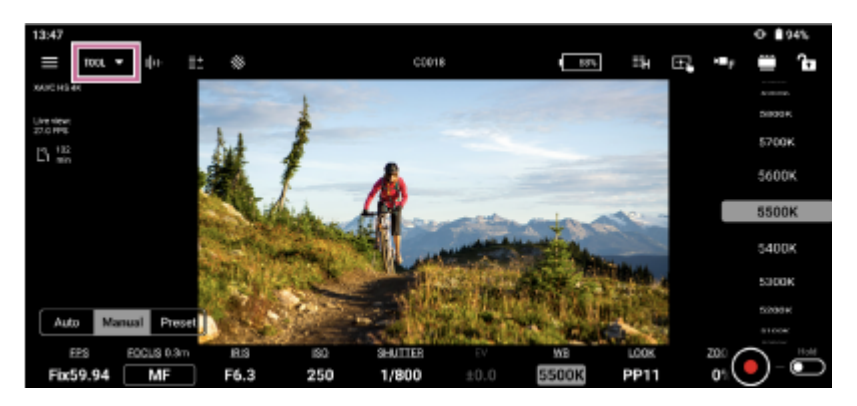

[Waveform]

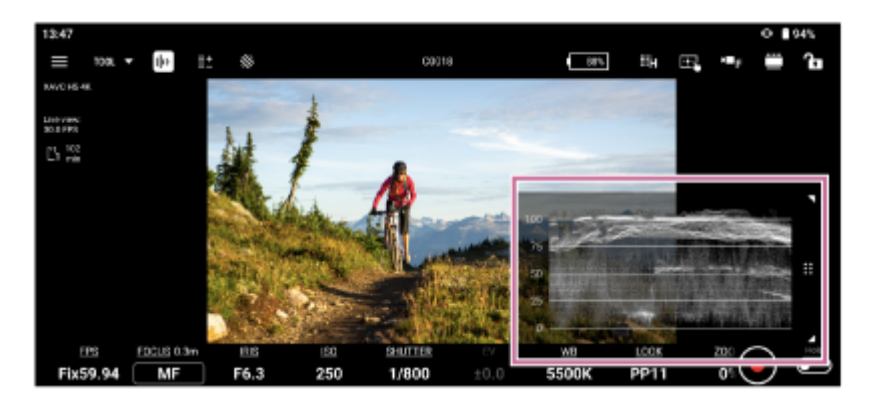

[Histogram]

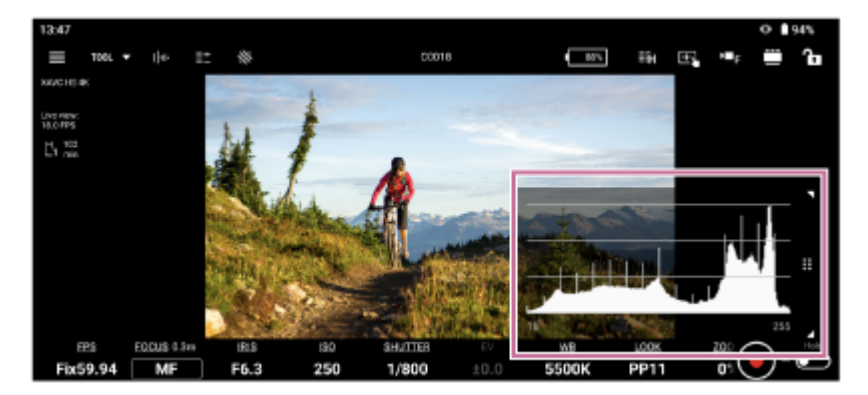

[False color]

(Настройки): на цветовой палитре можно выбрать схему распределения цветов.

- [Pattern1 (SDR)]: схема распределения цветов, подходящая для съемки в режиме SDR
- [Pattern2 (S-Log3)]: схема распределения цветов, подходящая для съемки в режиме S-Log3

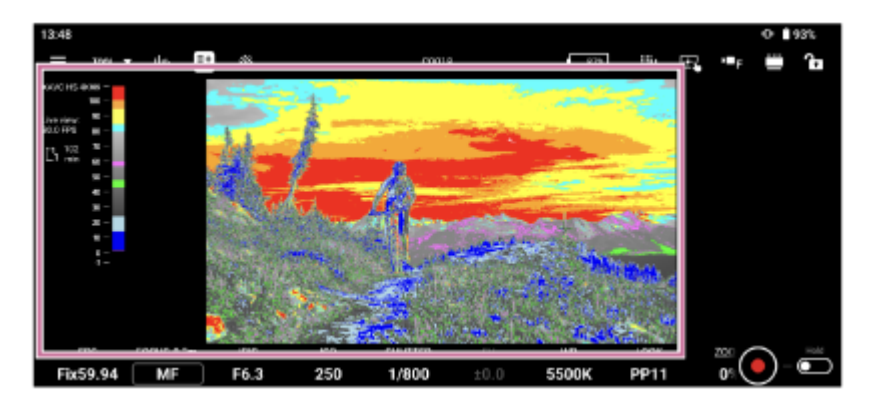

В следующей таблице показаны предустановленные значения для схем цветовой палитры.

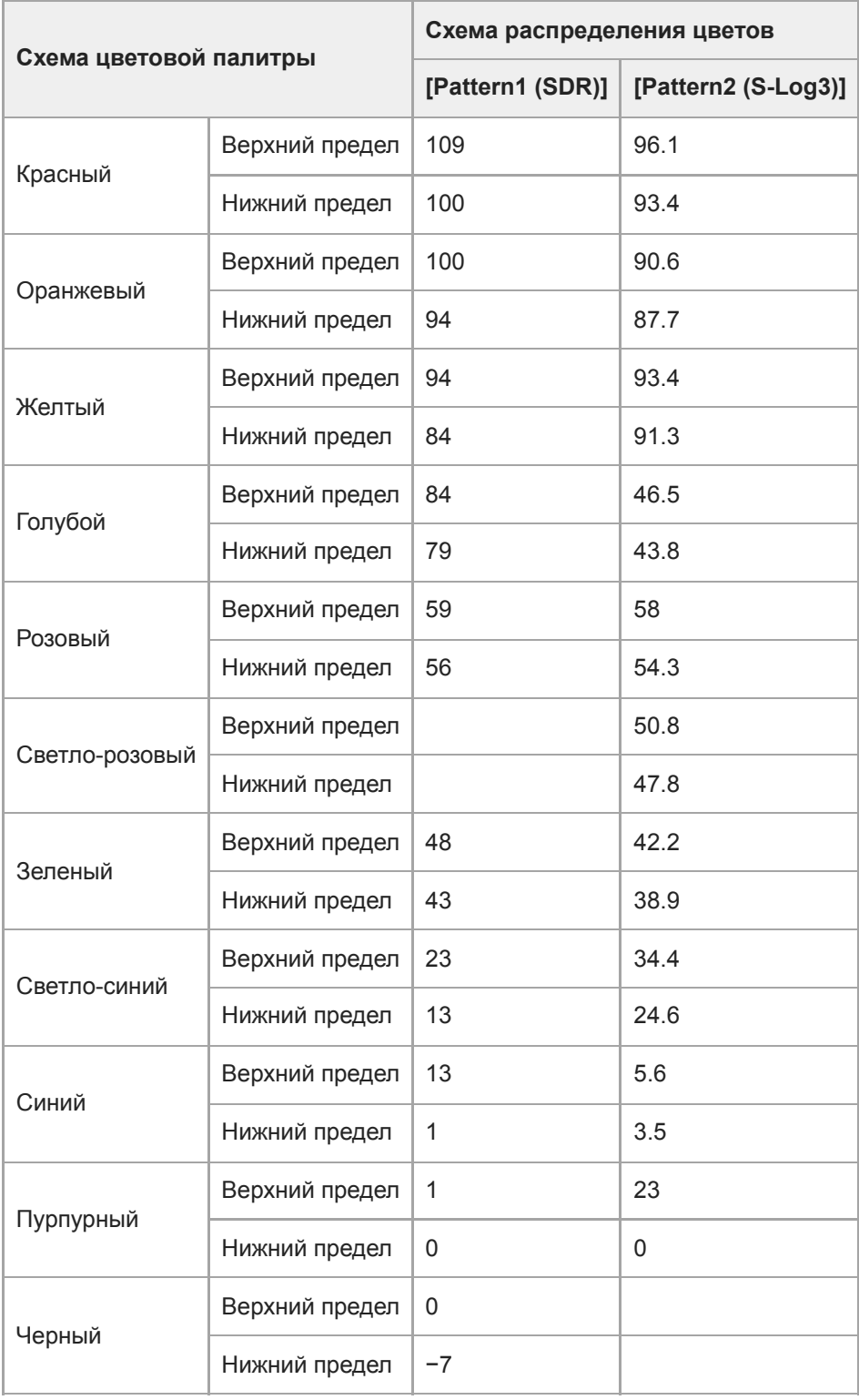

[Zebra]

(Настройки): можно выбрать пороговое значение.

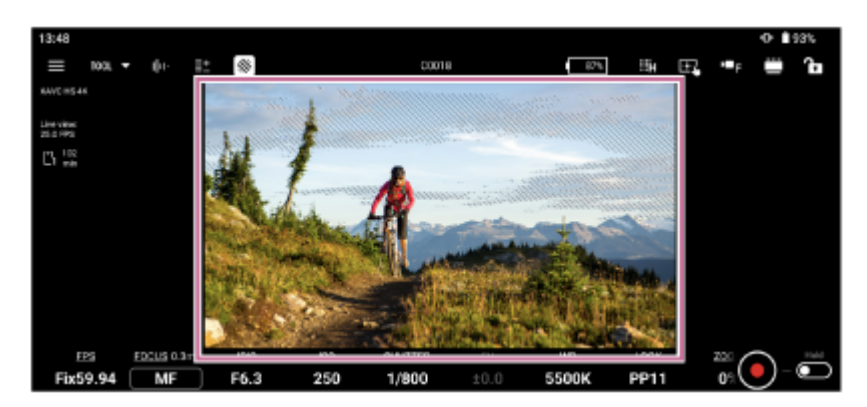

[De-squeeze]

(Настройки): можно выбрать коэффициент обратного анаморфотного преобразования.

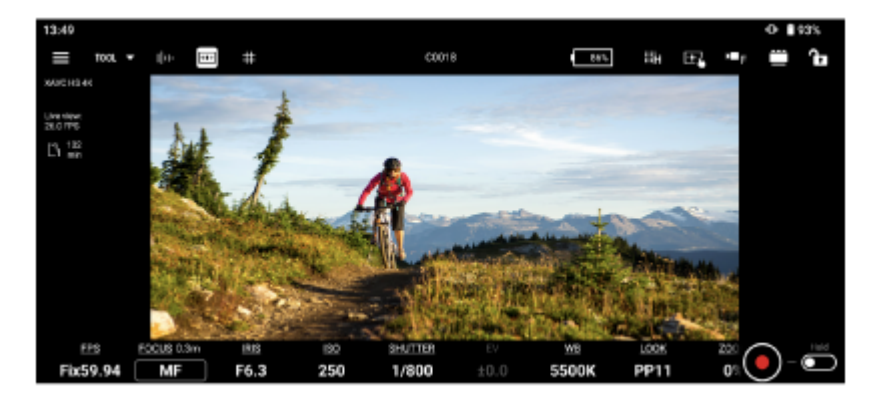

• [Focus map]

При съемке видео карта визуально показывает, какие части находятся в фокусе, а какие расфокусированы. Области позади находящейся в фокусе области (заднее боке) отображается холодным цветом (A), а области перед находящейся в фокусе области (переднее боке) отображаются теплым цветом (B). Находящаяся в фокусе область обозначается точками. Точки не записываются в фактическом видео.

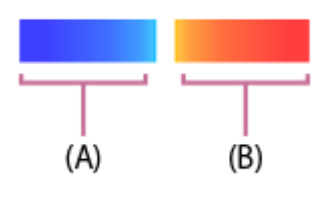

(Настройки): можно настроить прозрачность в диапазоне от 0% до 100%.

При использовании этой функции каждый цвет соответствует расстоянию и отображается рядом со шкалой фокусировки, чтобы показать расстояние до места расположения объекта, отображаемого на экране. Эта функция не может использоваться в следующих случаях. В таких случаях на экране отображается значок (Значок предупреждения).

- При отображении клипов из камеры на экране и управлении их воспроизведением
- При использовании частоты кадров 150 кадров/с и выше
- При использовании частоты кадров 6 кадров/с и ниже (только FX6)
- Если не установлен объектив
- Если установлен объектив, который не поддерживает фазовый автофокус
- При установленном адаптере байонета

#### **Совет**

Может быть недоступна в зависимости от камеры и встроенного программного обеспечения. См. связанную тему "Способы подключения и поддерживаемые функции".

## [Grid line]

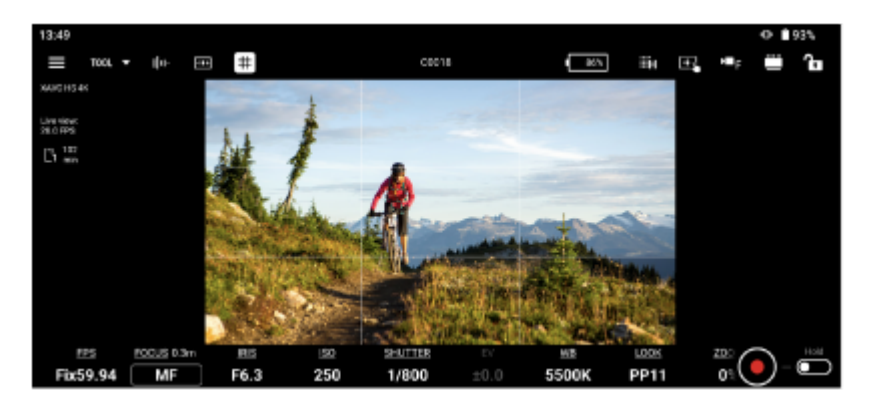

• [Rotation]

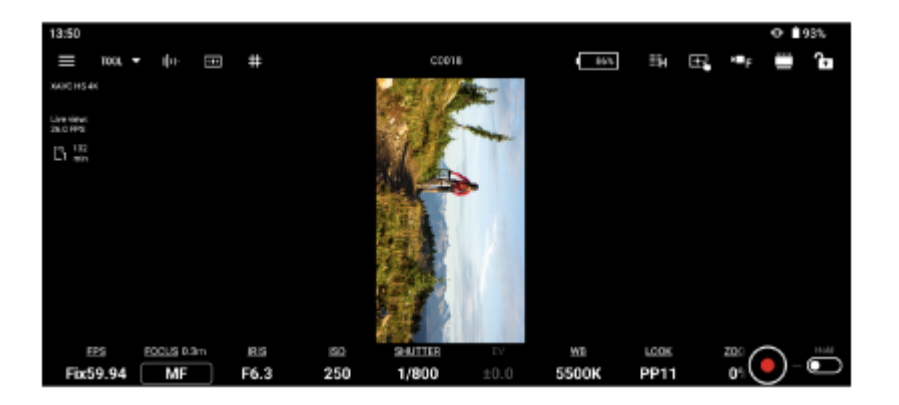

#### **Примечание**

- Если начать запись, когда изображение прямой трансляции повернуто, изображение все равно записывается в обычной ориентации (без поворота).
- В зависимости от подключенной камеры эта функция может быть недоступна для Android.

#### **Изменение размера области экрана**

Отображаемую область можно изменить с помощью (Изменить область экрана).

## **Блокировка экранных элементов управления**

(Блокировать): блокировка экранных элементов управления во избежание случайного срабатывания.

(Разблокировать): разблокировка экранных элементов управления для их включения.

(Выбор режима экспозиции): позволяет переключиться на любой режим экспозиции.

#### **Примечание**

Пункт (Выбор режима экспозиции) может не отображаться, что зависит от камеры.

#### **См. также**

- [Способы подключения и поддерживаемые функции](#page-7-0)
- [Фокус](#page-65-0)
- [Диафрагма](#page-68-0)
- [Программируемые кнопки](#page-70-0)

TP1001671010

# <span id="page-65-0"></span>**Фокус**

В этой теме рассматривается порядок установки фокуса.

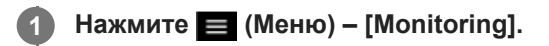

Появляется экран [Monitoring].

#### **Нажмите [FOCUS]. 2**

Открывается экран настройки фокусировки.

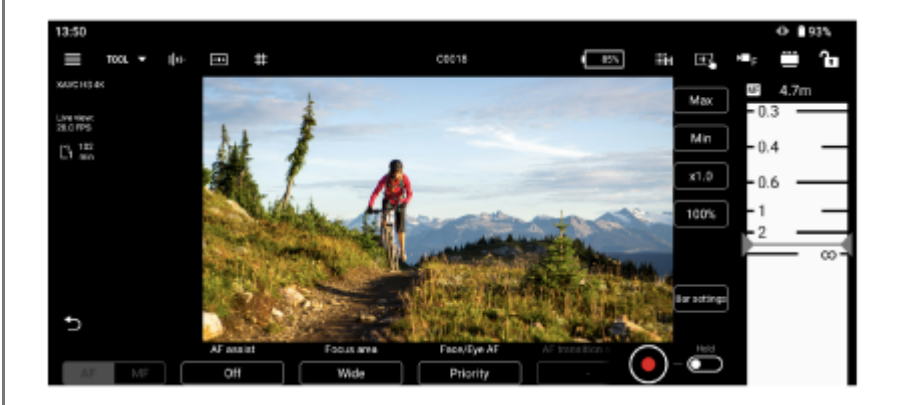

## **Проверьте настройку фокусировки и установите требуемую фокусировку.**

- Пункты, допускающие настройку, зависят от камеры. Подробнее см. Справочное руководство или инструкцию по эксплуатации камеры.
- Варианты выбора зависят от вашей камеры.

## **[AF]/[MF]**

**3**

Указывает текущее состояние операции фокусировки.

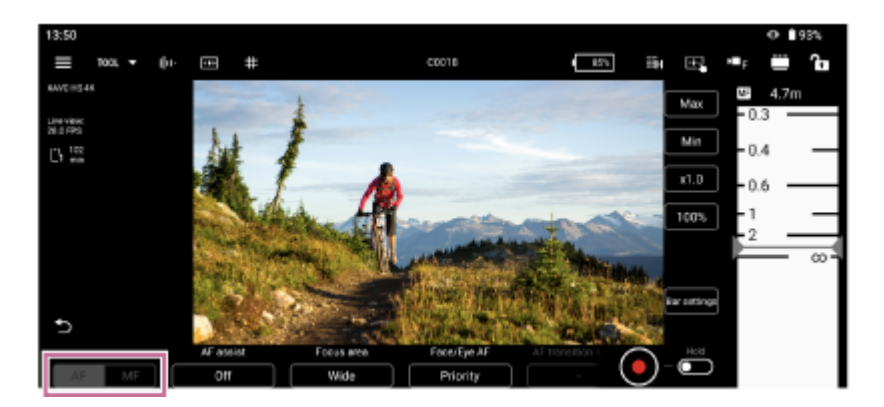

Фокусировку можно настраивать с помощью следующих кнопок и шкал управления.

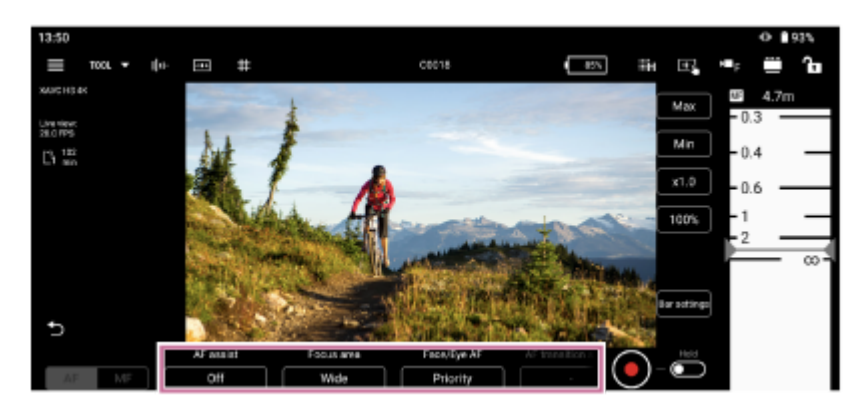

## **[Focus mode]**

Выберите режим фокусировки [AF] или [MF]. **[Face/Eye AF] или [Subj. recog. AF]** Выберите [Only], [Priority] или [Off].

## **Совет**

Выберите [Face/Eye AF] или [Subj. recog. AF], в зависимости от камеры.

## **[AF assist]**

Выберите [On] или [Off]. **[Focus area]** Выберите [Wide], [Zone], [Center], Spot] или [Custom]. **[Tracking cancel]** Нажмите для отмены отслеживания. **[AF transition speed]** Выберите число в диапазоне от [1] до [7]. **[AF subj. shift sens.]** Выберите число в диапазоне от [1] до [5].

## **Шкалы управления**

Можно прокручивать шкалы управления для настройки фокусировки. На планшете (iPad) шкалы управления могут отображаться слева или справа.

## **[Bar settings]**

- [Left bar]/[Right bar]: выберите пункт настройки ([FOCUS], [IRIS], [IRIS (Relative)] или [None]) для отображения левой/правой шкал управления. Установите флажок в пункте [Reverse], чтобы переключать ориентацию возрастания/убывания шкалы на шкалах управления. По умолчанию отображается только правая шкала управления.
- [Focus distance display]: устанавливает единицы отображения.
- [Detection/Tracking frame color]: устанавливает цвета рамки обнаружения лица/глаз и рамки отслеживания.
- [Bar background color]: задание фонового цвета шкалы.

## **[Max], [Min]**

Установка текущего установленного значения в качестве верхнего или нижнего ограничения. Прокрутка шкалы управления за пределами ограничений отключается.

## **[x0.1] – [x1.5]**

Выберите скорость прокрутки шкал управления.

**[50%] – [350%]**

Выберите увеличение для отображения шкал управления.

Для объективов, которые не поддерживают ручную фокусировку путем указания расстояния, шкала управления фокусировкой отображается в %. Для таких объективов см. тему "Объективы, которые не поддерживают ручную фокусировку путем указания расстояния".

## **Рамки области фокусировки**

На изображении в камере могут отображаться следующие рамки в соответствии с настройкой фокусировки.

- : рамка области фокусировки (обычный режим)
- **[]**: рамка области фокусировки (с возможностью перемещения)
	- : рамка обнаружения лица/глаз
- **П**: рамка отслеживания

#### **См. также**

- [Отображение и изменение настроек камеры с](#page-59-0) помощью приложения
- [Объективы, которые не поддерживают ручную фокусировку путем указания расстояния](#page-13-0)

TP1001671011

# <span id="page-68-0"></span>**Диафрагма**

В этой теме рассматривается порядок установки диафрагмы.

**Экран настройки и шкалы управления отображаются только в том случае, если подключена камера ILME-FX6/MPC-2610.**

**1 Установите кольцо диафрагмы объектива камеры в положение "A".**

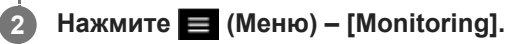

Появляется экран [Monitoring].

## **Нажмите [IRIS].**

**3**

**4**

Отображается экран настройки диафрагмы.

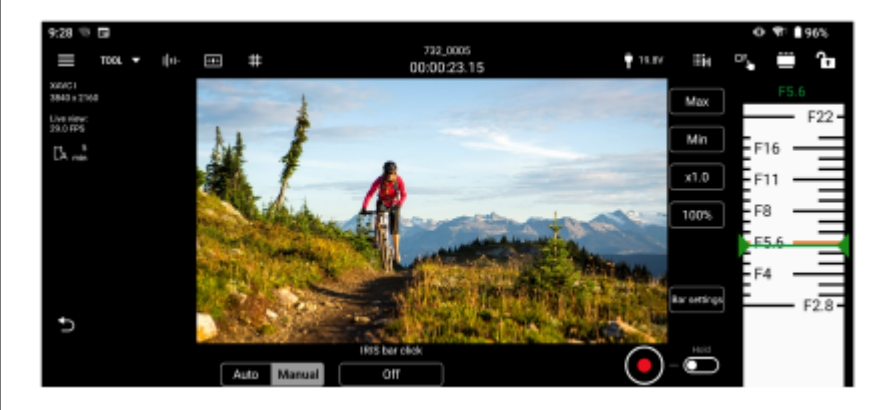

## **Проверьте настройку диафрагмы и установите требуемую диафрагму.**

Пункты, допускающие настройку, зависят от камеры. Подробнее см. Справочное руководство или инструкцию по эксплуатации камеры.

## **[IRIS bar click]**

- [Off]: положение, в котором палец будет убран со шкалы управления, становится значением диафрагмы.
- [On]: если положение, в котором палец убран со шкалы управления, находится между делениями шкалы, положение автоматически перемещается на деление шкалы, ближайшее к месту, в котором был убран палец, и значение этого деления шкалы становится значением диафрагмы.

## **Шкалы управления**

Можно прокручивать шкалы управления для настройки диафрагмы. На планшете (iPad) шкалы управления могут отображаться слева или справа.

## **[Bar settings]**

- [Left bar]/[Right bar]: выберите пункт настройки ([FOCUS], [IRIS], [IRIS (Relative)] или [None]) для отображения левой/правой шкал управления. Установите флажок в пункте [Reverse], чтобы переключать ориентацию возрастания/убывания шкалы на шкалах управления. По умолчанию отображается только правая шкала управления.
- $\blacksquare$  [Focus distance display]: устанавливает единицы отображения.

[Bar background color]: задание фонового цвета шкалы.

## **[Max], [Min]**

Установка текущего установленного значения в качестве верхнего или нижнего ограничения. Прокрутка шкалы управления за пределами ограничений отключается.

**[x0.1] – [x1.5]** Выберите скорость прокрутки шкал управления. **[50%] – [350%]** Выберите увеличение для отображения шкал управления.

#### **См. также**

[Отображение и изменение настроек камеры с](#page-59-0) помощью приложения

TP1001671012

# <span id="page-70-0"></span>**Программируемые кнопки**

Функции, назначенные программируемым кнопкам камеры, можно проверять и выполнять с помощью дистанционного управления.

Изменение назначений функций и другие операции должны выполняться на самой камере. Подробнее см. Справочное руководство или инструкцию по эксплуатации камеры.

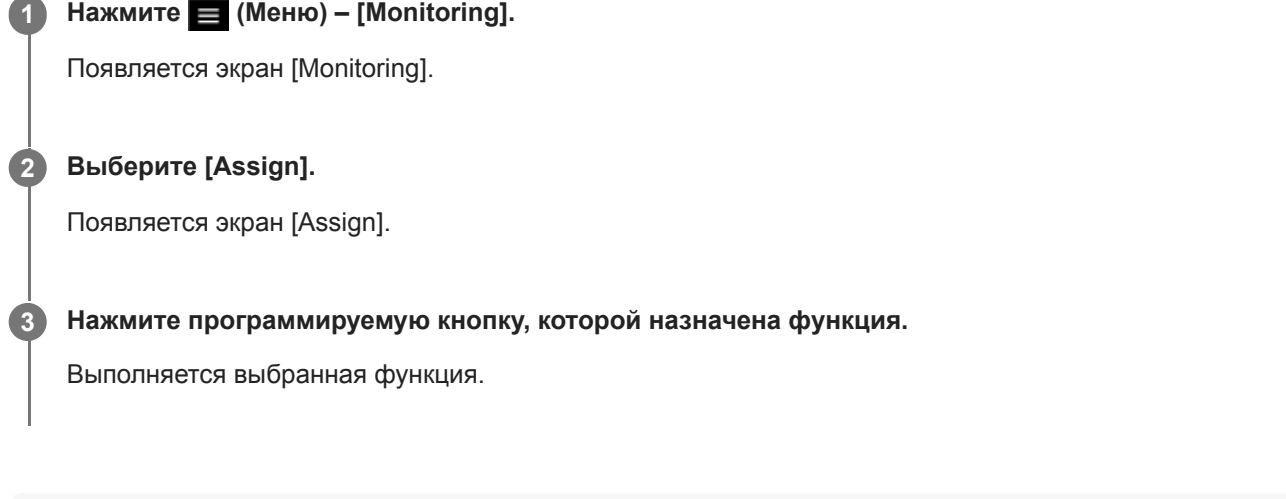

## **Примечание**

В зависимости от камеры эта функция может быть недоступна.

TP1001671013

# **Импорт таблицы LUT**

В камеру можно импортировать файл таблицы LUT (.cube), сохраненный в мобильном устройстве. Это можно задать только тогда, когда подключена камера ILME-FX3/ILME-FX30/ILCE-9M3/ILME-FX6.

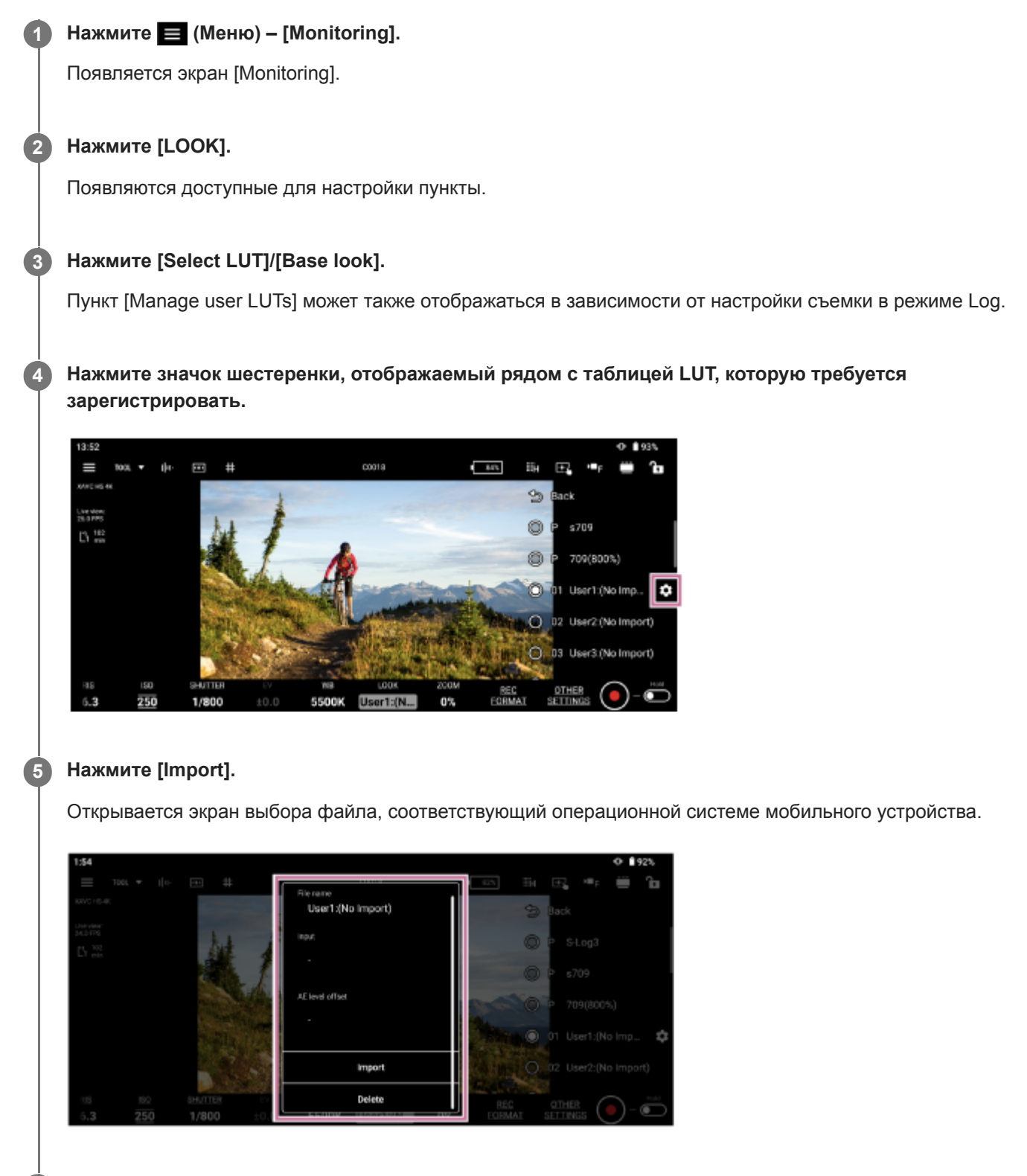

**6 Выберите файл LUT для импорта.**

**7 Измените требуемым образом значения [Color gamut] и [AE level offset].**
### **Примечание**

Редактирование может быть невыполнимым, что зависит от подключенной камеры.

TP1001671014

# <span id="page-73-0"></span>**Проверка клипа прокси/исходного клипа**

В этой теме рассматривается, как проверять клип прокси/исходный клип.

#### **Нажмите (Меню) – [Browse]. 1**

Появляется экран [Browse].

### **Выберите тип клипа.**

**2**

**3**

Нажмите вкладку [Proxy] для клипов прокси. Нажмите вкладку [Original] для исходных клипов. Нажмите вкладку [Local] для клипов прокси, импортированных на мобильное устройство.

### **Если отображаются гнезда [Slot A] и [Slot B], выберите гнездо.**

Этот шаг не требуется для воспроизведения клипов прокси, импортированных в мобильное устройство.

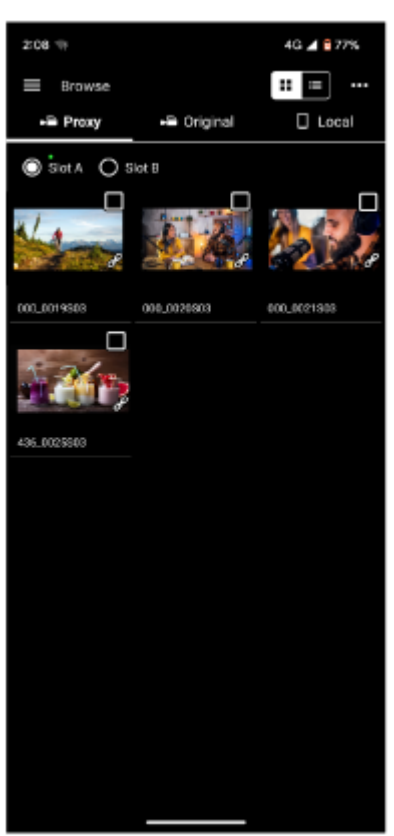

Отображаются клипы прокси или исходные клипы из камеры.

#### **Выберите клип. 4**

Нажмите флажок для выбранного клипа, чтобы установить этот флажок. Нажмите за пределами флажка, чтобы переключиться на экран проигрывателя. Воспроизведение начинается автоматически с начала клипа.

Подробные сведения о воспроизведении см. в теме "Воспроизведение клипа с помощью экрана проигрывателя".

### **См. также**

- [Отображение клипа, импортированного в](#page-75-0) мобильное устройство
- [Переключение видов отображения клипов](#page-77-0)
- [Переименование клипа](#page-78-0)
- [Удаление клипа](#page-80-0)
- [Импорт клипа прокси с](#page-82-0) помощью экрана [[Browse\]](#page-82-0)
- [Передача клипа на сервер FTP с](#page-84-0) помощью экрана [[Browse\]](#page-84-0)
- [Предоставление общего доступа к](#page-86-0) клипу, импортированному в мобильное устройство
- Воспроизведение клипа с [помощью экрана проигрывателя](#page-87-0)
- Импорт клипа прокси с [помощью экрана проигрывателя](#page-89-0)
- [Передача клипа на сервер FTP с](#page-92-0) помощью экрана проигрывателя
- [Передача части клипа на сервер FTP](#page-94-0)
- [Проверка свойств клипа](#page-96-0)

TP1001671015

# <span id="page-75-0"></span>**Отображение клипа, импортированного в мобильное устройство**

Можно отображать и воспроизводить клипы, импортированные в мобильное устройство. Можно также проверять свойства клипов, удалять файлы и делиться ими с другими приложениями, такими как видеоприложения.

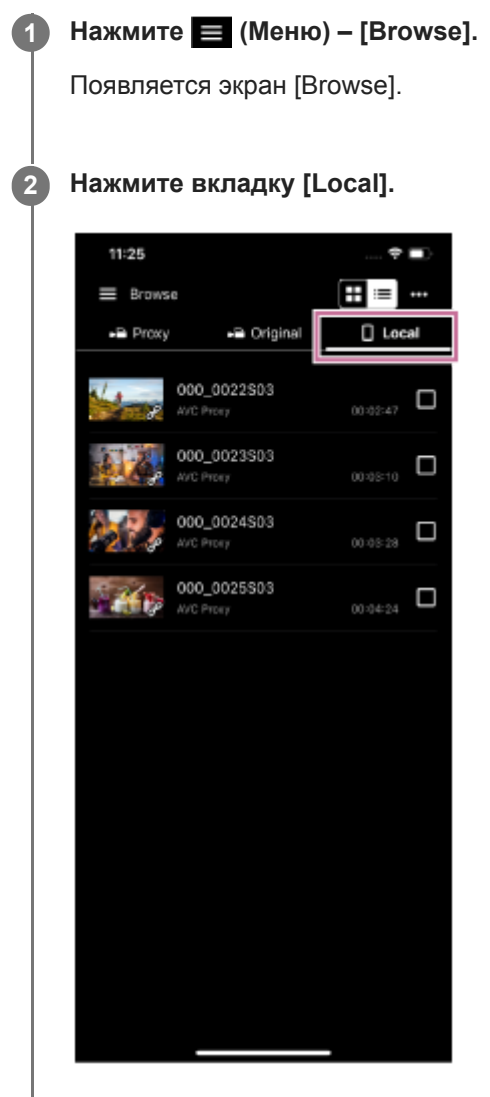

Отображаются клипы, импортированные в мобильное устройство.

#### **Примечание**

Общий доступ совместно с другими приложениями возможен только на устройствах Android.

#### **См. также**

- [Воспроизведение клипа с](#page-58-0) помощью экрана [[Monitoring\]](#page-58-0)
- [Переключение видов отображения клипов](#page-77-0)
- [Переименование клипа](#page-78-0)
- [Удаление клипа](#page-80-0)
- [Импорт клипа прокси с](#page-82-0) помощью экрана [[Browse\]](#page-82-0)
- [Предоставление общего доступа к](#page-86-0) клипу, импортированному в мобильное устройство
- Воспроизведение клипа с [помощью экрана проигрывателя](#page-87-0)
- Импорт клипа прокси с [помощью экрана проигрывателя](#page-89-0)
- [Проверка свойств клипа](#page-96-0)

TP1001671016

# <span id="page-77-0"></span>**Переключение видов отображения клипов**

Для отображения клипов можно переключаться между видами сетки и списка.

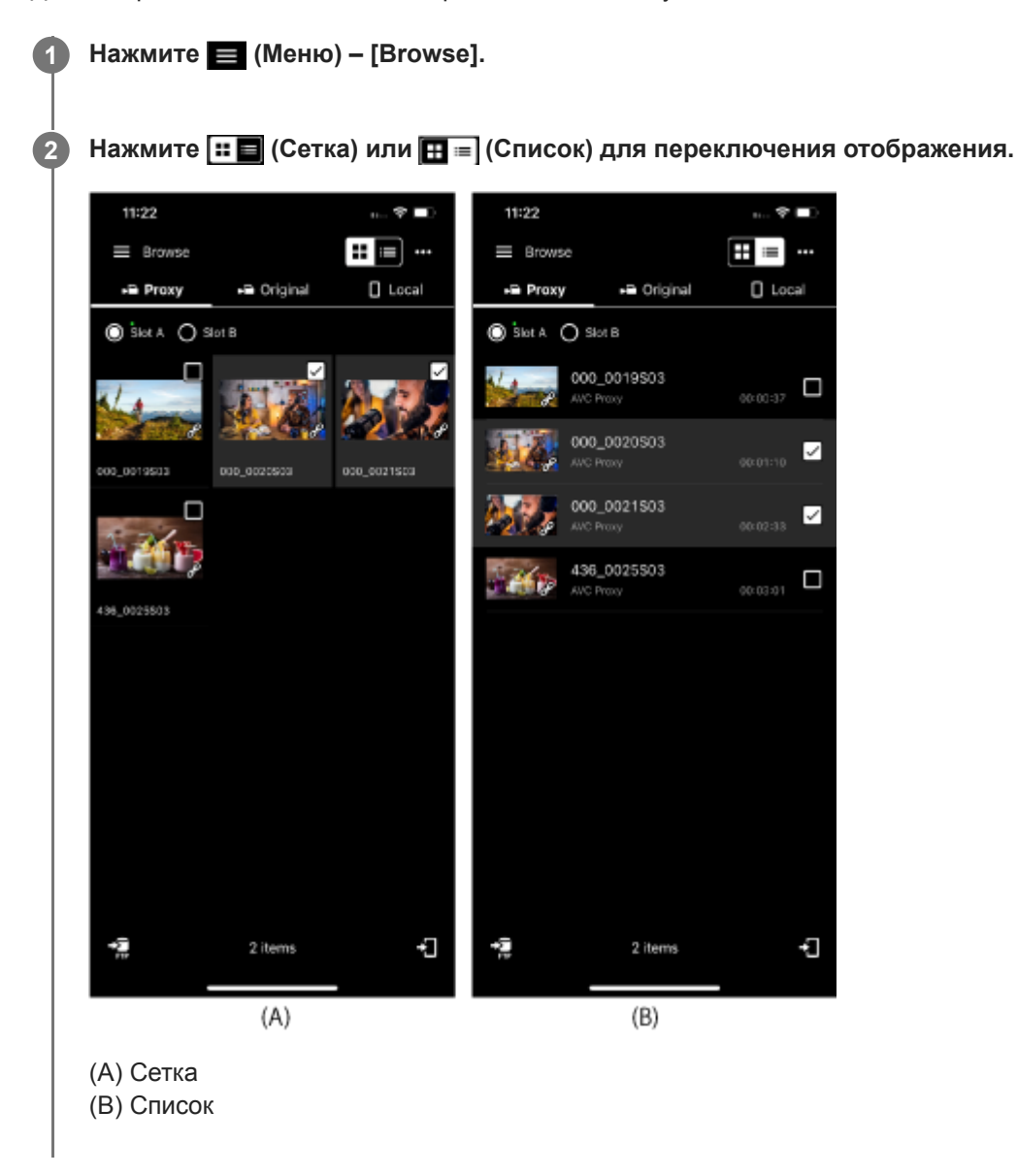

### **См. также**

- [Проверка клипа прокси/исходного клипа](#page-73-0)
- [Переименование клипа](#page-78-0)
- [Удаление клипа](#page-80-0)
- [Проверка свойств клипа](#page-96-0)

#### TP1001671017

# <span id="page-78-0"></span>**Переименование клипа**

Можно переименовать клипы, импортированные в мобильное устройство.

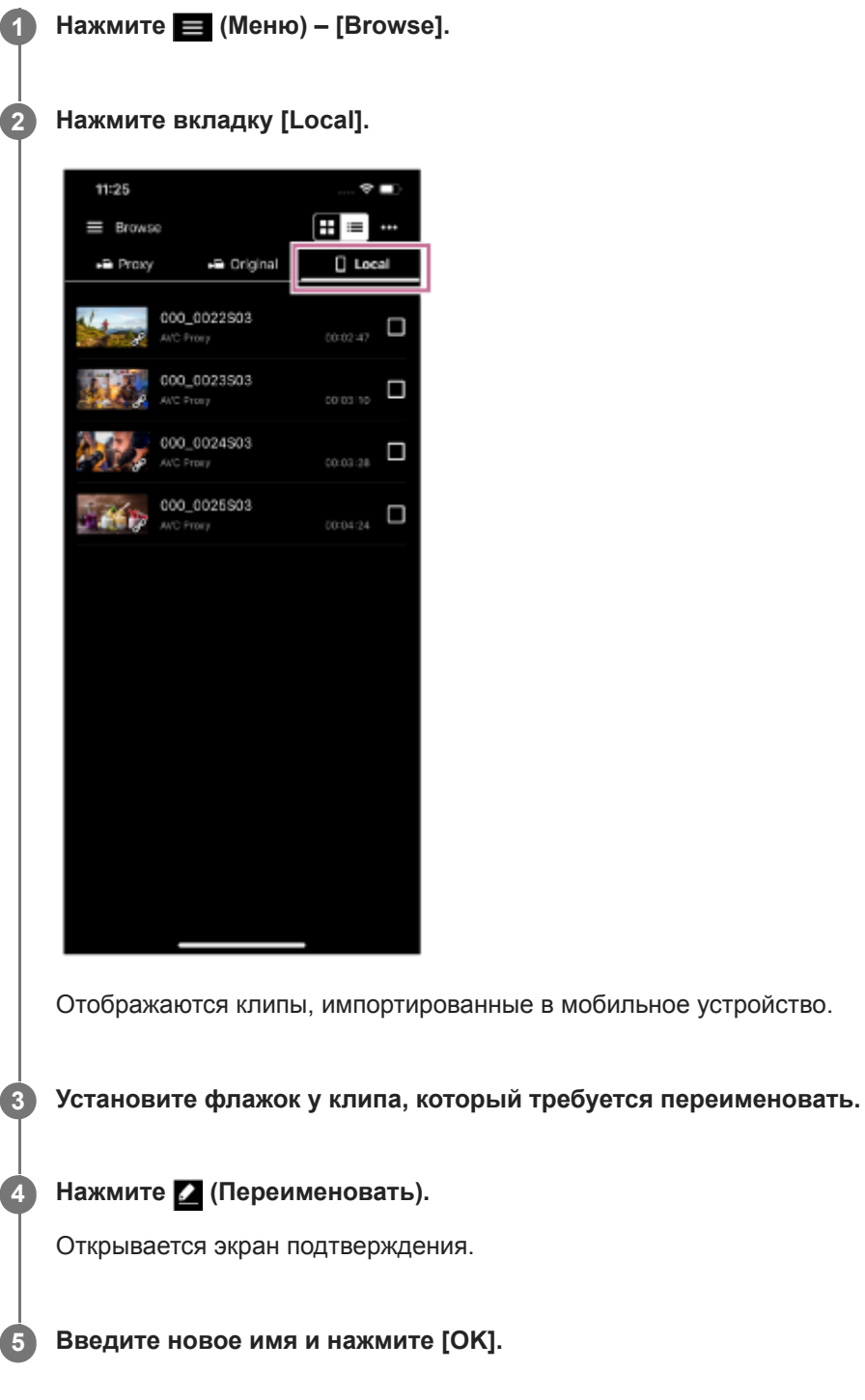

### **Примечание**

Эта функция поддерживается только на мобильных устройствах Android.

- [Отображение клипа, импортированного в](#page-75-0) мобильное устройство
- [Удаление клипа](#page-80-0)
- [Импорт клипа прокси с](#page-82-0) помощью экрана [[Browse\]](#page-82-0)
- Импорт клипа прокси с [помощью экрана проигрывателя](#page-89-0)
- [Проверка свойств клипа](#page-96-0)

TP1001671018

# <span id="page-80-0"></span>**Удаление клипа**

Можно удалить клип, импортированный в мобильное устройство.

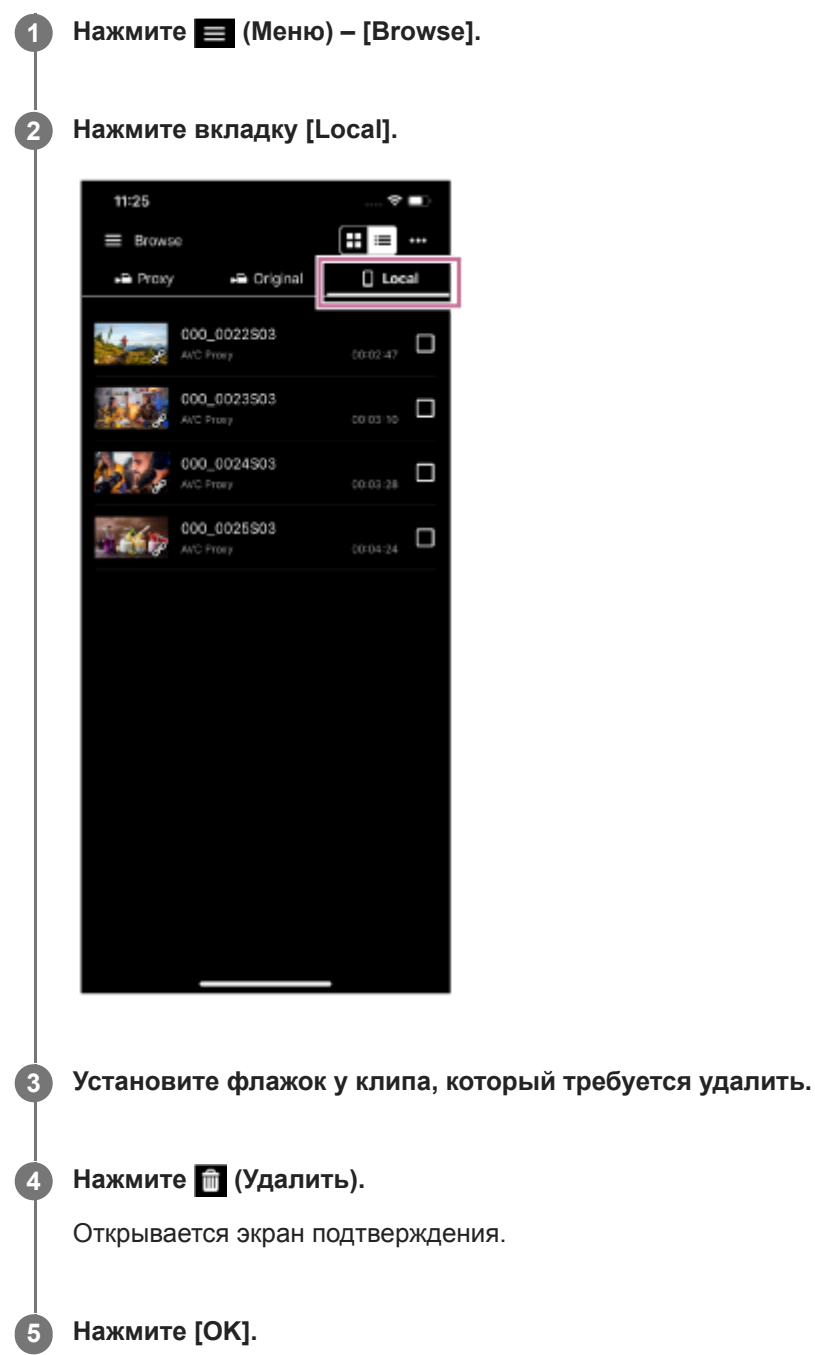

### **См. также**

- [Отображение клипа, импортированного в](#page-75-0) мобильное устройство
- [Переименование клипа](#page-78-0)
- [Импорт клипа прокси с](#page-82-0) помощью экрана [[Browse\]](#page-82-0)
- Импорт клипа прокси с [помощью экрана проигрывателя](#page-89-0)
- [Проверка свойств клипа](#page-96-0)

# <span id="page-82-0"></span>**Импорт клипа прокси с помощью экрана [Browse]**

Можно импортировать клип прокси из камеры в мобильное устройство с помощью экрана [Browse].

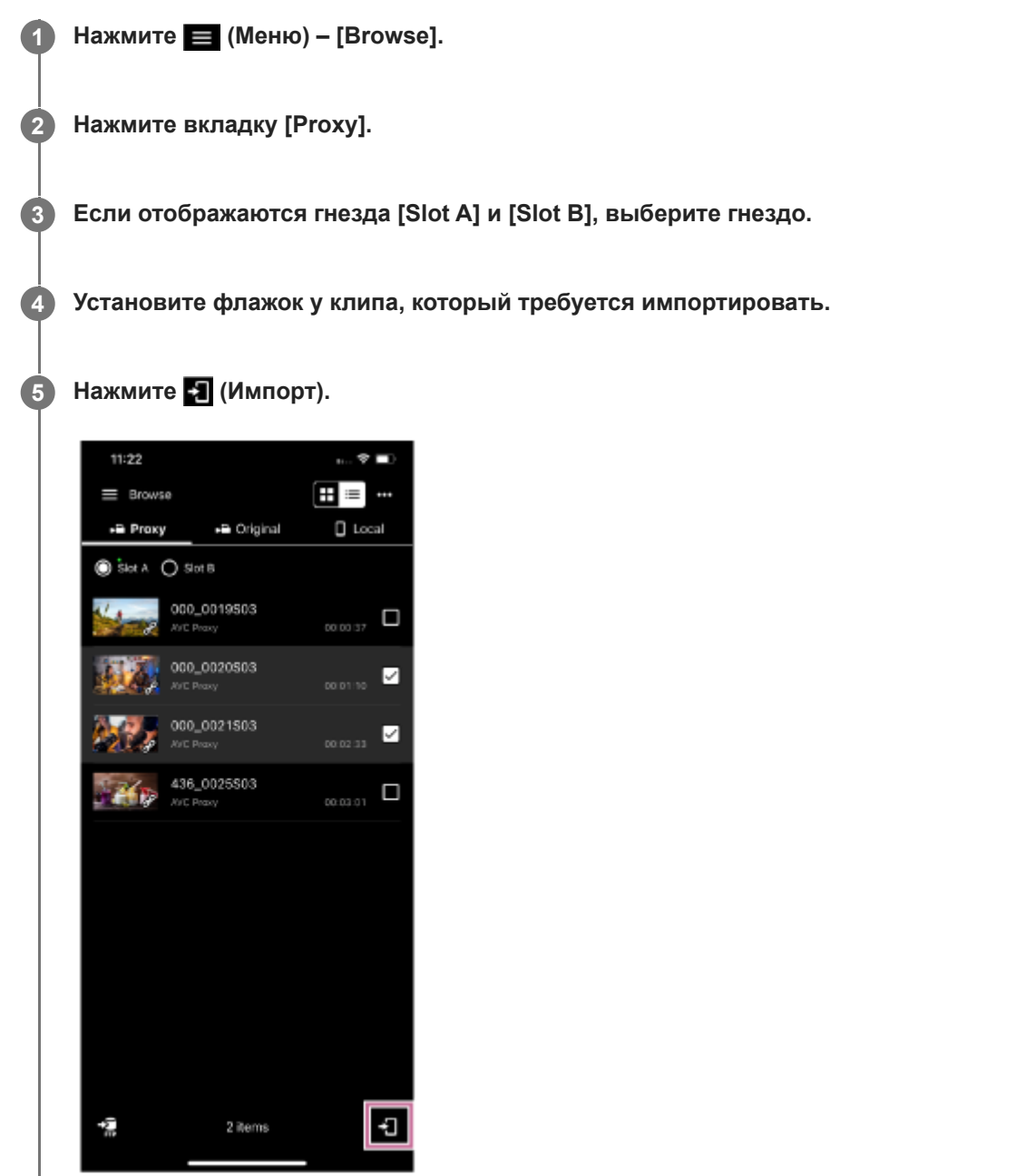

Клип прокси импортируется в мобильное устройство.

Результат и состояние импорта можно проверить в списке заданий. Подробнее о списке заданий см. в теме "Проверка списка заданий".

#### **Совет**

Можно импортировать клип прокси из камеры с помощью экрана проигрывателя. См. тему "Импорт клипа прокси с помощью экрана проигрывателя".

#### **См. также**

- [Проверка клипа прокси/исходного клипа](#page-73-0)
- [Отображение клипа, импортированного в](#page-75-0) мобильное устройство
- [Передача клипа на сервер FTP с](#page-84-0) помощью экрана [[Browse\]](#page-84-0)
- [Предоставление общего доступа к](#page-86-0) клипу, импортированному в мобильное устройство
- Воспроизведение клипа с [помощью экрана проигрывателя](#page-87-0)
- Импорт клипа прокси с [помощью экрана проигрывателя](#page-89-0)
- [Передача клипа на сервер FTP с](#page-92-0) помощью экрана проигрывателя
- [Передача части клипа на сервер FTP](#page-94-0)
- [Проверка свойств клипа](#page-96-0)
- [Проверка списка заданий](#page-98-0)

TP1001671020

# <span id="page-84-0"></span>**Передача клипа на сервер FTP с помощью экрана [Browse]**

Можно передать клип из камеры на сервер FTP с помощью экрана [Browse].

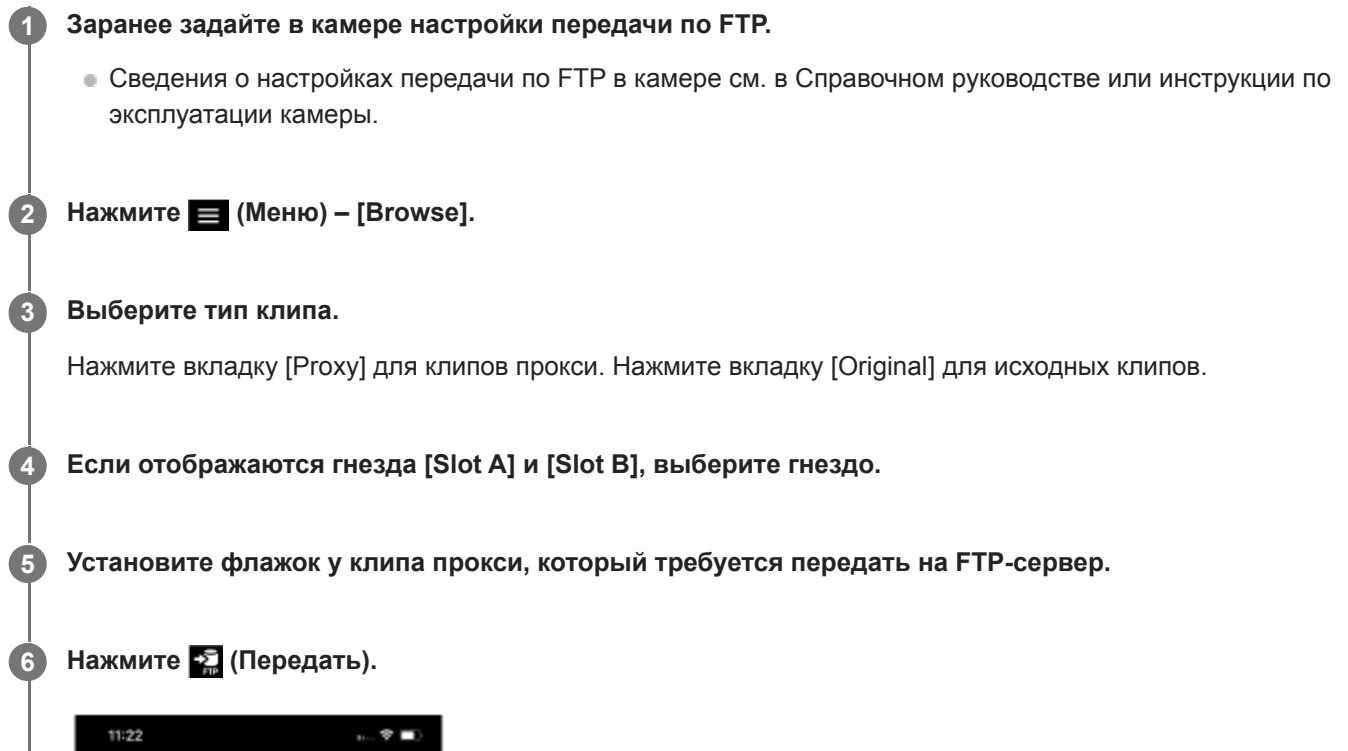

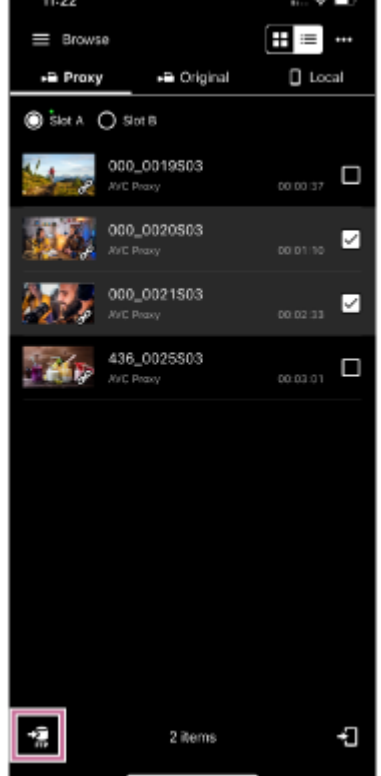

Открывается экран настройки передачи по FTP.

**Настройте [Destination] и другие параметры передачи, затем нажмите [OK].**

Клип передается на FTP-сервер.

**7**

Результат и состояние передачи на FTP-сервер можно проверить в списке заданий. Подробнее о списке заданий см. в теме "Проверка списка заданий".

#### **Совет**

- Клип из камеры можно передать на сервер FTP с помощью экрана проигрывателя. См. тему "Передача клипа на сервер FTP с помощью экрана проигрывателя".
- Можно также передать часть клипа на сервер FTP с помощью экрана проигрывателя. См. тему "Передача части клипа на сервер FTP".

#### **См. также**

- [Передача клипа на сервер FTP с](#page-92-0) помощью экрана проигрывателя
- [Передача части клипа на сервер FTP](#page-94-0)
- [Проверка списка заданий](#page-98-0)

TP1001671021

# <span id="page-86-0"></span>**Предоставление общего доступа к клипу, импортированному в мобильное устройство**

Можно предоставить общий доступ к клипу, импортированному в мобильное устройство, для других приложений, таких как служба общего доступа к видео.

- **Эта функция поддерживается только на мобильных устройствах Android.**
- **1 Нажмите (Меню) [Browse]. 2 Нажмите вкладку [Local]. 3 Установите флажок у клипа, к которому требуется предоставить общий доступ.** Нажмите **В** (Общий доступ). Отображается список приложений, которые можно использовать. **4 Нажмите приложение, которое требуется использовать.** Запускается это приложение. **5 6 Для предоставления общего доступа к клипу следуйте указаниям на экране приложения.**
- **См. также**
- [Импорт клипа прокси с](#page-82-0) помощью экрана [[Browse\]](#page-82-0)
- Импорт клипа прокси с [помощью экрана проигрывателя](#page-89-0)

TP1001671022

# <span id="page-87-0"></span>**Воспроизведение клипа с помощью экрана проигрывателя**

В этом разделе рассматриваются операции с клипами.

# **1 Нажмите (Меню) – [Browse].**

### **Выберите тип клипа.**

Нажмите вкладку [Proxy] для клипов прокси. Нажмите вкладку [Local] для клипов прокси, импортированных на мобильное устройство.

#### **Совет**

**2**

**3**

Если записан клип прокси, с его помощью можно воспроизводить исходный клип.

### **Если отображаются пункты [Slot A] и [Slot B], выберите гнездо, затем нажмите клип.**

Для воспроизведения клипов прокси, импортированных в мобильное устройство, выбирать гнездо не требуется.

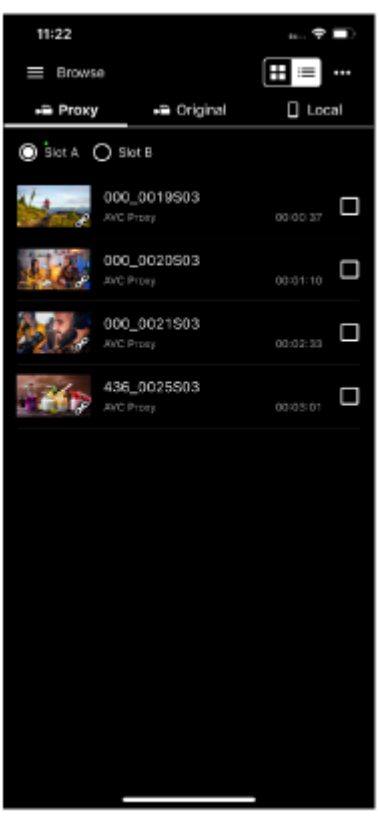

Появится экран проигрывателя для выбора клипа.

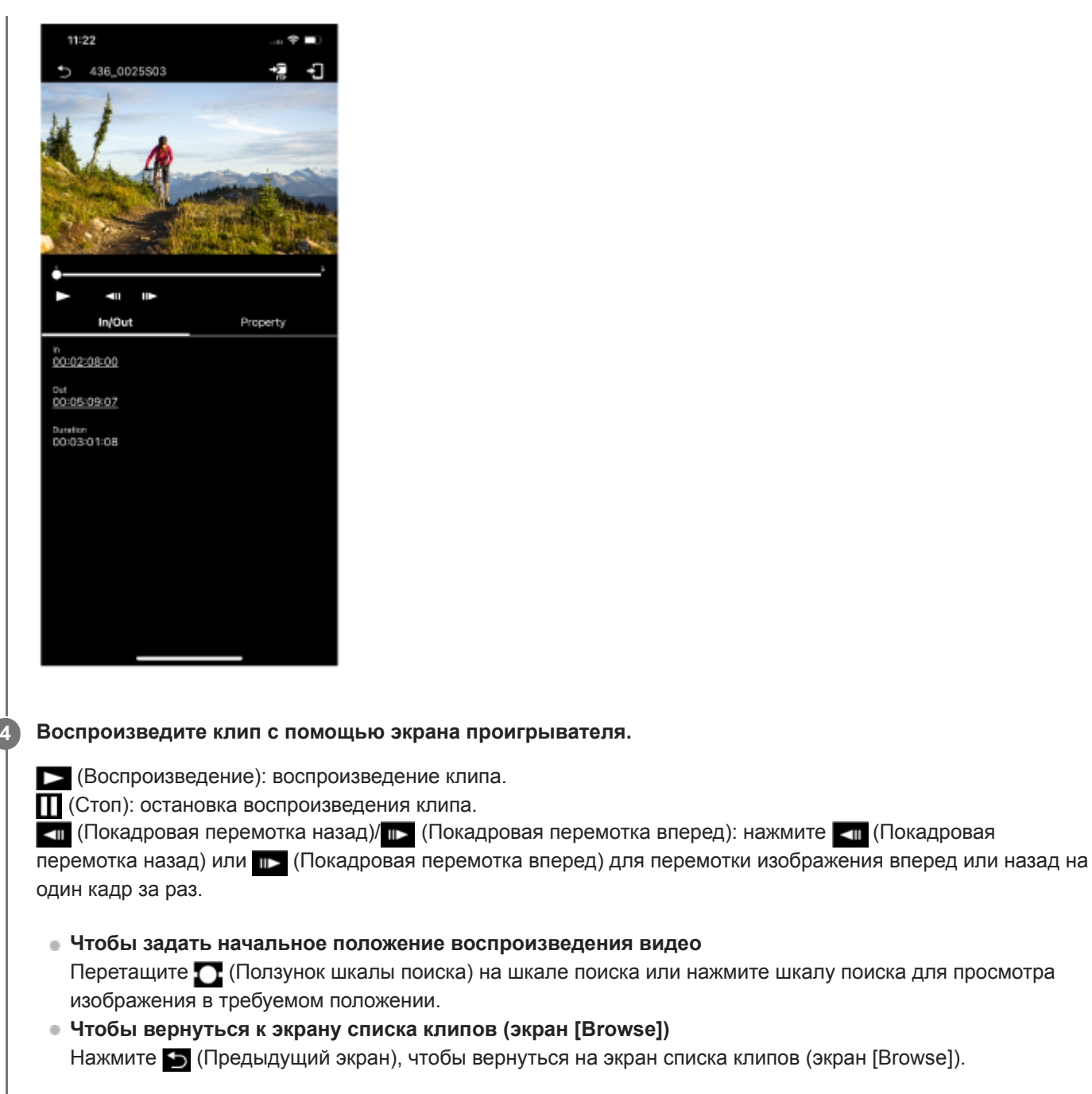

### **См. также**

 $\overline{a}$ 

- [Проверка клипа прокси/исходного клипа](#page-73-0)
- [Отображение клипа, импортированного в](#page-75-0) мобильное устройство

TP1001671023

# <span id="page-89-0"></span>**Импорт клипа прокси с помощью экрана проигрывателя**

Можно импортировать клип прокси из камеры в мобильное устройство с помощью экрана проигрывателя.

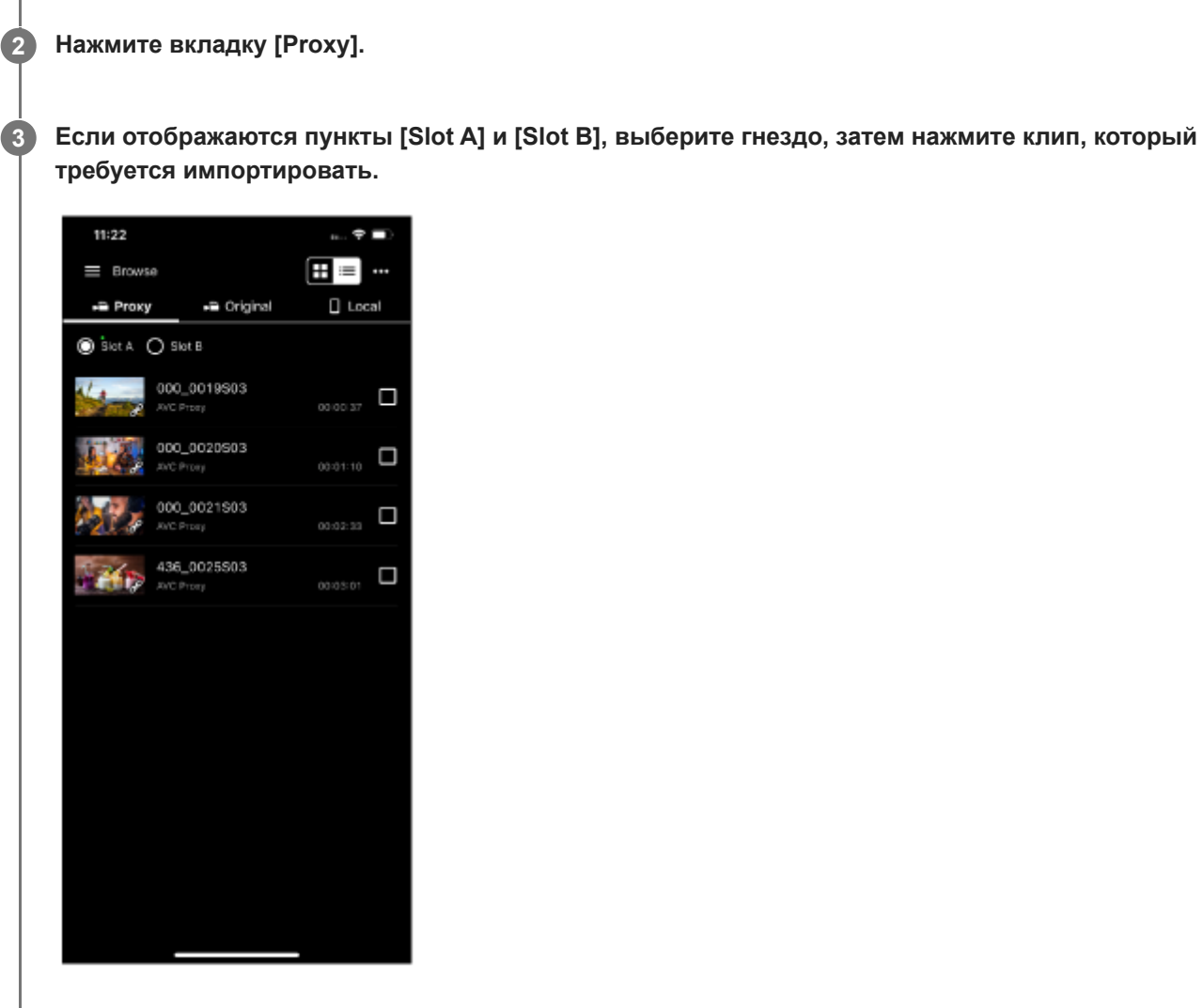

**1 Нажмите (Меню) – [Browse].**

Появится экран проигрывателя для нажатого клипа прокси.

**4 Нажмите (Импорт).**

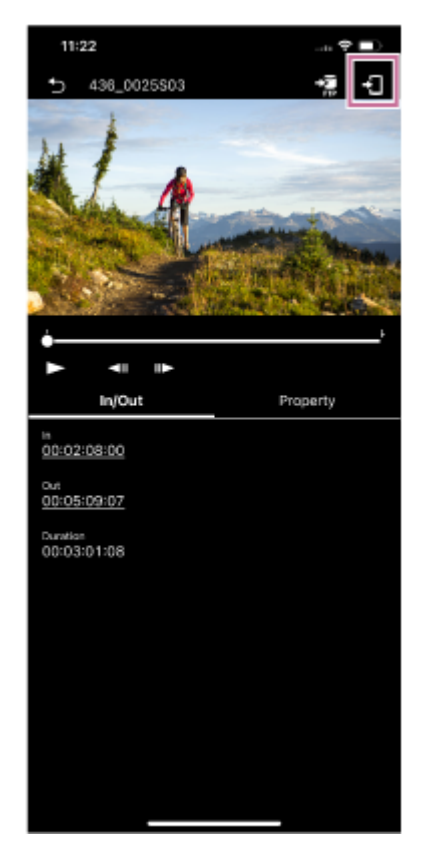

Клип прокси импортируется в мобильное устройство.

Результат и состояние импорта можно проверить в списке заданий. Подробнее о списке заданий см. в теме "Проверка списка заданий".

#### **Совет**

- Можно импортировать клип прокси из камеры с помощью экрана [Browse]. См. тему "Импорт клипа прокси с помощью экрана [Browse]".
- На камерах ILME-FX3/ILME-FX30/ILCE-9M3/ILCE-1/ILCE-7SM3 импорт выполняется с помощью приложения Creators' App.
- Действие, которое будет выполняться, если клип с таким же именем уже существует, можно настроить с помощью (Меню) – [Settings] – [Import clip].

#### **См. также**

- [Проверка клипа прокси/исходного клипа](#page-73-0)
- [Отображение клипа, импортированного в](#page-75-0) мобильное устройство
- [Импорт клипа прокси с](#page-82-0) помощью экрана [[Browse\]](#page-82-0)
- [Передача клипа на сервер FTP с](#page-84-0) помощью экрана [[Browse\]](#page-84-0)
- [Предоставление общего доступа к](#page-86-0) клипу, импортированному в мобильное устройство
- Воспроизведение клипа с [помощью экрана проигрывателя](#page-87-0)
- [Передача клипа на сервер FTP с](#page-92-0) помощью экрана проигрывателя
- [Передача части клипа на сервер FTP](#page-94-0)
- [Проверка свойств клипа](#page-96-0)
- [Проверка списка заданий](#page-98-0)

# <span id="page-92-0"></span>**Передача клипа на сервер FTP с помощью экрана проигрывателя**

Клип из камеры можно передать на сервер FTP с помощью экрана проигрывателя.

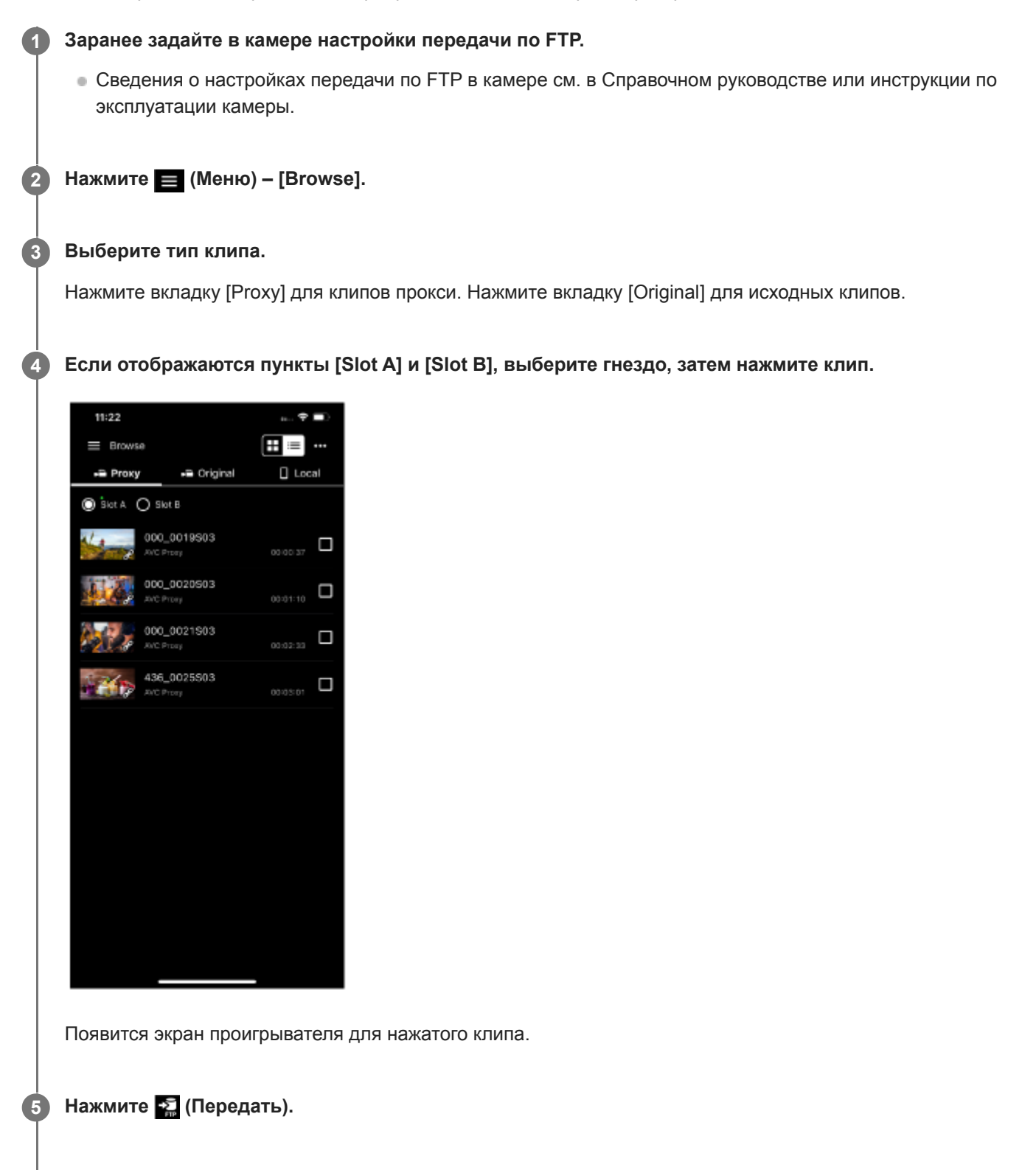

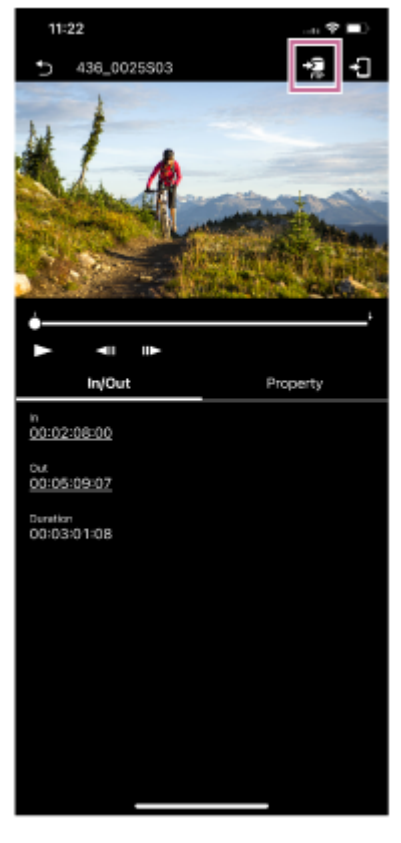

Открывается экран настройки передачи по FTP.

#### **Настройте [Destination] и другие параметры передачи, затем нажмите [OK]. 6**

Клип прокси передается на FTP-сервер.

Результат и состояние передачи на FTP-сервер можно проверить в списке заданий. Подробнее о списке заданий см. в теме "Проверка списка заданий".

#### **Совет**

- Можно также указать и передать часть клипа на сервер FTP. См. тему "Передача части клипа на сервер FTP".
- Можно также передать клип из камеры на сервер FTP с помощью экрана [Browse]. См. тему "Передача клипа на сервер FTP с помощью экрана [Browse]".

#### **См. также**

- [Передача части клипа на сервер FTP](#page-94-0)
- [Передача клипа на сервер FTP с](#page-84-0) помощью экрана [[Browse\]](#page-84-0)
- [Проверка списка заданий](#page-98-0)

TP1001671025

# <span id="page-94-0"></span>**Передача части клипа на сервер FTP**

С помощью экрана проигрывателя можно указать и передать на сервер FTP часть клипа из камеры.

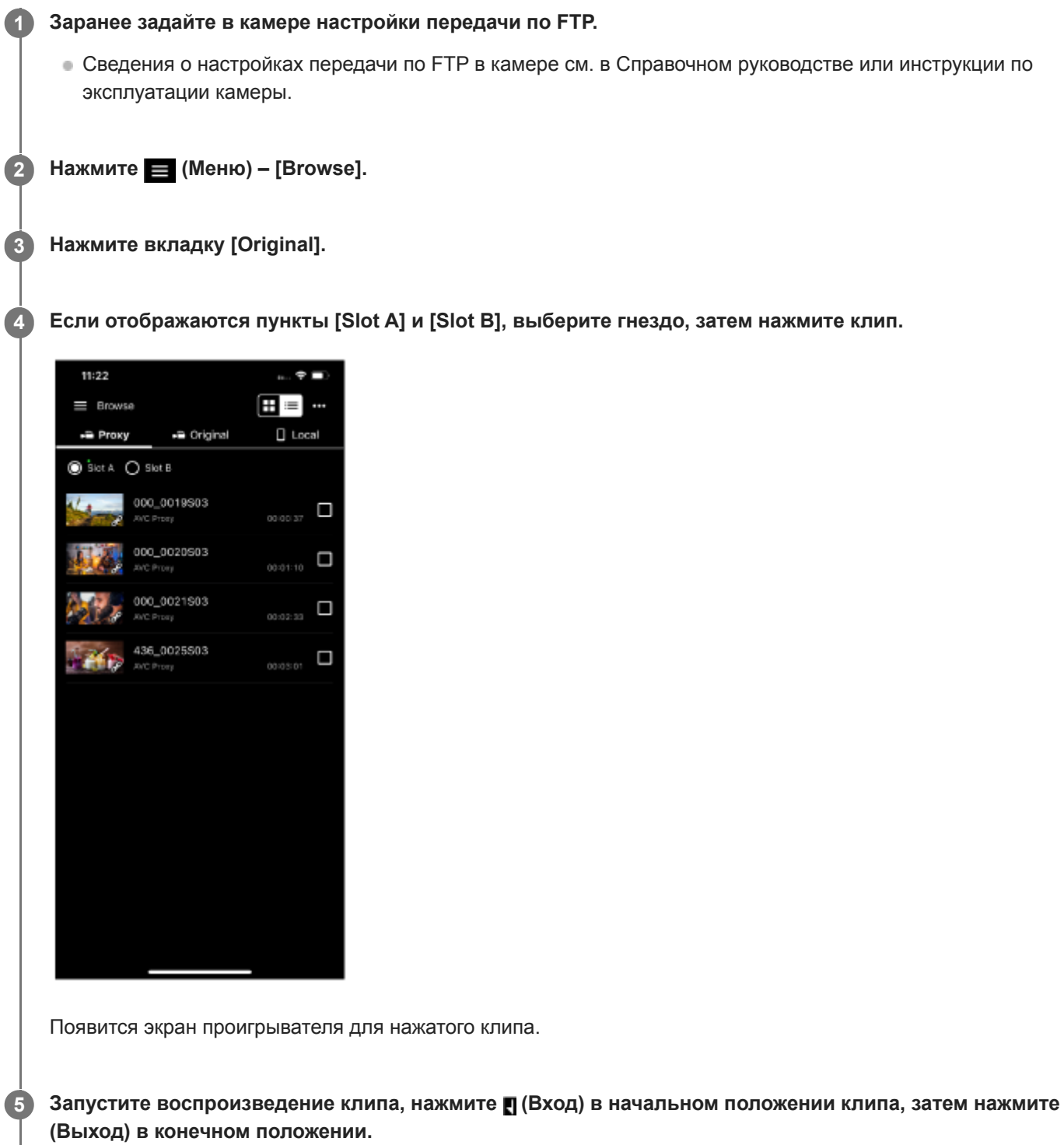

Диапазон между метками [ (Вход) и [ (Выход) становится передаваемым клипом.

#### **Примечание**

- $\Box$  Эта функция недоступна, если кнопки  $\blacksquare$  (Вход) и  $\blacksquare$  (Выход) не отображаются на экране.
- Информация об указанном диапазоне не сохраняется в клипе.

**Нажмите (Передать).**

Открывается экран настройки передачи по FTP.

**Настройте [Destination], [Clip name] (имя клипа, созданное для частичной передачи по FTP) и другие настройки передачи, затем нажмите [OK].**

Указанный диапазон клипа прокси передается на FTP-сервер.

Результат и состояние передачи на FTP-сервер можно проверить в списке заданий. Подробнее о списке заданий см. в теме "Проверка списка заданий".

#### **Совет**

**6**

**7**

Нажмите пункт, отображаемый на вкладке [In/Out], чтобы перейти к этому диапазону.

#### **См. также**

- Воспроизведение клипа с [помощью экрана проигрывателя](#page-87-0)
- [Проверка списка заданий](#page-98-0)

TP1001671026

# <span id="page-96-0"></span>**Проверка свойств клипа**

Можно проверить свойства клипа.

**Выберите тип клипа. 2**

**1 Нажмите (Меню) – [Browse].**

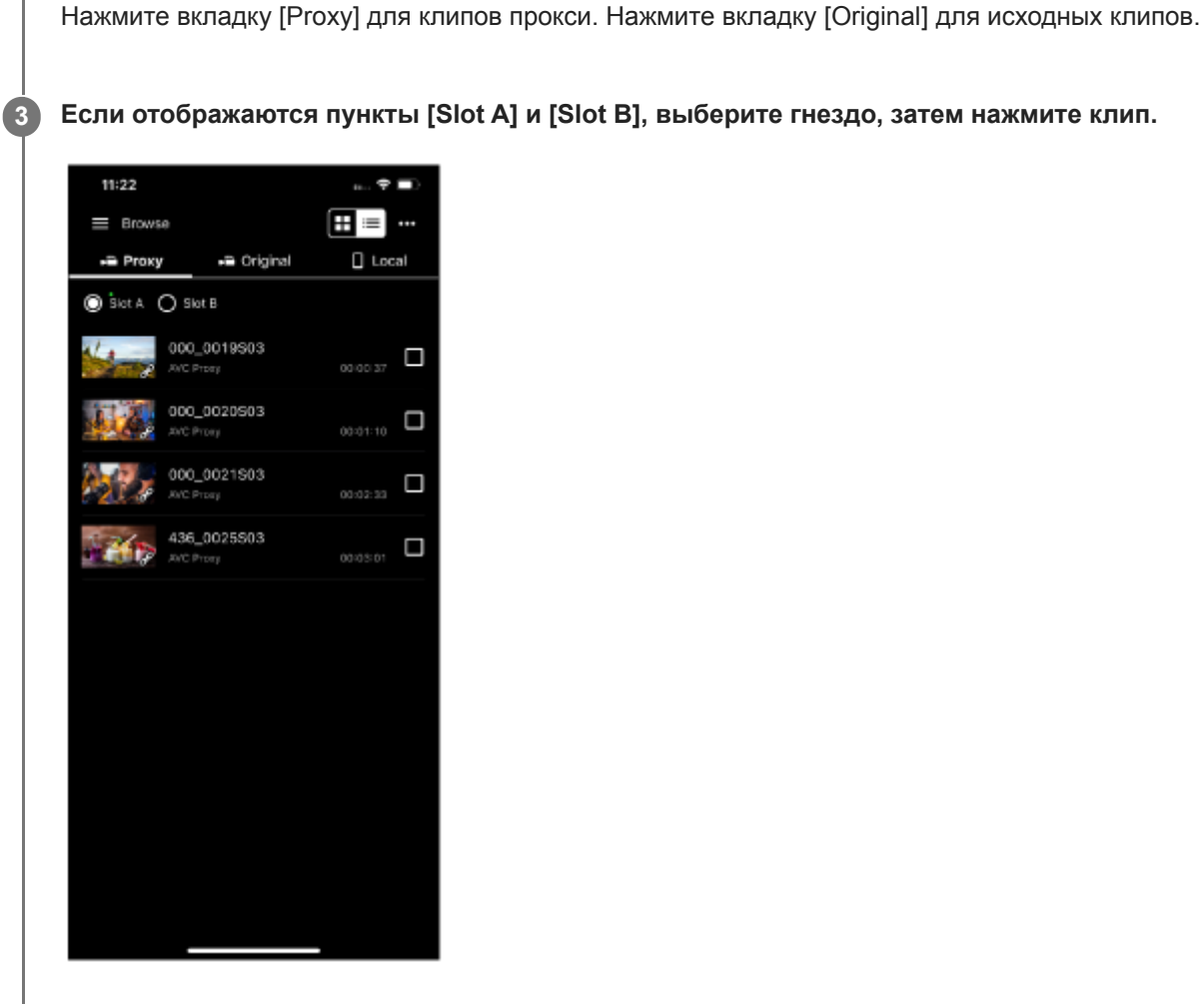

Появится экран проигрывателя для нажатого клипа.

**4 Нажмите вкладку [Property].**

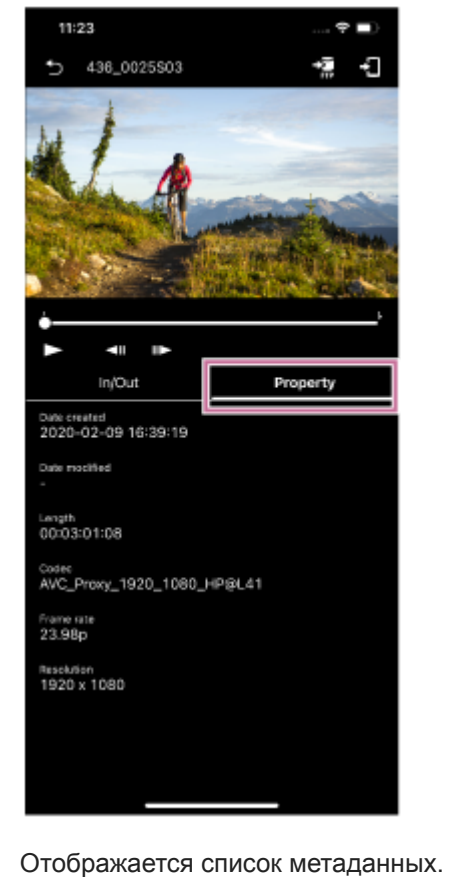

## **См. также**

[Проверка клипа прокси/исходного клипа](#page-73-0)

TP1001671027

# <span id="page-98-0"></span>**Проверка списка заданий**

С помощью экрана [Job list] можно проверять следующую информацию.

## **Список заданий передачи по FTP**

Используется для проверки состояния при передаче клипов на FTP-сервер. Можно также управлять передачей по FTP (остановка, возобновление, удаление, обновление).

### **Список заданий импорта**

Используется для проверки состояния при импорте клипов прокси на мобильное устройство. Можно также управлять импортом (остановка, возобновление, удаление, обновление).

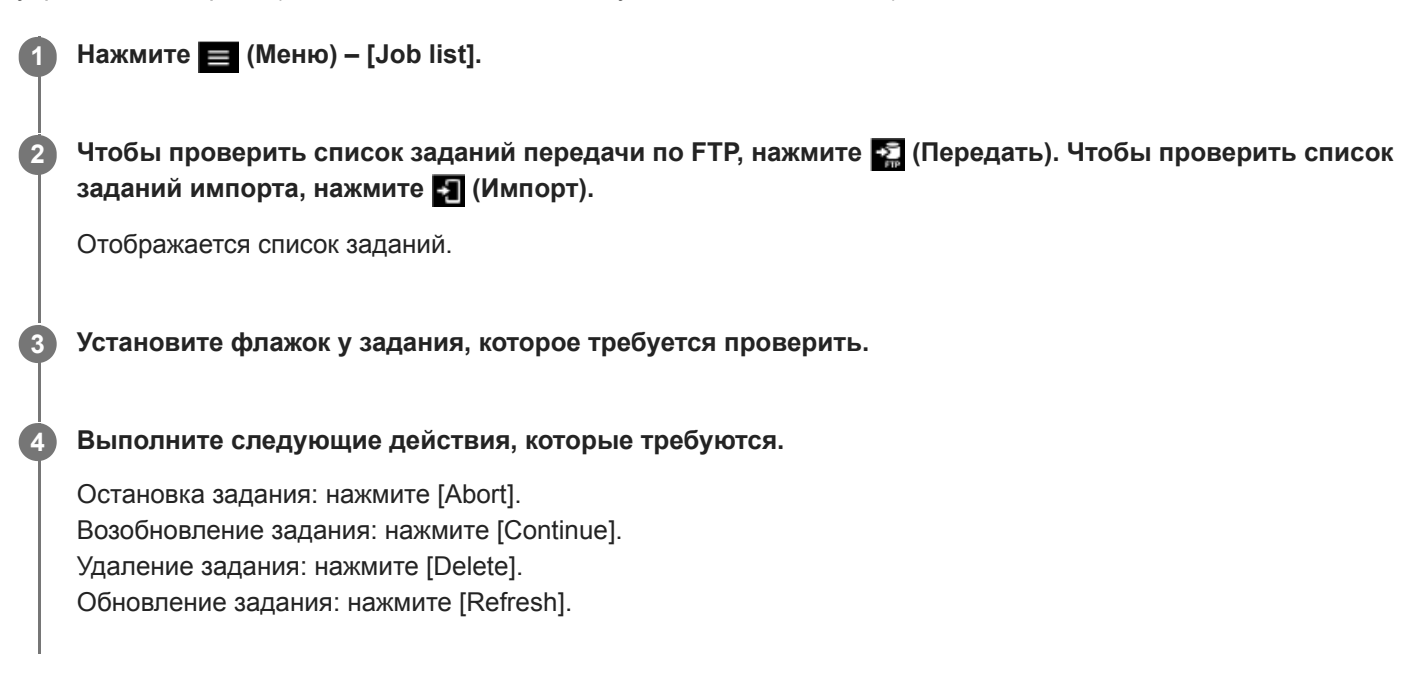

### **См. также**

- Импорт клипа прокси с [помощью экрана проигрывателя](#page-89-0)
- [Передача клипа на сервер FTP с](#page-92-0) помощью экрана проигрывателя
- [Передача части клипа на сервер FTP](#page-94-0)

TP1001671028

## **Включение мониторинга нескольких камер**

После подключения к камере с использованием способа подключения, поддерживаемого вашей камерой, включите мониторинг нескольких камер в соответствии со следующей процедурой. Сведения о способах подключения см. в связанной теме "Способы подключения и поддерживаемые функции".

### **Включение мониторинга нескольких камер**

Чтобы включить мониторинг нескольких камер, установите переключатель в правом верхнем углу экрана подключения во включенное положение.

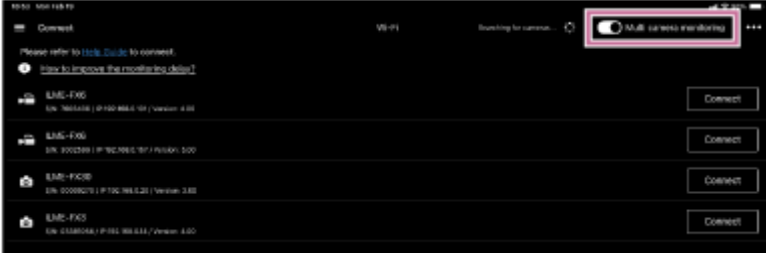

#### **Примечание**

Если включить мониторинг нескольких камер при подключенной камере, подключение к камере будет разъединено.

После подключения к камере автоматическое переключение на экран мониторинга не производится. Для отображения этого экрана нажмите  $\equiv$  (Меню) – [Monitoring] после подключения всех камер.

### **Отключение мониторинга нескольких камер**

Чтобы отключить мониторинг нескольких камер, установите переключатель в правом верхнем углу экрана подключения в выключенное положение.

#### **См. также**

[Способы подключения и поддерживаемые функции](#page-7-0)

TP1001671029

# **Съемка с использованием мониторинга нескольких камер**

Можно начать съемку с помощью камеры с использованием мониторинга нескольких камер.

#### **Установите флажок у целевой камеры, которой требуется управлять. 1**

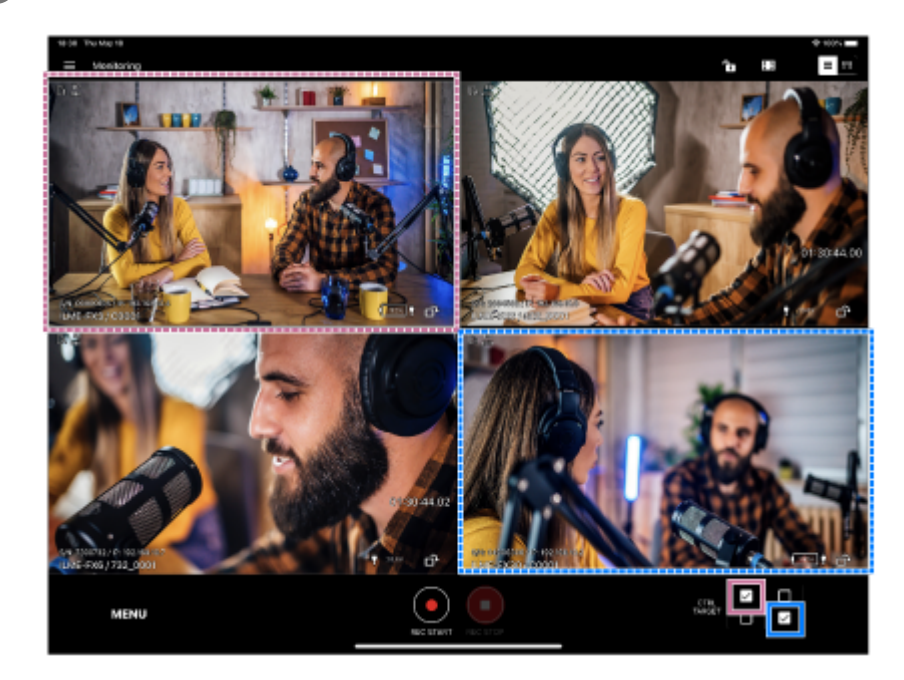

(Пример выбора представления сетки)

- Можно выбрать несколько камер.
- **Способ отображения можно изменить с помощью • (Сетка/Список) в правом верхнем углу экрана.**

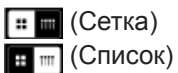

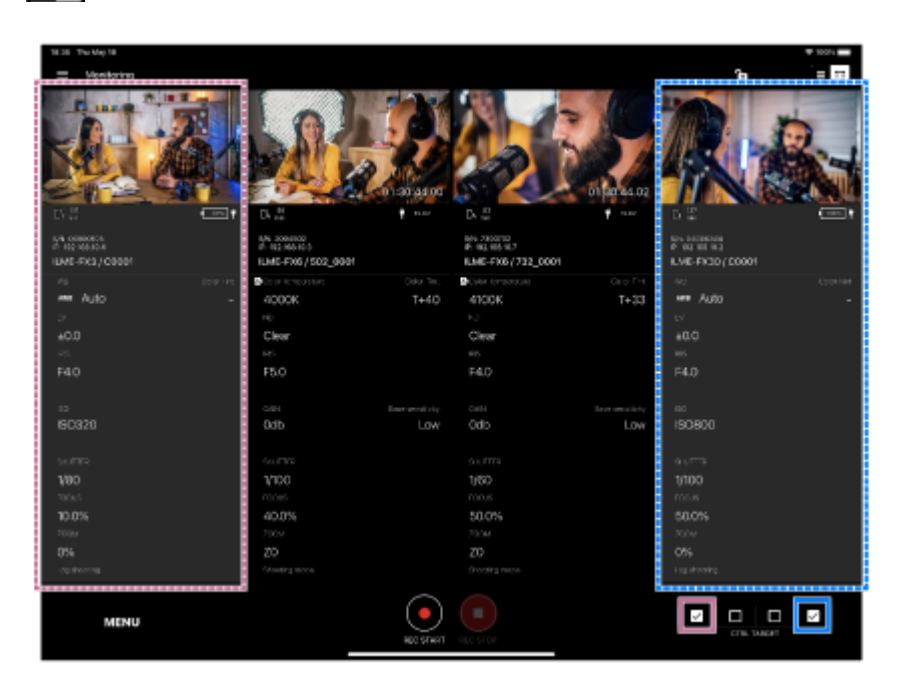

(Пример выбора представления списка)

Целевые камеры для съемки выбраны.

- Чтобы отменить выбор камеры, снимите ее флажок.
- Флажки можно выбирать только у подключенных камер.

#### Нажмите <sup>(</sup> (Начать запись). **2**

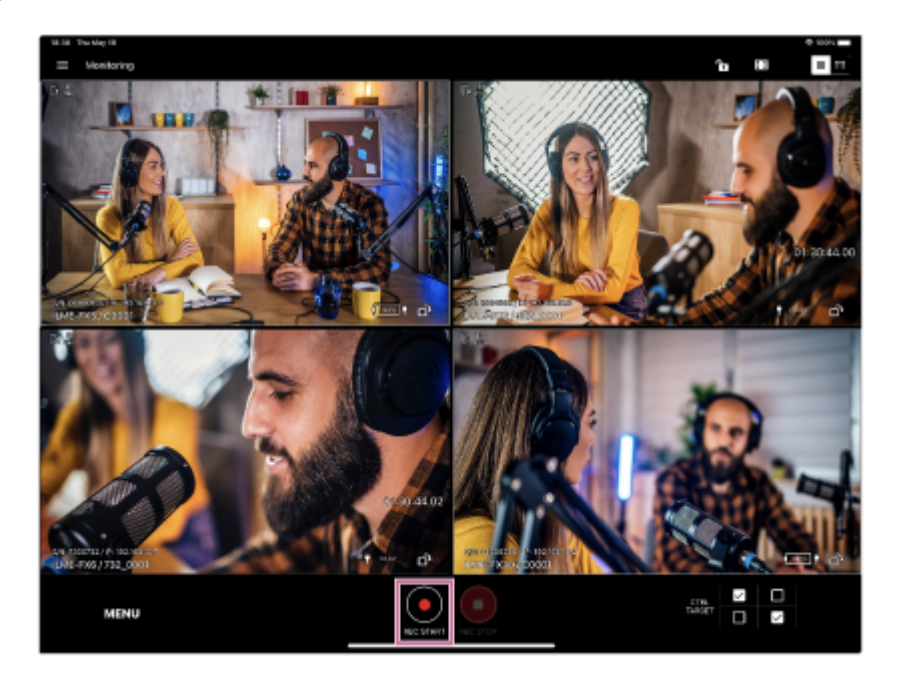

Начинается съемка, и кнопка (Начать запись) изменяется на <sup>(О</sup> (Остановить запись).

Во время съемки вокруг изображения отображается красная рамка.

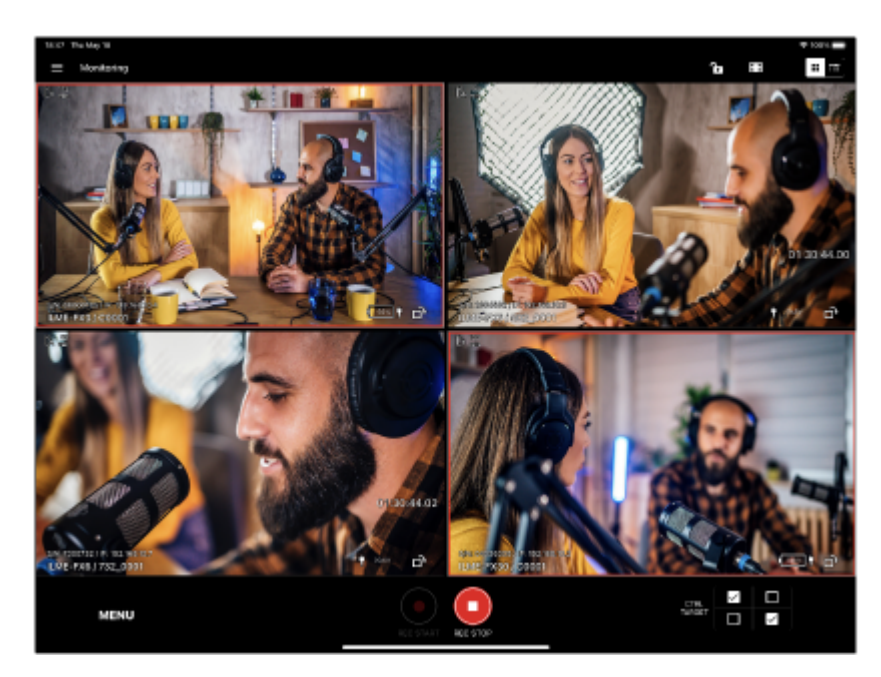

 $\bullet$  Чтобы остановить съемку, нажмите  $\bullet$  (Остановить запись).  $\bullet$  (Остановить запись) изменяется на  $\bullet$ (Начать запись).

#### **Примечание**

Возможна небольшая задержка времени начала/остановки записи между целевыми камерами.

#### **Совет**

Когда этот значок находится в указанном ниже состоянии, это означает, что одновременно выбраны камера, которая производит съемку, и камера, которая не снимает.

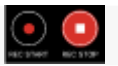

TP1001671030

**1**

**3**

## **Управление камерами с использованием мониторинга нескольких камер**

В этой теме рассматривается, как начать съемку с помощью камеры с использованием мониторинга нескольких камер.

### **Выведите изображения в представлении списка.**

Отображаются баланс белого, диафрагма, выдержка затвора, увеличение и другие базовые настройки.

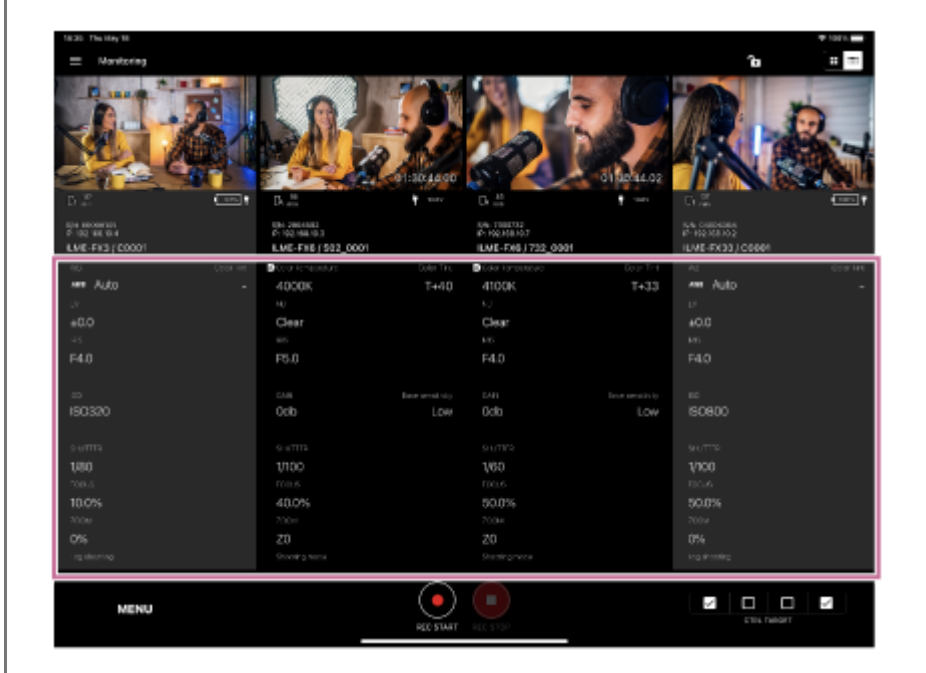

Некоторые настройки можно изменить. Сведения о настройках, допускающих изменение, см. в теме "Поддерживаемые камеры/поддерживаемые функции".

**Установите флажок у камер, настройки которых требуется изменить. 2**

- Если одновременно выбраны камеры ILME-FX6 / MPC-2610 и ILME-FX30 / ILME-FX3 / α7S III / α9 III / α1, эти настройки невозможно изменить.
- Можно выбрать несколько камер.

### **Нажмите [MENU] или [LOOK] в нижней части экрана.**

Если подключена камера ILME-FX3 / α7S III / α9 III / α1, отображается [MENU]. Если подключена камера ILME-FX6 / MPC-2610, отображается [LOOK].

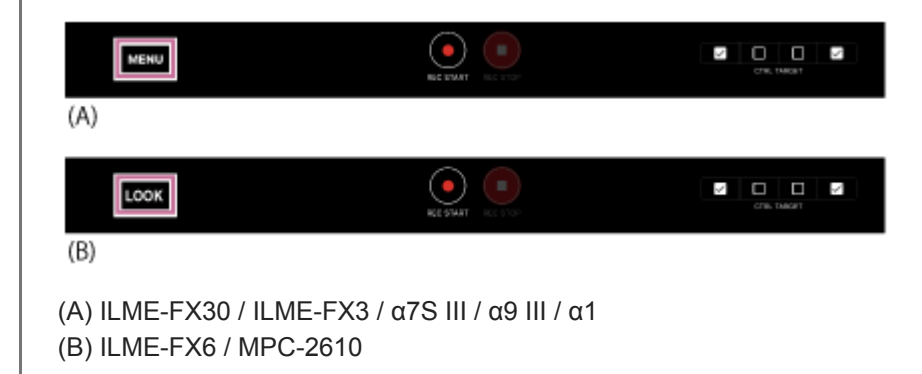

Отображаются пункты настройки, которые могут быть изменены.

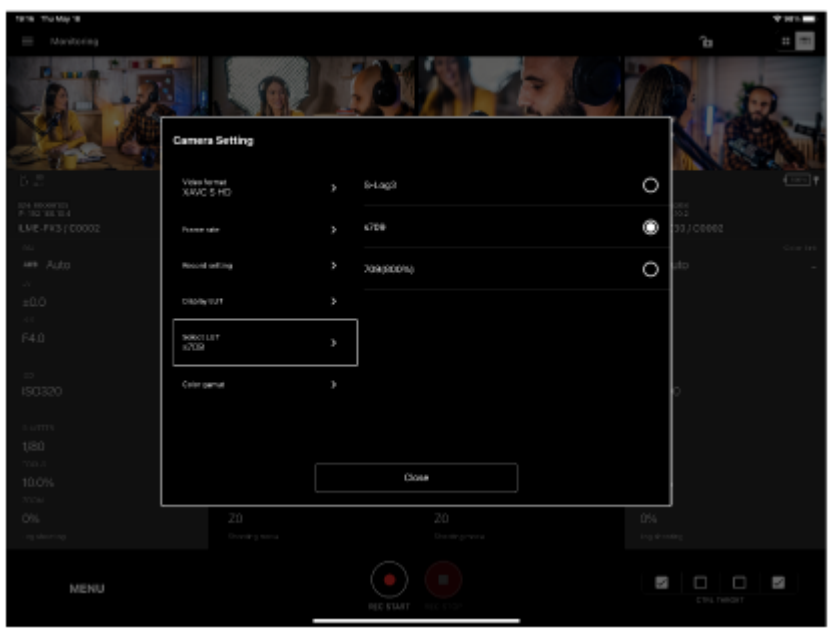

Камера ILME-FX30 / ILME-FX3 / α7S III / α9 III / α1

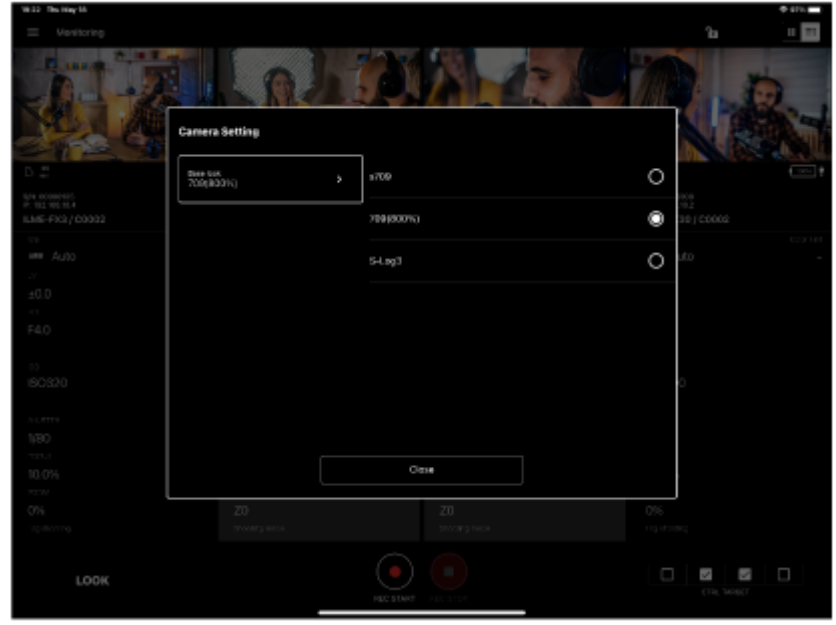

#### **Измените настройку.**

**4**

Пункты, допускающие настройку, зависят от камеры. Подробнее см. Справочное руководство или инструкцию по эксплуатации камеры.

TP1001671031

Камера ILME-FX6 / MPC-2610

## **Проверка клипов с использованием мониторинга нескольких камер**

В этой теме рассматривается, как проверять клипы использованием мониторинга нескольких камер.

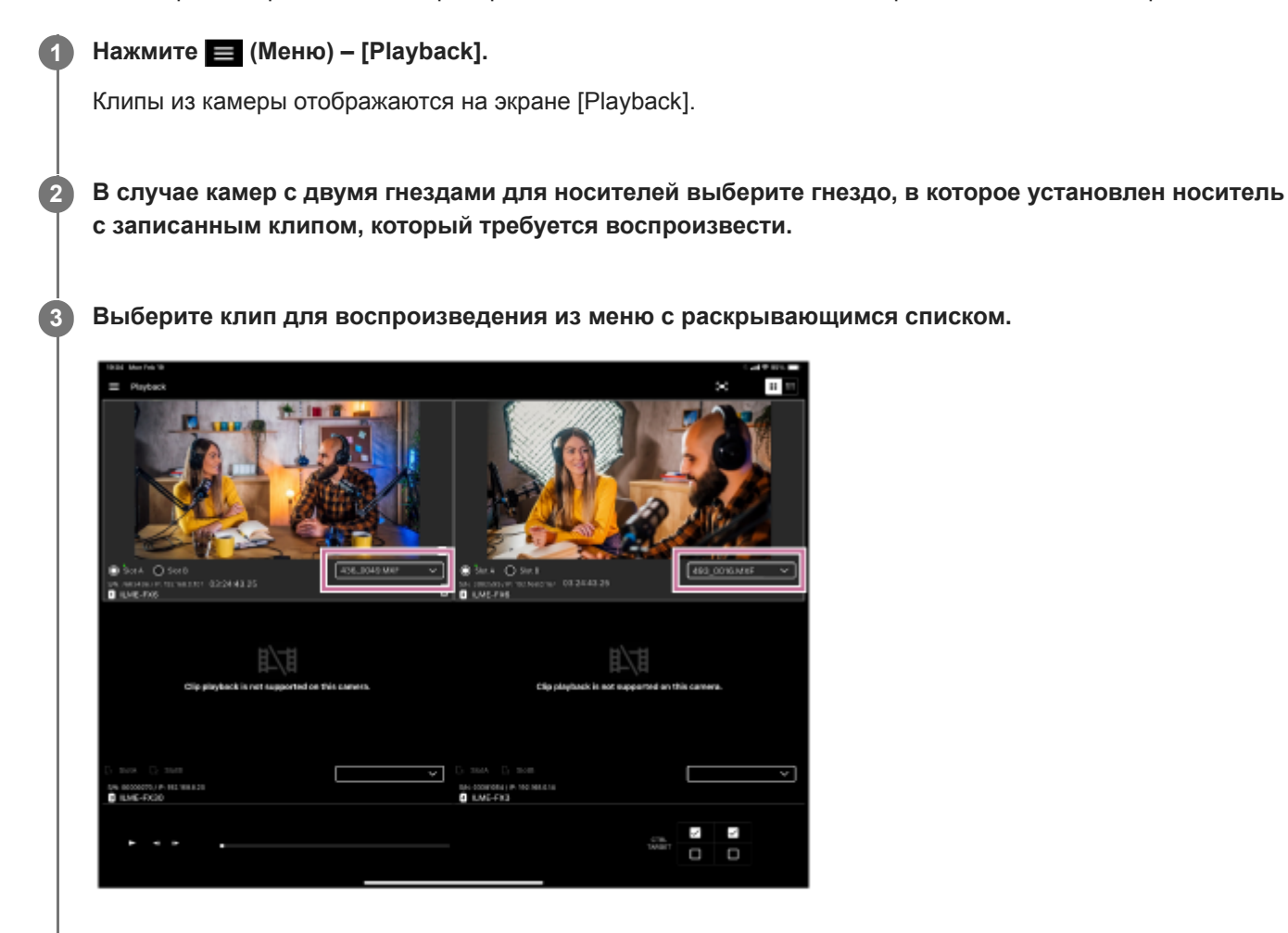

**4 Установите флажок у камеры с клипом, который требуется воспроизвести.**

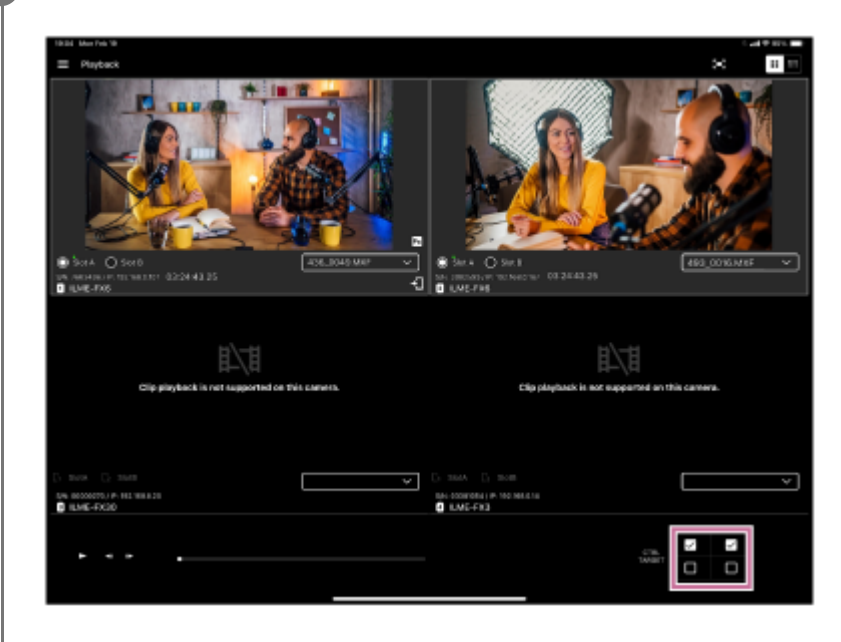

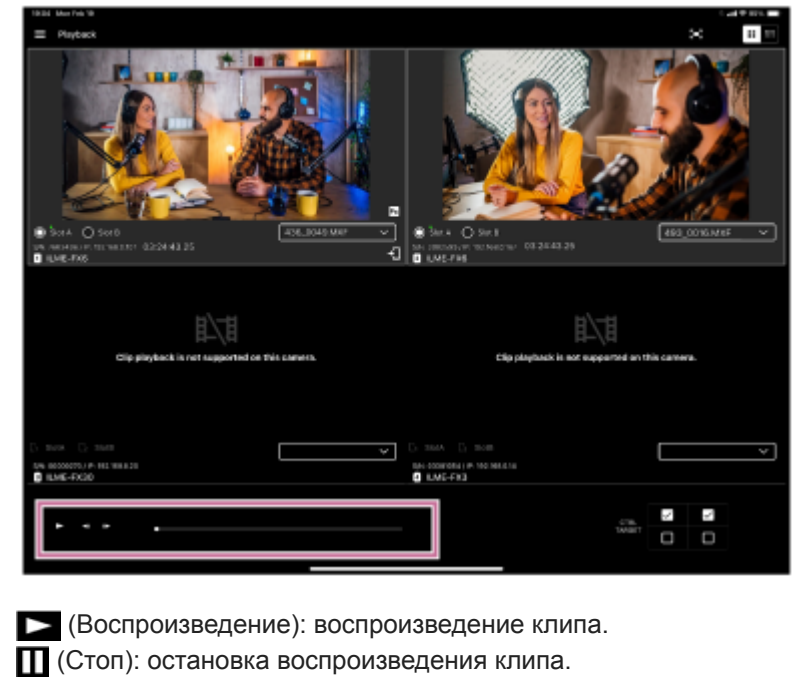

Нажмите и (Покадровая перемотка назад), чтобы перематывать видео назад по одному кадру за раз.

Нажмите **в (Покадровая перемотка вперед)**, чтобы перематывать видео вперед по одному кадру за раз.

#### **Примечание**

Воспроизведение клипов, для которых не был записан клип прокси, невозможно.

TP1001671032

# **Проверка импортированных клипов прокси с использованием мониторинга нескольких камер**

В этой теме рассматривается, как проверять импортированные клипы прокси с использованием мониторинга нескольких камер.

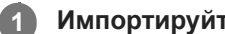

**Импортируйте клип прокси.**

Сведения о том, как импортировать клип прокси, см. в связанной теме "Импорт клипов прокси с использованием мониторинга нескольких камер".

**Проверьте клип прокси в приложении "Фото" в iPadOS.**

Клипы прокси сохраняются в папке "Monitor & Control".

**См. также**

**2**

Импорт клипов прокси с [использованием мониторинга нескольких камер](#page-108-0)

TP1001671033
Monitor & Control

## **Импорт клипов прокси с использованием мониторинга нескольких камер**

В этой теме рассматривается, как импортировать клипы прокси с использованием мониторинга нескольких камер.

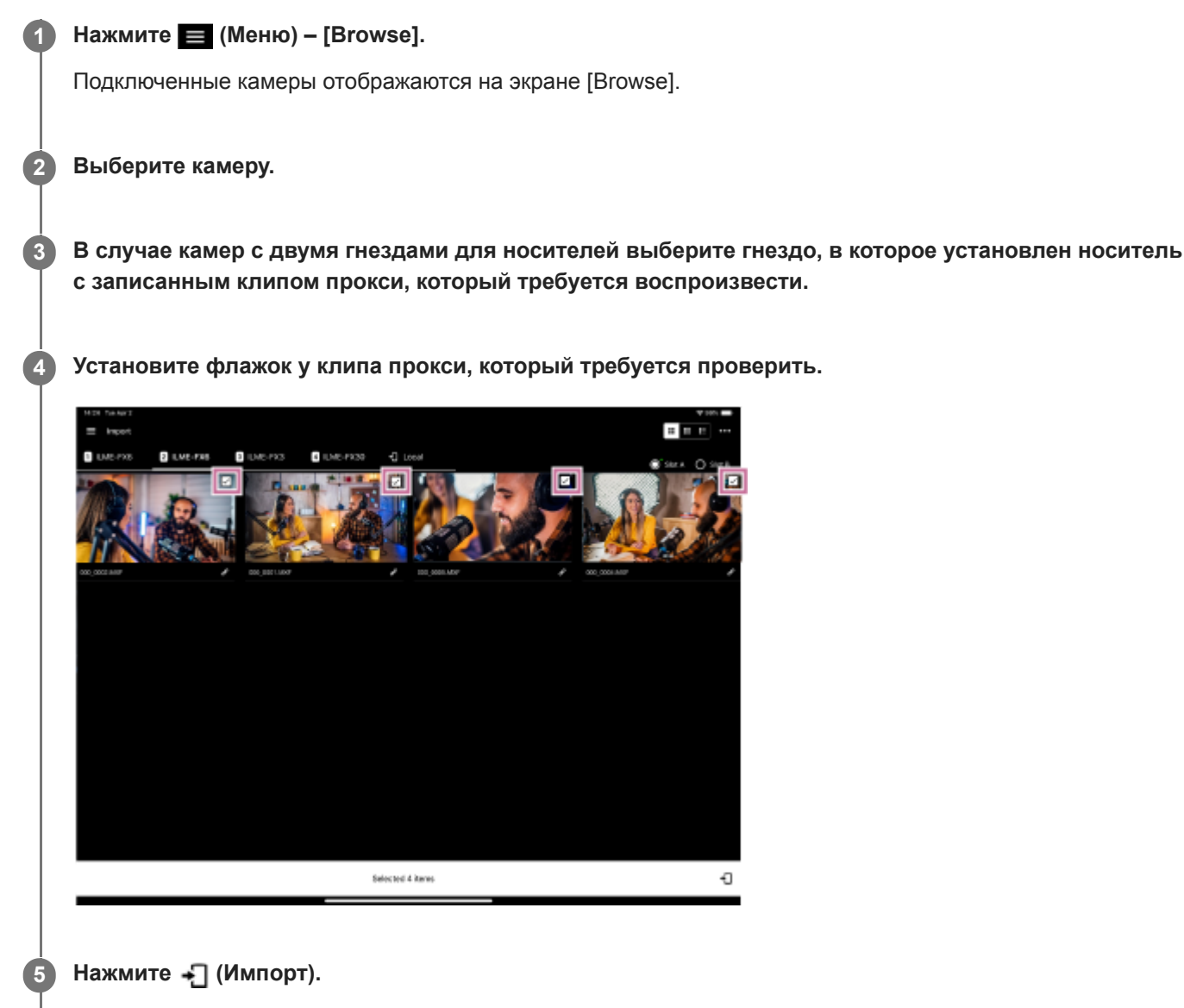

Добавляется список заданий импорта. По завершении задания клип прокси добавляется на вкладку [Local]. Состояние задания можно также проверить с помощью пункта  $\equiv$  (Меню) – [Job list].

TP1001671034

H-480-100-04(1) Copyright 2023 Sony Corporation

[Справочное руководство](#page-0-0)

## Monitor & Control

## **Товарные знаки**

- Wi-Fi и Wi-Fi Direct являются зарегистрированными товарными знаками альянса Wi-Fi Alliance.
- QR Code является товарным знаком Denso Wave Inc.
- **IOS является товарным знаком или зарегистрированным товарным знаком корпорации Cisco в США и других** странах и используется по лицензии.
- iPadOS и iPad Pro являются товарными знаками корпорации Apple Inc., зарегистрированными в США и других странах и регионах.
- Xperia является товарным знаком корпорации Sony Mobile Communications AB.
- Android является товарным знаком корпорации Google Inc.
- Все прочие названия компаний и продуктов являются зарегистрированными товарными знаками или товарными знаками соответствующих владельцев. В настоящем документе элементы, являющиеся товарными знаками, не обозначаются символами ™ или ®.

TP1001671035

H-480-100-04(1) Copyright 2023 Sony Corporation